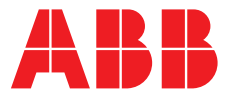

### **—**  ABB MEASUREMENT & ANALYTICS | BEDIENUNGSANLEITUNG | OI/AWT440 -DE REV. D

# **Aztec AWT440**  Messumformer mit Mehrfacheingängen

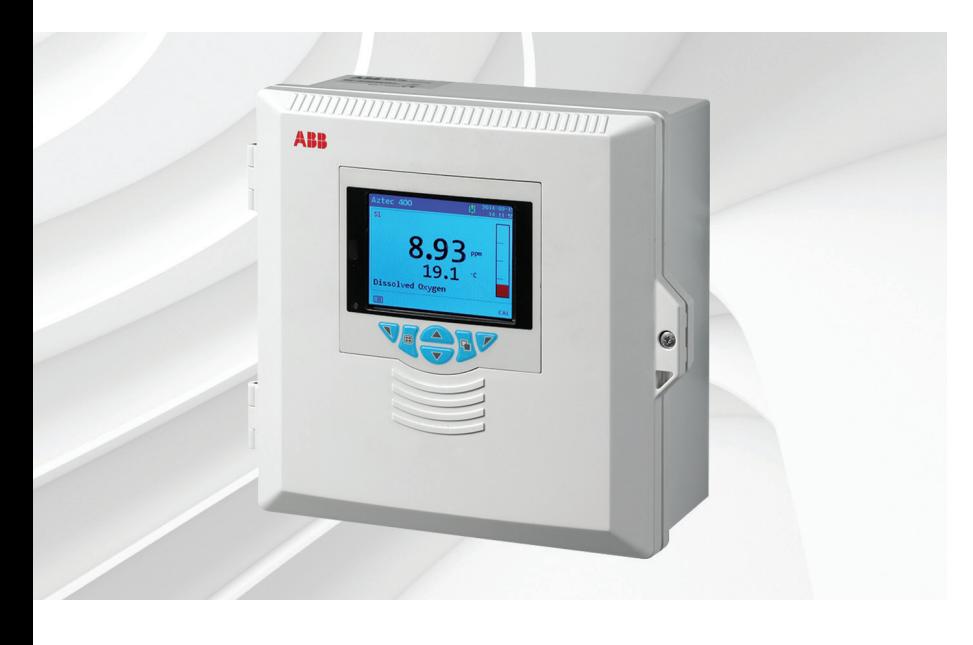

## Measurement made easy

— Aztec AWT440 Messumformer mit Mehrfacheingängen

# **Einleitung**

Der Aztec AWT440 ist ein universeller Messumformer mit Mehrfacheingängen. Er wird in Verbindung mit den modernen digitalen Sensoren der Serie Aztec 400 von ABB zur Überwachung der wichtigsten Parameter in der kommunalen und industriellen Wasser- und Abwasseraufbereitung eingesetzt.

Der Messumformer verfügt über eine Mehrfachsensorfunktion, sodass er über bis zu 4 Sensoren Regelungssignale und Anzeigedaten verarbeiten kann.

Diese Bedienungsanleitung enthält Informationen zu Installation, Betriebs und Wartung für den Messumformer Aztec AWT440.

Informationen über die Sensoren und zu deren Installation, Inbetriebnahme, Betrieb und Wartung finden Sie im Handbuch für den jeweiligen Sensor.

# **Weitere Informationen**

Weitere Veröffentlichungen stehen zum kostenlosen Download zur Verfügung unter: [www.abb.com/measurement](http://www.abb.com/measurement)

Oder Sie erhalten Sie durch Scannen dieses Codes:

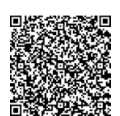

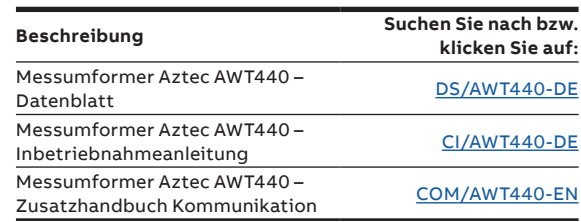

# Inhalt

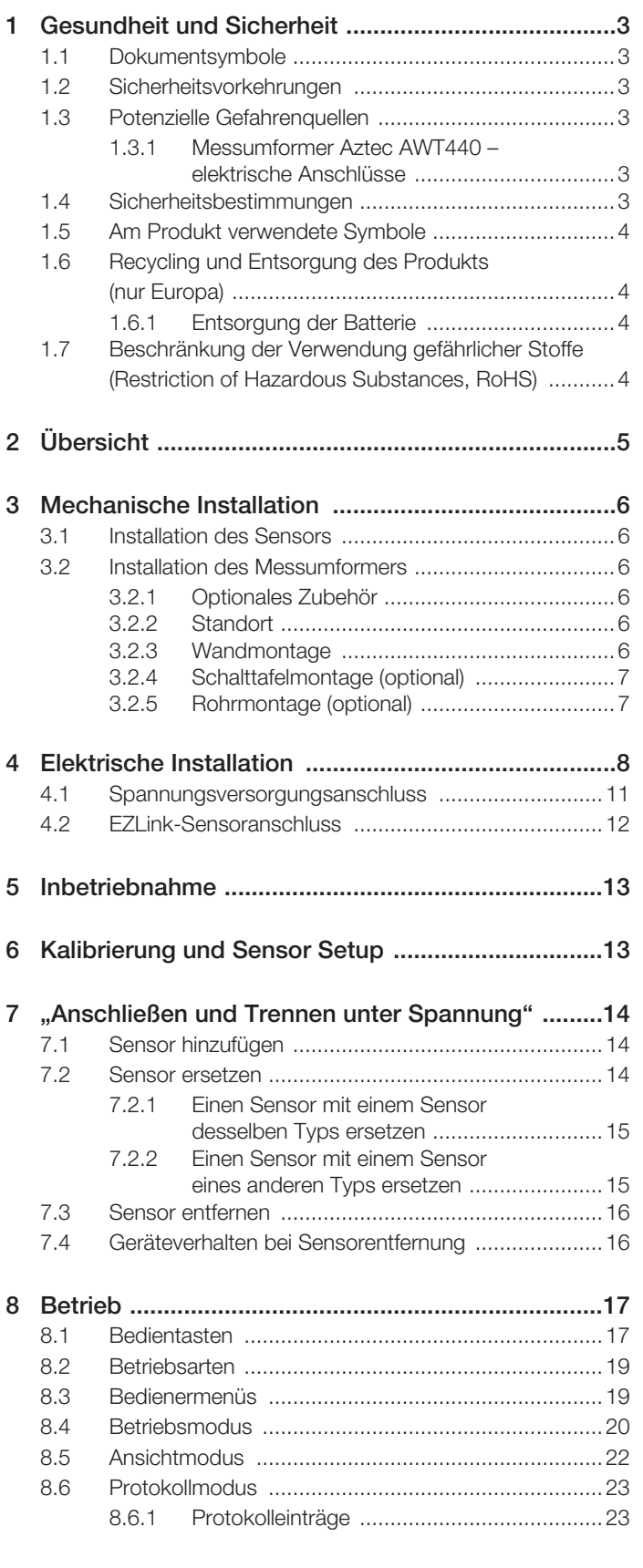

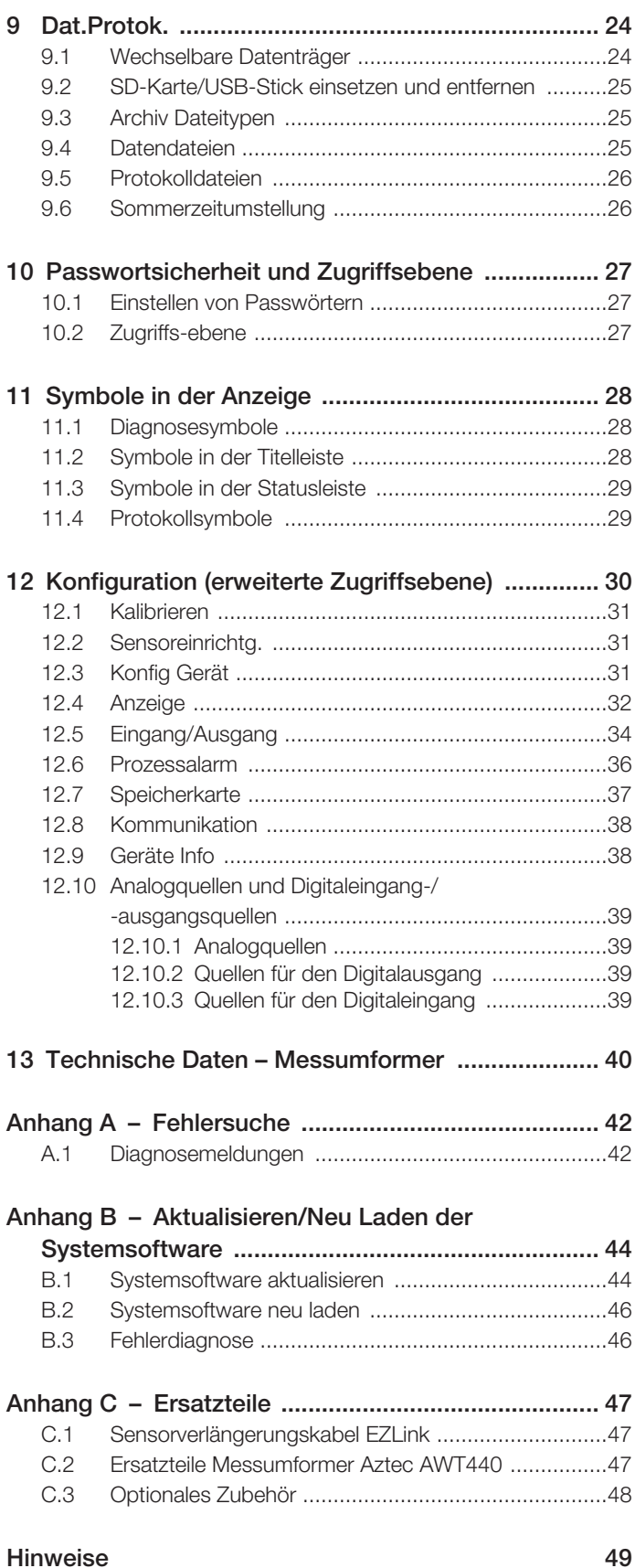

# <span id="page-2-0"></span>1 Gesundheit und Sicherheit

### <span id="page-2-1"></span>1.1 Dokumentsymbole

Die in diesem Dokument verwendeten Symbole werden nachstehend erläutert:

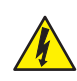

GEFAHR– Gefahr schwerer Gesundheitsschäden/ Lebensgefahr Dieses Symbol in Verbindung mit dem Signalwort "GEFAHR" weist auf eine drohende elektrische Gefahr hin. Die Nichtbeachtung dieser Sicherheitsinformationen führt zu tödlichen oder schweren Verletzungen.

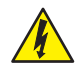

### WARNHINWEIS– Verletzungen

Dieses Symbol in Verbindung mit dem Signalwort "WARNUNG" weist auf eine potenzielle elektrische Gefahr hin. Die Nichtbeachtung dieser Sicherheitsinformationen führt zu tödlichen oder schweren Verletzungen.

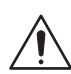

### ACHTUNG– leichte Verletzungen

Dieses Symbol in Verbindung mit dem Signalwort "VORSICHT" weist auf eine potenziell gefährliche Situation hin. Die Nichtbeachtung dieser Sicherheitsinformationen kann zu leichten bis mittelschweren Verletzungen führen. Das Symbol kann auch für Warnungen vor Sachschäden verwendet werden.

### WICHTIG (HINWEIS)

Dieses Symbol weist auf Tipps für die Bedienung, besonders nützliche Informationen oder wichtige Informationen zum Produkt oder seiner weitergehenden Verwendung hin. Das Signalwort "WICHTIG (HINWEIS)" weist nicht auf eine gefährliche oder schädliche Situation hin.

### <span id="page-2-2"></span>1.2 Sicherheitsvorkehrungen

Lesen, verstehen und befolgen Sie die in diesem Handbuch enthaltenen Anweisungen vor und während des Gebrauchs der Geräte. Andernfalls kann es zu Verletzungen oder zur Beschädigung des Geräts kommen.

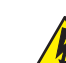

WARNHINWEIS– Verletzungen Für Installation, Operation, Wartung und Reparatur gilt:

- Durchführung nur durch ausreichend qualifiziertes Personal.
	- Die in dieser Anleitung vorliegenden Informationen müssen beachtet werden.
- Relevante örtliche Bestimmungen müssen eingehalten werden.

### <span id="page-2-3"></span>1.3 Potenzielle Gefahrenquellen

<span id="page-2-4"></span>1.3.1 Messumformer Aztec AWT440 – elektrische Anschlüsse

### WARNHINWEIS– Verletzungen

Für einen sicheren Gebrauch bei Betrieb dieses Geräts sind die folgenden Punkte zu beachten:

- Es können bis zu 240 V vorliegen. Trennen Sie vor dem Abnehmen der Klemmenabdeckung die Stromversorgung.
- Bei Betriebsbedingungen mit hohem Druck und/oder hohen Temperaturen sind zur Vermeidung von Unfällen, die üblichen Sicherheitsmaßnahmen zu ergreifen.

Sicherheitsanweisungen bezüglich des Betriebs der in dieser Bedienungsanleitung beschriebenen Einrichtungen oder relevante Datenblätter zur Werkstoffsicherheit (sofern zutreffend) sowie Reparatur- und Ersatzteilinformationen können vom Unternehmen bezogen werden.

### <span id="page-2-5"></span>1.4 Sicherheitsbestimmungen

Dieses Produkt wurde so konstruiert, dass die Anforderungen von IEC61010-1:2010, 3. Ausgabe: "Safety Requirements for Electrical Equipment for Measurement, Control and Laboratory Use" (DIN EN 61010-1:2010: Sicherheitsbestimmungen für elektrische Mess-, Steuer-, Regel- und Laborgeräte) sowie US NEC 500, NIST und OSHA eingehalten werden.

### <span id="page-3-0"></span>1.5 Am Produkt verwendete Symbole

Nachfolgend sind die Symbole, mit denen dieses Produkt gekennzeichnet ist, dargestellt:

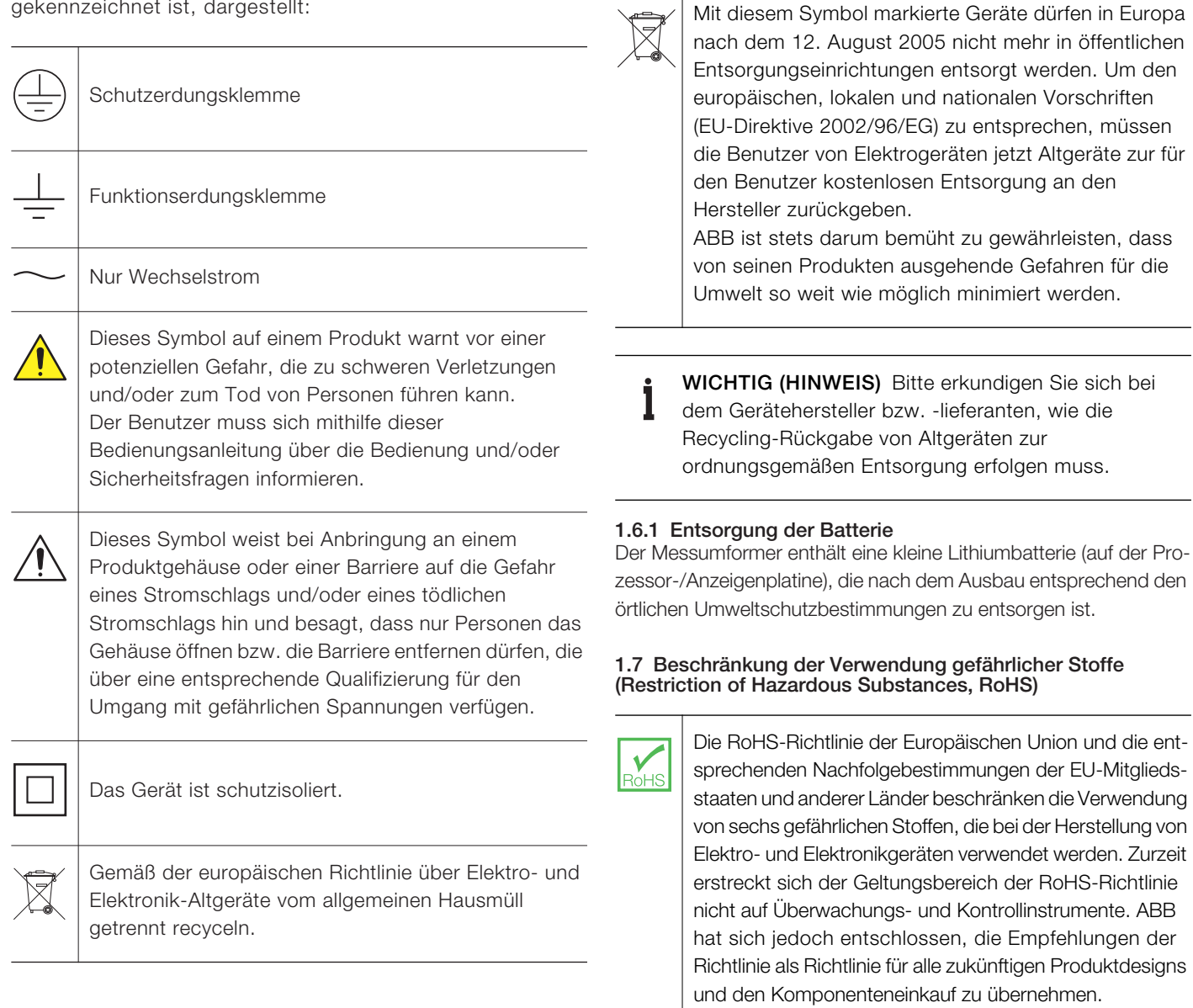

# <span id="page-3-3"></span><span id="page-3-2"></span><span id="page-3-1"></span>1.6 Recycling und Entsorgung des Produkts (nur Europa)

# <span id="page-4-0"></span>2 Übersicht

Der Aztec AWT440 ist ein Messumformer mit Mehrfacheingängen. Er verwendet moderne digitale Sensoren der Serie 400 von ABB zur Überwachung der wichtigsten Parameter in der kommunalen und industriellen Wasser- und Abwasseraufbereitung.

Über eine Sensorschnittstellenkarte werden Informationen vom Sensor zum Messumformer gesendet. Die Prozessmesswerte werden auf der Hauptseite angezeigt und können in der *Diagrammansicht –* [siehe Abschnitt 8.5, Seite 22](#page-21-1) für eine detaillierte Ansicht als Diagramm abgebildet werden.

Diagnosemeldungen informieren den Benutzer über den Systemstatus und können zur Überprüfung protokolliert werden. Der Systemstatus kann außerdem über Fernzugriff optional mit MODBUS, Profibus oder über Ethernet-Kommunikation abgerufen werden.

Am Messumformer AWT440 können mithilfe der EZLink-Technologie von ABB bi zu 4 digitale Sensoren angeschlossen werden. Installation und Inbetriebnahme wird durch die "Plug-and-Play"-Anschlüsse der digitalen Sensoren und die automatische Sensorerkennung und -einrichtung vereinfacht.

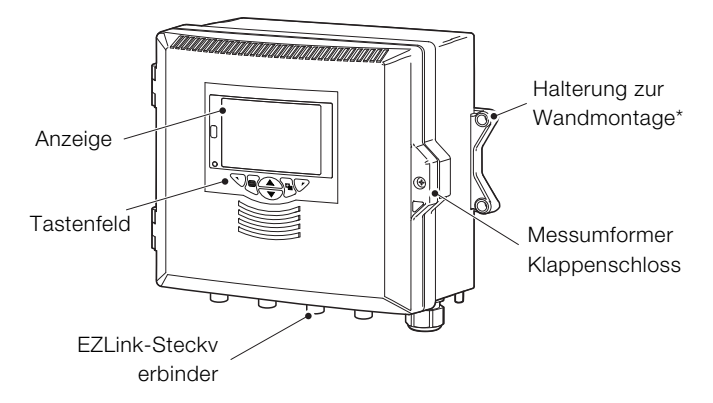

\*Optionen zur Schalttafel- und Rohrmontage sind ebenso erhältlich – siehe Seite [7](#page-6-2)

Abb. 2.1 Messumformer Aztec AWT440 – Hauptbestandteile

# <span id="page-5-0"></span>3 Mechanische Installation

## <span id="page-5-1"></span>3.1 Installation des Sensors

Für Installationsanweisungen siehe die Betriebsanleitung des Sensors.

# <span id="page-5-3"></span><span id="page-5-2"></span>3.2 Installation des Messumformers

## 3.2.1 Optionales Zubehör

Optionales Installationszubehör Kabelverschraubungssatz **Wetterschutz** Schaltschrank-Montagesatz Rohr-Montagesatz

# <span id="page-5-4"></span>3.2.2 Standort

Für allgemeine Standortanforderungen siehe [Abb. 3.1.](#page-5-6) Wählen Sie einen Aufstellort, an dem keine starken elektrischen und magnetischen Felder auftreten. Lässt sich dies nicht vermeiden, müssen abgeschirmte Kabel mit geerdeten Metallkabelschutzrohren verwendet werden. Dies gilt insbesondere für Anwendungsbereiche, bei denen mobile Kommunikationseinrichtungen verwendet werden sollen.

Das Gerät sollte an einem sauberen, trockenen, gut belüfteten und vibrationsfreien Ort aufgestellt werden, der leicht zugänglich ist. Räume mit korrosiven Gasen oder Dämpfen, in denen beispielsweise Chlorierungsausrüstungen oder Chlorgaszylinder untergebracht sind, sind zu vermeiden.

<span id="page-5-6"></span>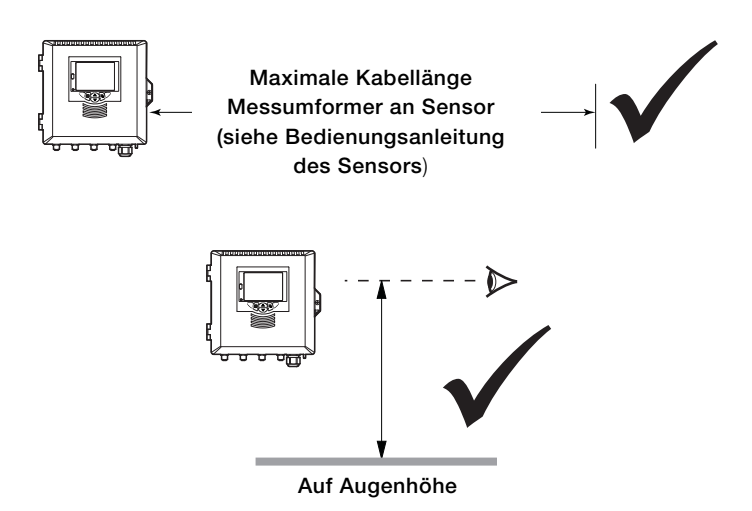

Abb. 3.1 Aufstellungsort des Messumformers

# <span id="page-5-5"></span>3.2.3 Wandmontage

Abmessungen in mm

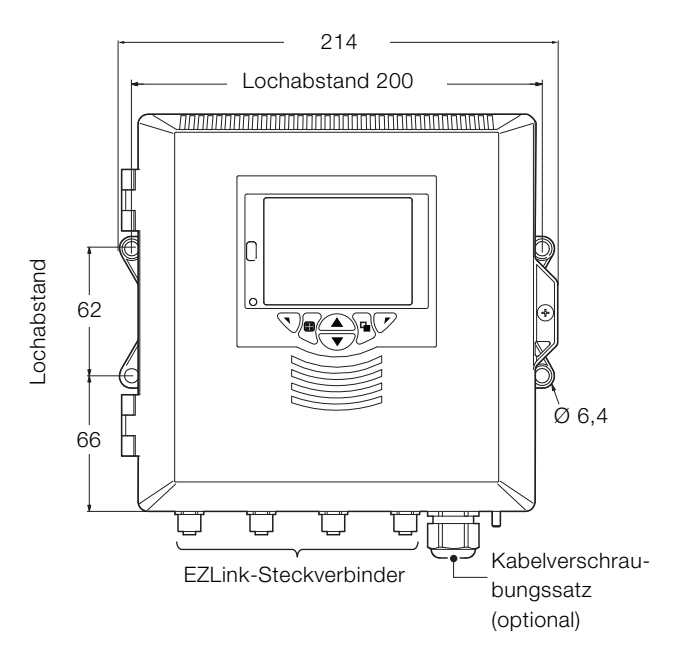

Abb. 3.2 Messumformer Wandmontage

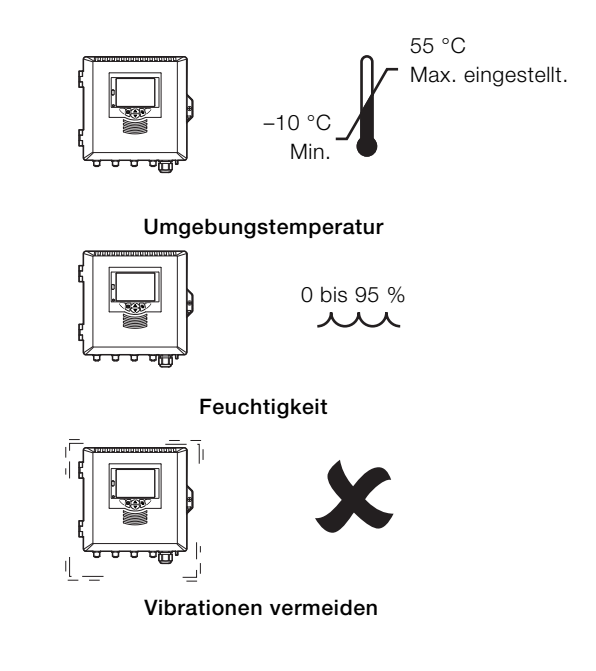

#### <span id="page-6-2"></span><span id="page-6-0"></span>3.2.4 Schalttafelmontage (optional)

İ

Spannklammerankerschrauben mit 0,5 bis 0,6 Nm festziehen.

WICHTIG (HINWEIS) Die Schrauben nicht zu fest anziehen. Abmessungen in mm 213

<span id="page-6-1"></span>3.2.5 Rohrmontage (optional)

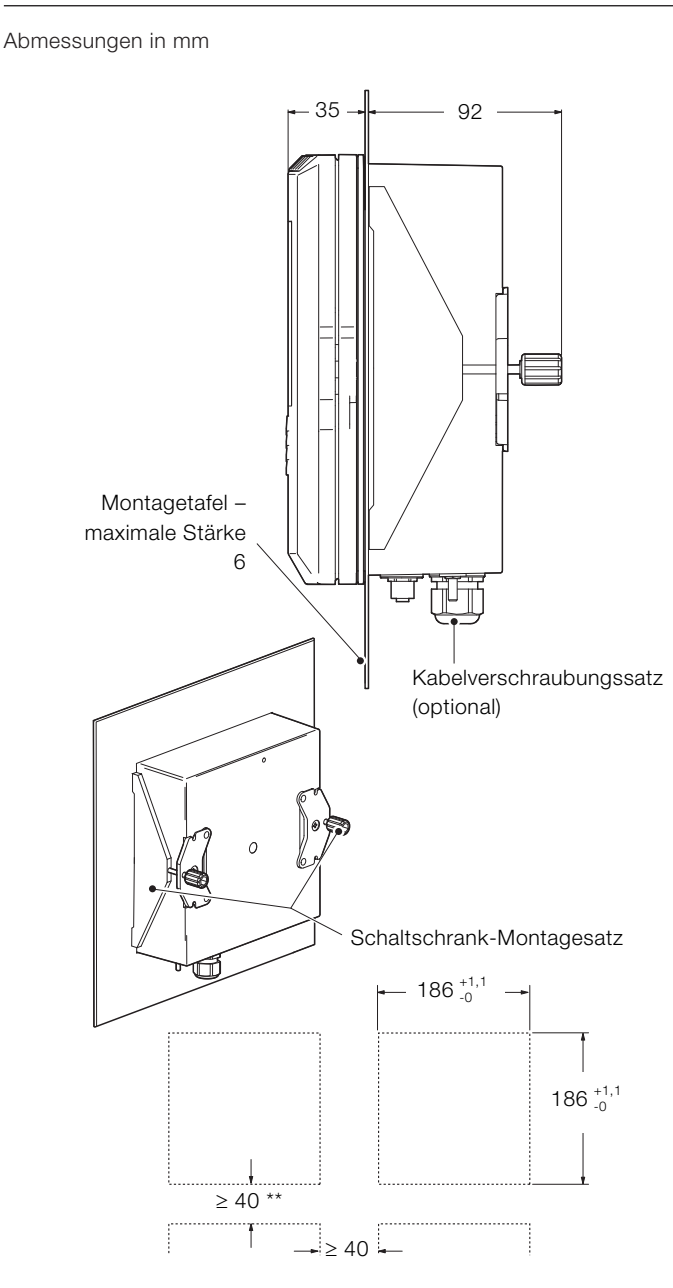

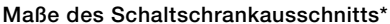

\*Nach DIN 43700

\*\*150 mm bei Ausstattung mit (optionalen) Kabelverschraubungen

Abb. 3.3 Schaltschrank-Montageoption des Messumformers

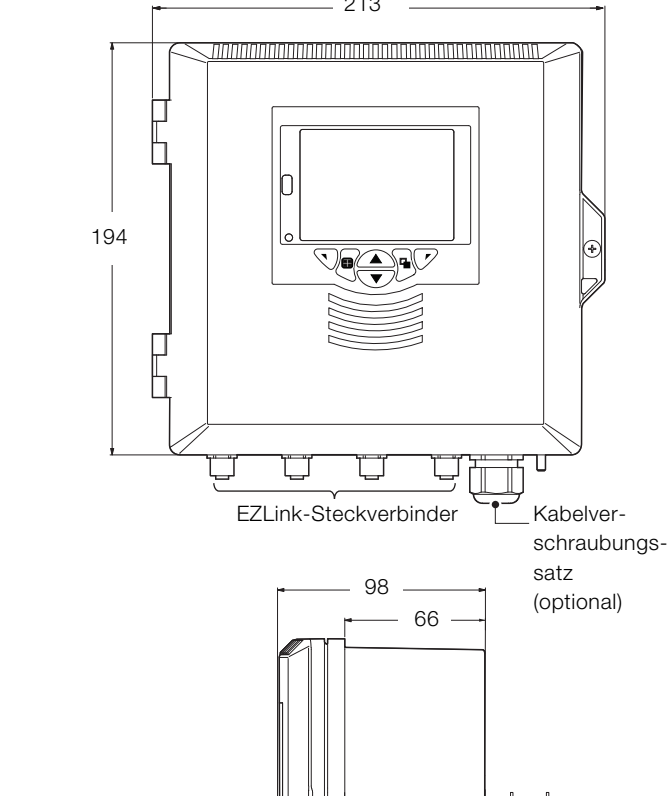

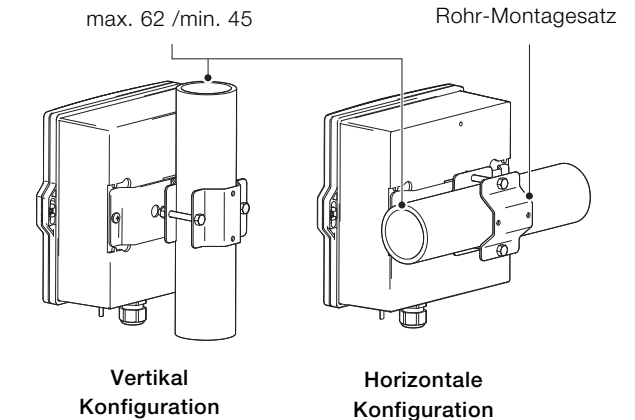

衄

Abb. 3.4 Rohr-Montageoption des Messumformers

Rohrdurchmesser:

- <span id="page-7-0"></span>GEFAHR– Gefahr schwerer Gesundheitsschäden/ Lebensgefahr
- Da der Messumformer nicht mit einem Schalter ausgestattet ist, muss bei der Endmontage gemäß den örtlichen Sicherheitsbestimmungen eine Trennvorrichtung, wie z. B. ein Trennschalter, installiert werden. Diese Trennvorrichtung muss in unmittelbarer Nähe des Messumformers und in Reichweite des Bedieners angebracht werden. Außerdem muss sie deutlich als Trennvorrichtung für den Messumformer gekennzeichnet sein.
	- Vor dem Zugriff bzw. vor der Herstellung der Verbindungen müssen Stromversorgung, Relais, aktive Regelkreise und hohe Gleichtaktspannungen getrennt werden. Verwenden Sie nur Kabel mit ausreichendem Leitungsquerschnitt: 3-adriges Kabel für mindestens 3 A, 75 °C und 100/240 V, das IEC 60227 oder IEC 60245 bzw. dem National Electrical Code (NEC) für die USA oder dem Canadian Electrical Code für Kanada entspricht. Die Klemmen sind für Kabel mit einem Querschnitt von 0,14 bis 1,5 mm<sup>2</sup> geeignet.
	- Alle Anschlüsse an Sekundärkreise müssen entsprechend den örtlich geltenden Sicherheitsvorschriften isoliert sein. Nach der Installation dürfen spannungsführende Teile, wie z. B. Anschlussklemmen, nicht mehr zugänglich sein. Für Signaleingänge und Relaisanschlüsse sollten geschirmte Kabel verwendet werden. Signalleitungen und Stromkabel sind getrennt zu verlegen, vorzugsweise in flexiblen, geerdeten Metallkabelschutzrohren.

### Nur USA und Kanada

- Die mitgelieferten Kabelverschraubungen dienen NUR zur Verbindung mit MODBUS, Profibus und dem Ethernet-Kommunikationskabel.
- Die Verwendung der mitgelieferten Kabelverschraubungen und der Kabel/flexiblen Leitungen zum Anschluss einer Netzspannungsquelle an den Netzeingang und an die Ausgangsklemmen der Relaiskontakte ist in den USA und Kanada nicht erlaubt.
- Verwenden Sie zur Verbindung mit dem Netz (Netzeingang und Relaiskontaktausgänge) nur eine entsprechend ausgelegte Feldverkabelung mit isolierten Kupferleitern, die folgende Mindestanforderungen erfüllt: 300 V, 16 AWG, 90C. Führen Sie die Drähte durch ausreichend ausgelegte, flexible Führungen und Anschlussstücke.

### WARNHINWEIS– Verletzungen

- Wenn der Messumformer nicht entsprechend den Herstellerangaben eingesetzt wird, kann der vom Gerät vorgesehene Schutz beeinträchtigt werden.
- Achten Sie darauf, dass die richtigen Sicherungen installiert sind – Sicherungsdetails siehe [Abb. 4.2,](#page-8-0)  [Seite 9.](#page-8-0)
- Die interne Batterie darf nur von einem zugelassenen Techniker ausgewechselt werden.
- Der Messumformer entspricht der Installationskategorie II der IEC 61010.
- Alle Vorrichtungen, die mit den Anschlussklemmen des Messumformers verbunden sind, müssen den örtlichen Sicherheitsnormen (IEC 60950, EN 61010-1) entsprechen.
- Die DC-Netzteile und die optionalen Ethernet- und Busschnittstellenstecker müssen mit Schutzkleinspannungsstromkreisen (SELV, Safety Extra Low Voltage) verbunden werden.

<span id="page-8-1"></span>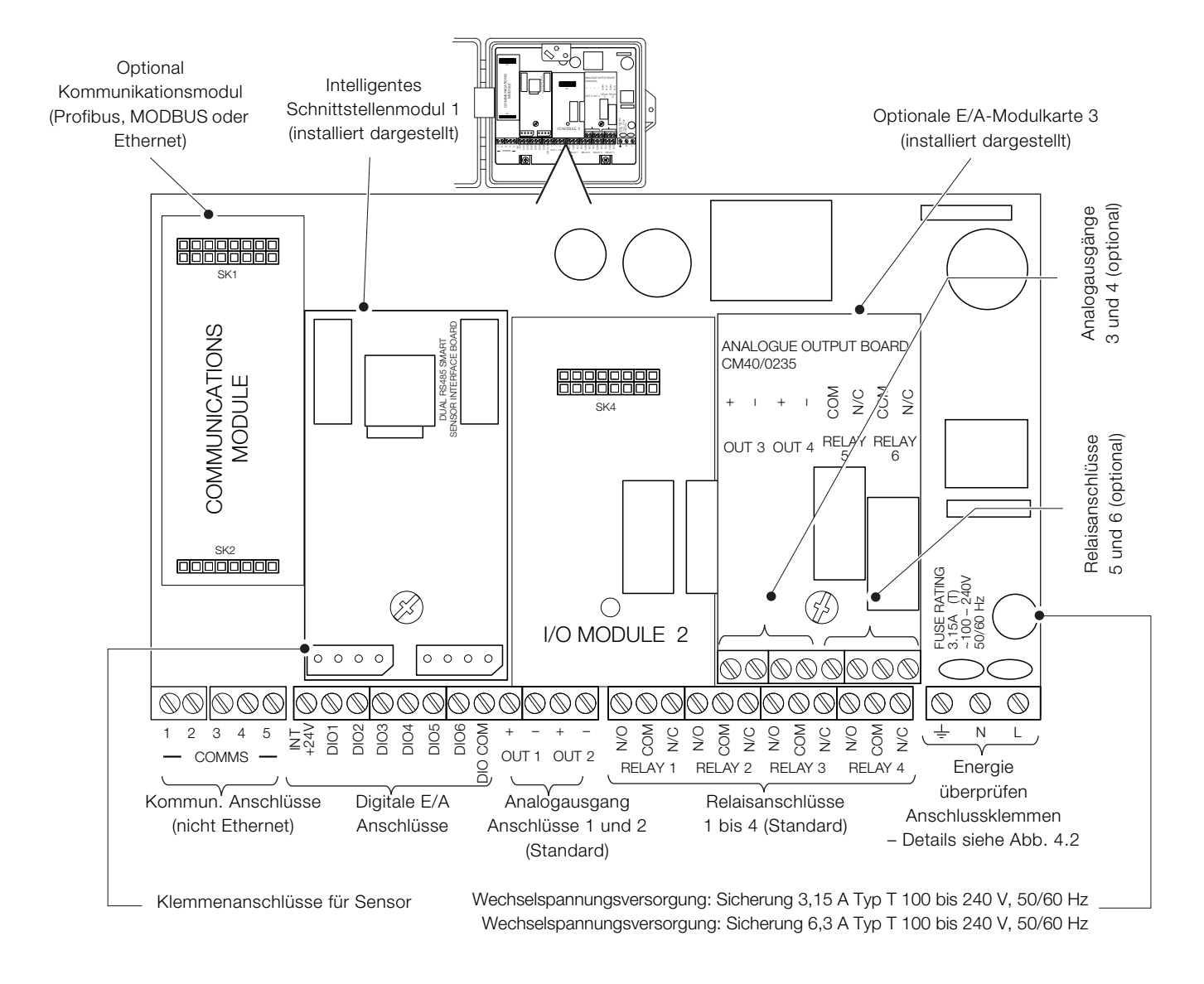

#### Abb. 4.1 Anschlussübersicht

<span id="page-8-0"></span>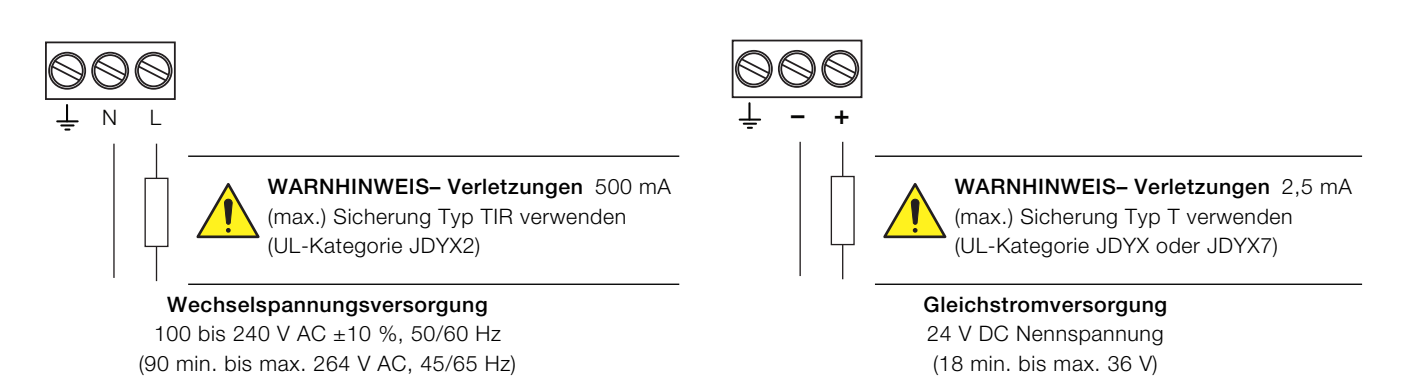

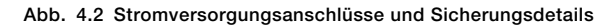

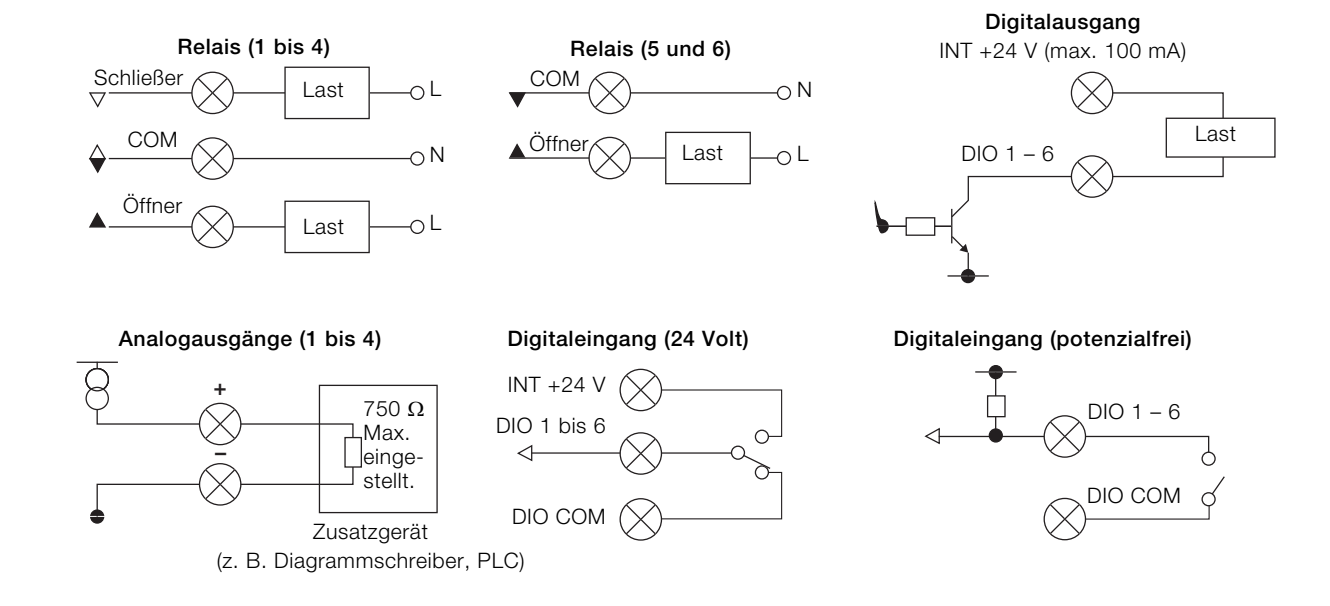

Abb. 4.3 Anschlüsse für digitale E/A, Relais und analoge Ausgänge

<span id="page-10-0"></span>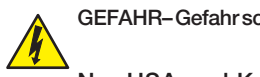

### GEFAHR– Gefahr schwerer Gesundheitsschäden/ Lebensgefahr

#### Nur USA und Kanada

Die Verwendung der gelieferten Kabelverschraubungen und des Anschlusskabels zur Verbindung der Netzstromversorgung mit Netzeingang und Relaiskontaktausgang ist nicht zulässig.

Erläuterungen zu [Abb. 4.4:](#page-10-1)

- 1. Lösen Sie die Befestigungsschraube  $(A)$  mit einem geeigneten Schraubendreher, und öffnen Sie die Klappe des Messumformergehäuses.
- 2. Lösen Sie die Befestigungsschraube  $(B)$ , und nehmen Sie die Abdeckplatte  $\circled{c}$  ab.
- 3. Entfernen Sie den Blindstopfen (E), indem Sie die Sicherungsklammer  $(D)$  vom Blindstopfen schieben.
- 4. Bringen Sie die Kabelverschraubung (F) an, und befestigen Sie sie mit der Mutter (G).
- 5. Entfernen Sie die Abdeckung der Kabelverschraubung (H), und ziehen Sie das Stromversorgungskabel (J) durch die Abdeckung.
- 6. Ziehen Sie das Kabel durch die Kabelverschraubung F und in das Gehäuse ein.
	- WICHTIG (HINWEIS) Die Kabelverschraubungen werden mit Buchsen mit einer oder zwei Bohrungen geliefert. Verwenden Sie für das Netzstromkabel eine Buchse mit einer Bohrung.
- 7. Stellen Sie die Verbindungen zu den Anschlussklemmen  $(K)$ für die Spanungsversorgung her.
- 8. Ziehen Sie die Abdeckung der Kabelverschraubung (H) fest.
- 9. Bringen Sie die Abdeckplatte  $\circled{c}$  wieder an, und montieren Sie die Befestigungsschraube (B).
- 10. Schließen Sie die Klappe des Messumformergehäuses, und montieren Sie die Befestigungsschraube (A).

<span id="page-10-1"></span>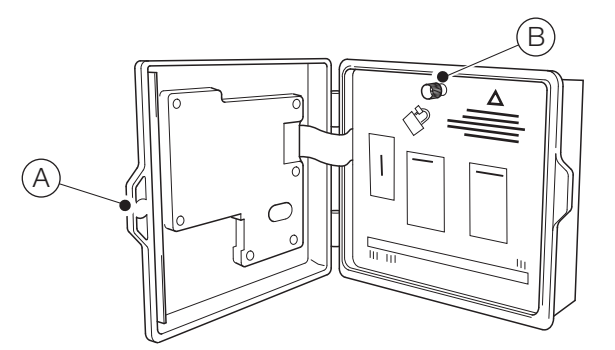

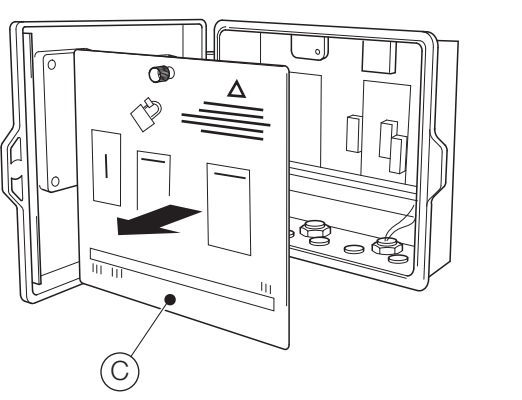

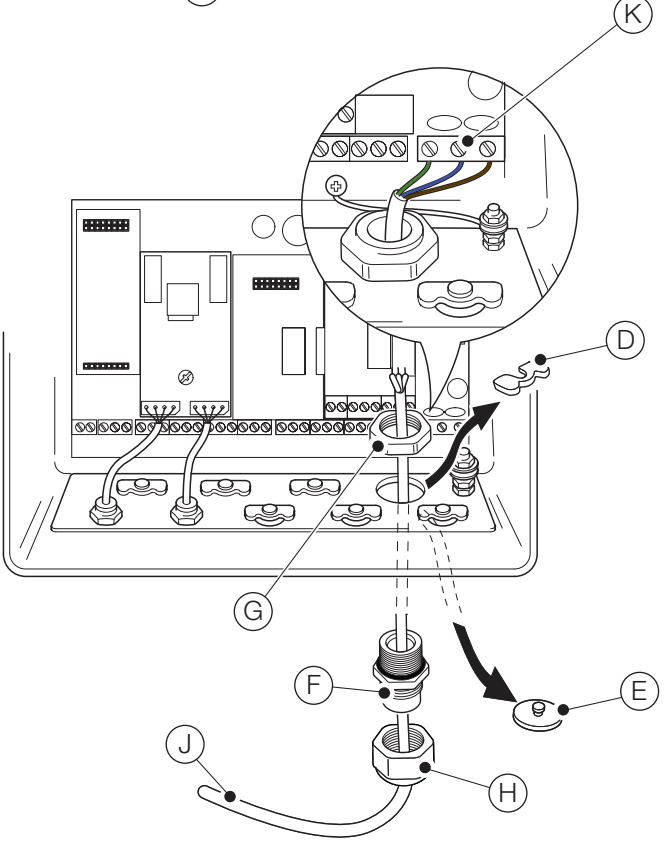

Abb. 4.4 Anschließen der Messumformer-Stromversorgung

#### <span id="page-11-0"></span>WICHTIG (HINWEIS)

Maximale Kabellänge zwischen Messumformer und Sensor(en) – siehe Bedienungsanleitung des Sensors.

Der Messumformer Aztec AWT440 wird standardmäßig mit 2 EZLink-Sensoranschlüssen geliefert.

Erläuterungen zu [Abb. 4.5:](#page-11-1)

- 1. Richten Sie die Anschlussstifte des Sensorkabel-Steckverbinders  $(A)$  zu den Buchsenkontakten im EZLink-Steckverbinder  $(B)$  aus, und fügen Sie die Steckverbinder zusammen.
- 2. Drehen Sie die Mutter  $\overline{C}$  im Uhrzeigersinn, um die Steckverbinder zu sichern.

Der Messumformer erkennt den Typ des angeschlossenen Sensors automatisch.

### WICHTIG (HINWEIS)

1

Ein einzelner Messumformer Aztec AWT440 kann die Eingänge von bis zu 4 Sensoren überwachen. An ein einzelnes intelligentes Sensorschnittstellenmodul können 2 Sensoren angeschlossen werden. Zur Überwachung von 4 Sensoren müssen daher 2 Eingangsmodule am Messumformer angeschlossen werden.

### WICHTIG (HINWEIS)

Wenn Sie die Sensorverlängerungskabel installieren, stellen Sie sicher, dass der Kabelstecker (Ende mit Schild) in Richtung Messumformer installiert ist.

<span id="page-11-1"></span>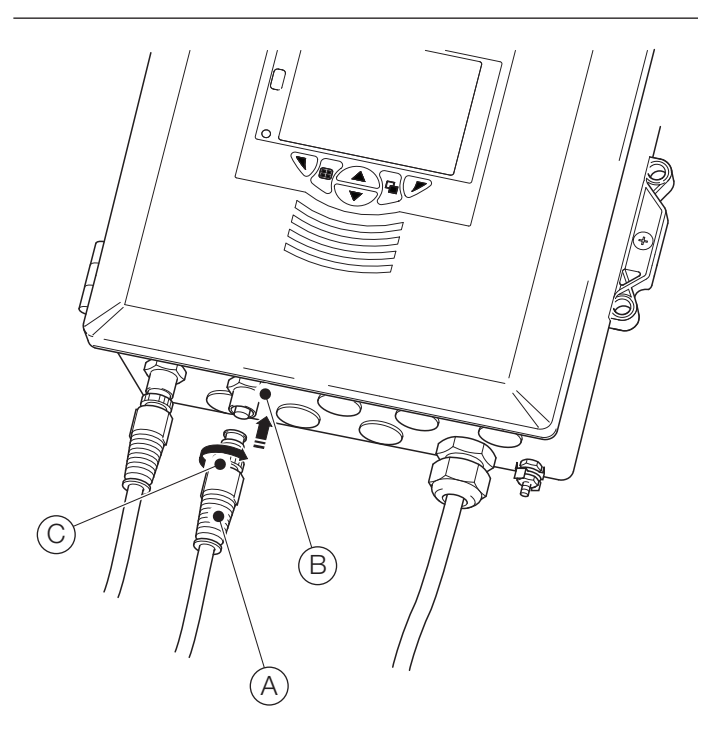

Abb. 4.5 Anschließen der EZLink-Sensorsteckverbinder

# <span id="page-12-0"></span>5 Inbetriebnahme

Wenn der Messumformer das erste Mal in Betrieb genommen oder die Option Standard wiederh. aus dem Menü *Konfiguration*/*Konfig Gerät*/*Ersteinstellung* (siehe [Abschnitt 12.3, Seite 31\)](#page-30-3), gewählt wird, wird der Befehl "Inbetriebnahme" angezeigt:

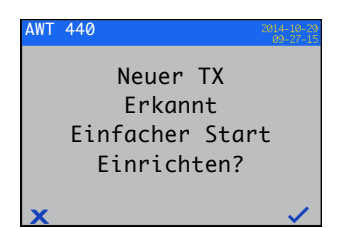

Drücken Sie die Taste  $\nabla (\vee)$ , um die Funktion *Inbetriebnahme* zu starten, oder drücken Sie die Taste (X), um den Vorgang abzubrechen und zur Hauptseite des Menüs *Bediener* zurückzukehren.

Drücken Sie die Taste (7) (Bearbeiten), um einen Standardwert bzw. eine Standardeinstellung in den benötigten Wert bzw. die benötigte Auswahl zu ändern. Drücken Sie die Taste  $\overline{\mathcal{N}}$  (Weiter), um den Standardwert bzw. den geänderten Wert zu übernehmen und zum nächsten Parameter zu wechseln.

Die Messumformerparameter, die auf diese Weise konfiguriert werden können, sind: Sprache, Gerätekennzeichnung, Diagnoseansicht, Signalansicht, Diagrammansicht, Alarmansicht, Analoge OP-Ansicht, Kalibrierprotokoll, Alarmprotokoll, Überwachungsprotokoll, Diagnoseprotokoll, Datumsformat sowie Datum und Uhrzeit.

Nach Abschluss von *Inbetriebnahme* wird wieder der Startbildschirm "Inbetriebnahme" angezeigt:

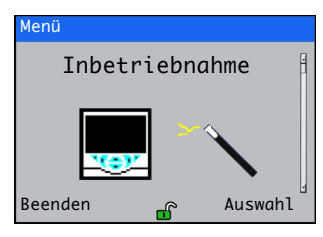

Drücken Sie die Taste (7 (Auswahl), um die gerade vorgenommenen Einstellungen zu überprüfen oder zu ändern, oder drücken Sie die Taste (Beenden), um den Vorgang abzubrechen und zur Hauptseite des Menüs *Bediener* zurückzukehren.

Alle Messumformerparameter können jederzeit überprüft bzw. geändert werden. Hierzu wählen Sie in einer beliebigen Bediener- oder Ansichtsmenüseite die Menüoption *Konfiguration eingeben* aus und im dann angezeigten Zugriffsebenenmenü die Menüoption *Erweitert*.

### WICHTIG (HINWEIS)

- Wenn im Menü "Inbetriebnahme" innerhalb von 5 Minuten keine Taste gedrückt wird, kehrt die Anzeige automatisch zur Hauptseite des Menüs *Bediener* zurück.
- Einzelheiten zur Menünavigation und zur Parameterauswahl/-einstellung finden Sie in [Siehe Abschnitt 8.1,](#page-16-2)  [Seite 17.](#page-16-2)

# <span id="page-12-1"></span>6 Kalibrierung und Sensor Setup

Kalibrierung und Sensor Setup sind sensorspezifisch – informieren Sie sich zwecks Durchführung einer Sensorkalibrierung und -einrichtung in der Bedienungsanleitung des entsprechenden Sensors.

### ACHTUNG– leichte Verletzungen

Mit dem Einrichten des Messumformers darf erst begonnen werden, wenn der Sensor und der Messumformer vollständig montiert und betriebsbereit sind.

Vergewissern Sie sich, dass alle elektrischen Anschlüsse korrekt vorgenommen wurden und die Stromversorgung des Messumformers eingeschaltet ist. Bei der Erstinbetriebnahme des Sensors wird eine Sensorkalibrierung und -einrichtung empfohlen, um bestmögliche Ergebnisse zu erhalten.

### WICHTIG (HINWEIS)

Die Menüstruktur, der allgemeine Betrieb und die Menübeschreibungen werden in [Abschnitt 12,](#page-29-1)  [Seite 30](#page-29-1) detailliert beschrieben.

— Einzelheiten zur Menünavigation und zur Parameterauswahl/-einstellung finden Sie in [Siehe](#page-16-2)  [Abschnitt 8.1, Seite 17](#page-16-2).

# <span id="page-13-0"></span>7 "Anschließen und Trennen unter Spannung"

Anschließen und Trennen unter Spannung ist eine Funktion des Messumformers AWT440. Sensoren können, ohne dass der Messumformer ausgeschaltet werden muss, angeschlossen, getrennt oder ausgetauscht werden. Mit dem EZLink-Steckverbinder können Sensoren ohne Werkzeug oder Öffnen des Messumformergehäuses angeschlossen oder getrennt werden. Durch die Funktion "Anschließen und Trennen unter Spannung" kann ein Sensor auch an einem Standort

konfiguriert und an einem anderen Standort installiert werden, ohne dass der Sensor erneut konfiguriert werden muss, da alle Konfigurationswerte im Sensor gespeichert sind.

Anschließen und Trennen unter Spannung erkennt sowohl den Anschluss eines Ersatzsensors an einen Eingangskanal, der vorher von einem anderen Sensor belegt war als auch den Anschluss eines neuen Sensors an einem vorher nicht belegten Eingangskanal.

Das Menü "Inbetriebnahme" wird angezeigt, wenn ein neuer oder ein Ersatzsensor am Messumformer angeschlossen wird.

Für den restlichen Abschnitt 7 gelten folgende Definitionen:

# Die Einrichtungsparameter des Sensors sind

sensorspezifisch und werden im Sensor gespeichert (z. B. Sensorkennzeichnung, Seriennummer, Reinigungsintervall, Einheiten, Herstellungsdatum usw.). Die Einrichtungsparameter einiger Sensortypen enthalten auch Primärvariable, Maßeinheiten und Messbereiche. Der Messumformer bewahrt eine Kopie dieser Parameter auf, solange der Sensor angeschlossen ist.

## Die Konfigurationsparameter des Messumformers

definieren den Messumformerbetrieb (z. B. aktuelle Ausgangszuweisungen und Bereichs- Relais- und Alarmzuweisung). Einige Sensortypen speichern außerdem die Sensoreinrichtungsparameter im Messumformer.

# <span id="page-13-3"></span><span id="page-13-1"></span>7.1 Sensor hinzufügen

So wird ein neuer Sensor zu einem unbelegten Eingangskanal hinzugefügt.

1. Schließen Sie den Sensor an den EZLink-Steckverbinder des Messumformers an – siehe [Abb. 4.5, Seite 12.](#page-11-1) Der Messumformer erkennt den neuen Sensor automatisch und lädt die im Sensor gespeicherten Einrichtungsparameter des Sensors. Sobald das Hochladen abgeschlossen ist, wird der Befehl "Inbetriebnahme" angezeigt:

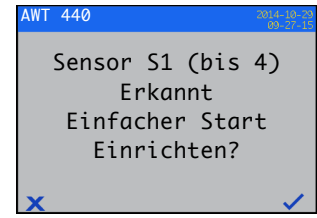

<span id="page-13-4"></span>2. Drücken Sie zum Starten der "Inbetriebnahme" die Taste  $\nabla(\blacktriangledown)$  oder drücken Sie die Taste  $\nabla(\blacktriangledown)$ , wenn Sie die im Sensor gespeicherten Einrichtungsparameter des Sensors verwenden möchten.

WICHTIG (HINWEIS) Nachfolgende Schritte sind nur bei der "Inbetriebnahme" durchzuführen.

3. Drücken Sie die Taste (7 (Bearbeiten), um einen Standardwert bzw. eine Standardeinstellung in den benötigten Wert bzw. die benötigte Auswahl zu ändern. Drücken Sie die Taste (Veiter), um den Standardwert bzw. den geänderten Wert zu übernehmen und zum nächsten Parameter zu wechseln.

Die auf diese Art und Weise konfigurierbaren Sensorparameter sind sensorspezifisch. Siehe Bedienungsanleitung des entsprechenden Sensors.

<span id="page-13-5"></span>4. Nach Abschluss der "Einfachen Einrichtung" wird wieder der Startbildschirm "Inbetriebnahme" angezeigt:

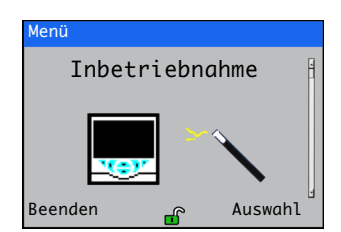

### <span id="page-13-2"></span>7.2 Sensor ersetzen

Ein Sensor kann durch einen Sensor desselben Typs oder eines anderen Typs ersetzt werden. Wenn ein Sensor durch einen Sensor desselben Typs ersetzt wird, können die Einrichtungsparameter des entfernten Sensors beibehalten werden (siehe Abschnitt [7.2.1\)](#page-14-2) und beim neuen Sensor verwendet. Es können aber auch die im neuen Sensor gespeicherten Werte verwendet werden.

<span id="page-14-2"></span><span id="page-14-0"></span>7.2.1 Einen Sensor mit einem Sensor desselben Typs ersetzen So wird ein Sensor desselben Typs ersetzt und dessen bestehende Einrichtungsparameter beibehalten:

1. Trennen Sie den alten Sensor vom EZLink-Steckverbinder – siehe [Abb. 4.5, Seite 12](#page-11-1). Die Diagnosemeldung  $\bigtimes$  S1 (bis 4): Entfernt wird in der Statusleiste unten auf der Hauptseite des Menüs *Bediener* angezeigt.

### WICHTIG (HINWEIS)

So werden die bestehenden Einrichtungsparameter des Messumformers für die Verwendung im neuen Sensor beibehalten:

Nicht die Sensorentfernung bestätigen, nachdem der Warnhinweis  $\bigotimes$  S1 (bis 4): Entfernt angezeigt wird. Wenn die Sensorentfernung bestätigt wird, wird die Messumformerkonfiguration für den Kanal auf Werkseinstellung zurückgesetzt.

Um den Wert der Analog-, Digital- und Relaisausgänge bei Ersetzen des Sensors beizubehalten, drücken Sie die Taste  $\overline{\mathbb{V}}$  und wählen Sie Manuelles Halten aus dem Menü der Seite *Bediener*.

Falls ein Fehlerstrom für eine Analogausgang konfiguriert wurde, wird der Ausgangswert nicht beibehalten. Die Sensorentfernung wird vom Diagnosesystem als Fehler klassifiziert und der bestehenden analoge Ausgangsstrom wird überschrieben.

2. Schließen Sie den neuen Sensor am selben EZLink-Steckverbinder – siehe [Abb. 4.5, Seite 12](#page-11-1). Ein Benutzerbefehl wird angezeigt, der eine Auswahl an Konfigurationsmöglichkeiten anbietet:

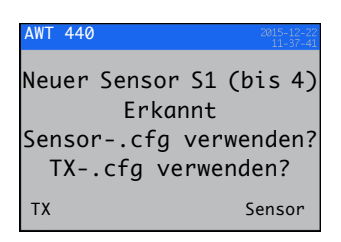

3. Zur Verwendung der im Messumformer gespeicherten Konfiguration (verwendet beim zuvor angeschlossenen Sender) drücken Sie die Taste (TX) oder drücken Sie zur Verwendung der im neuen Sensor gespeicherten Konfiguration die Taste (7 (Sensor).

Der Befehl "Inbetriebnahme" wird angezeigt:

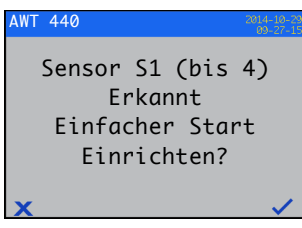

4. Wenn Sie die Inbetriebnahme abbrechen und sofort mit der Messung mithilfe des Sensors beginnen möchten, drücken Sie die Taste  $\overline{\mathbb{Q}}$  ( $\blacktriangleright$ ) oder drücken Sie die Taste  $\overline{\mathscr{V}}$  ( $\blacktriangleright$ ), wenn Sie die Sensorkonfiguration mit dem Menü "Inbetriebnahme" bearbeiten möchten – [siehe](#page-13-3)  [Abschnitt 7.1, Seite 14](#page-13-3), Schritte [2](#page-13-4) bis [4.](#page-13-5)

### <span id="page-14-1"></span>7.2.2 Einen Sensor mit einem Sensor eines anderen Typs ersetzen

So wird einen Sensor mit einem Sensor eines anderen Typs ersetzt:

- 1. Trennen Sie den alten Sensor vom EZLink-Steckverbinder – siehe [Abb. 4.5, Seite 12.](#page-11-1) Die Diagnosemeldung  $\bigotimes$  S1 (bis 4): Entfernt wird in der Statusleiste unten auf der Hauptseite des Menüs *Bediener* angezeigt.
- 2. Drücken Sie die Taste  $\overline{N}$  und wählen Sie Ack Sensor Removed aus dem Menü der Seite *Bediener*, um die Konfigurationsparameter des Messumformers für diesen Sensor auf Werkseinstellungen zurückzusetzen.
- 3. Schließen Sie den neuen Sensor an und konfigurieren Sie ihn gemäß [Abschnitt 7.1, Seite 14](#page-13-3).

### <span id="page-15-0"></span>7.3 Sensor entfernen

Wenn ein Sensor getrennt wird, die Diagnosemeldung  $\bigotimes$  S1 (bis 4): Entfernt wird in der Statusleiste unten auf der Hauptseite des Menüs *Bediener* angezeigt.

Wenn Sie einen Sensor dauerhaft entfernen möchten, drücken Sie die Taste vund wählen Sie Ack Sensor Removed aus dem Menü der Seite *Bediener*. Dadurch werden die Einrichtungsparameter des Sensors (gespeichert im Messumformer) auf Werkseinstellungen zurückgesetzt, alle dem Eingang zugewiesenen Ausgangseinstellungen gelöscht (einschließlich der analogen Ausgangsquellen und Alarmquellen) und deaktiviert alle zugewiesenen Digitalausgänge und Relaisquellen. Wenn mehr als ein Sensor angeschlossen bleibt, zeigt die Seite *Bediener* an, dass jeder der verbleibenden Sensoren zurückgesetzt und jede dem entfernten Sensor zugeordnete Diagnosemeldung gelöscht wurde. Wenn keine Sensoren angeschlossen sind, bleibt die Seite *Bediener* leer.

Wenn Sie einen Sensor nur vorübergehend entfernen möchten, die Entfernung des Sensors NICHT wie oben beschrieben bestätigen. Die Einstellungsparameter des Sensors werden für den Eingangskanal beibehalten. Analog- und Digitalausgänge funktionieren wie in Abschnitt [7.4](#page-15-2) beschrieben weiter.

WICHTIG (HINWEIS) Um den Wert der Analog-, Digi-T tal- und Relaisausgänge bei vorübergehender Entfernung des Sensors beizubehalten, drücken Sie die Taste und wählen Sie Manuelles Halten aus dem Menü der Seite *Bediener*.

Falls ein Fehlerstrom für eine Analogausgang konfiguriert wurde, wird der Ausgangswert nicht beibehalten. Die Sensorentfernung wird vom Diagnosesystem als Fehler klassifiziert und der bestehenden analoge Ausgangsstrom wird überschrieben.

Falls ein Sensor nachträglich angeschlossen wird, erkennt der Messumformer den erneuten Anschluss und die Messung wird unter Verwendung dieses Sensors wieder aufgenommen. Die Diagnosemeldung wird gelöscht und die Status der Analog-, Digital- und Relaisausgänge werden zusammen mit den ihnen zugeordneten Alarmeinstellungen wiederhergestellt.

### <span id="page-15-2"></span><span id="page-15-1"></span>7.4 Geräteverhalten bei Sensorentfernung

Wenn ein Sensor als Quelle eines Analogausgangs zugewiesen wird und der Sensor vom Messumformer getrennt wird, wird der Analogausgang auf den konfigurierten Fehlerstrom geschaltet. Falls kein Fehlerstrom konfiguriert wurde, wird der Analogausgang auf den konfigurierbaren Mindestausgangsstrom geschaltet.

Falls ein Sensor als Quelle eines Tief-Prozessalarms dient und der Sensor vom Messumformer getrennt wird, wird ein Alarm ausgelöst. Alle Digitalausgänge und Relais werden derselben Alarmquelle zugewiesen und auch gemäß ihrer konfigurierten Polarität eingestellt.

# <span id="page-16-0"></span>8 Betrieb

### <span id="page-16-2"></span><span id="page-16-1"></span>8.1 Bedientasten

Die Bedienung des Messumformers erfolgt über die Tasten an

der Frontblende. In jedem Bildschirm werden

Eingabeaufforderungen mit aktiven Tasten angezeigt.

*Diagnosemeldungen* werden detailliert im [Anhang A.1, Seite 42](#page-41-1)

beschrieben und *Beschreibungen der Anzeigesymbole*

detailliert im [Abschnitt 11, Seite 28](#page-27-3) erläutert.

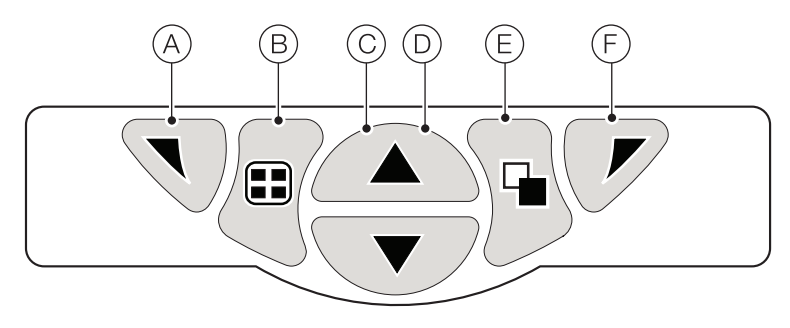

### Abb. 8.1 Bedientasten

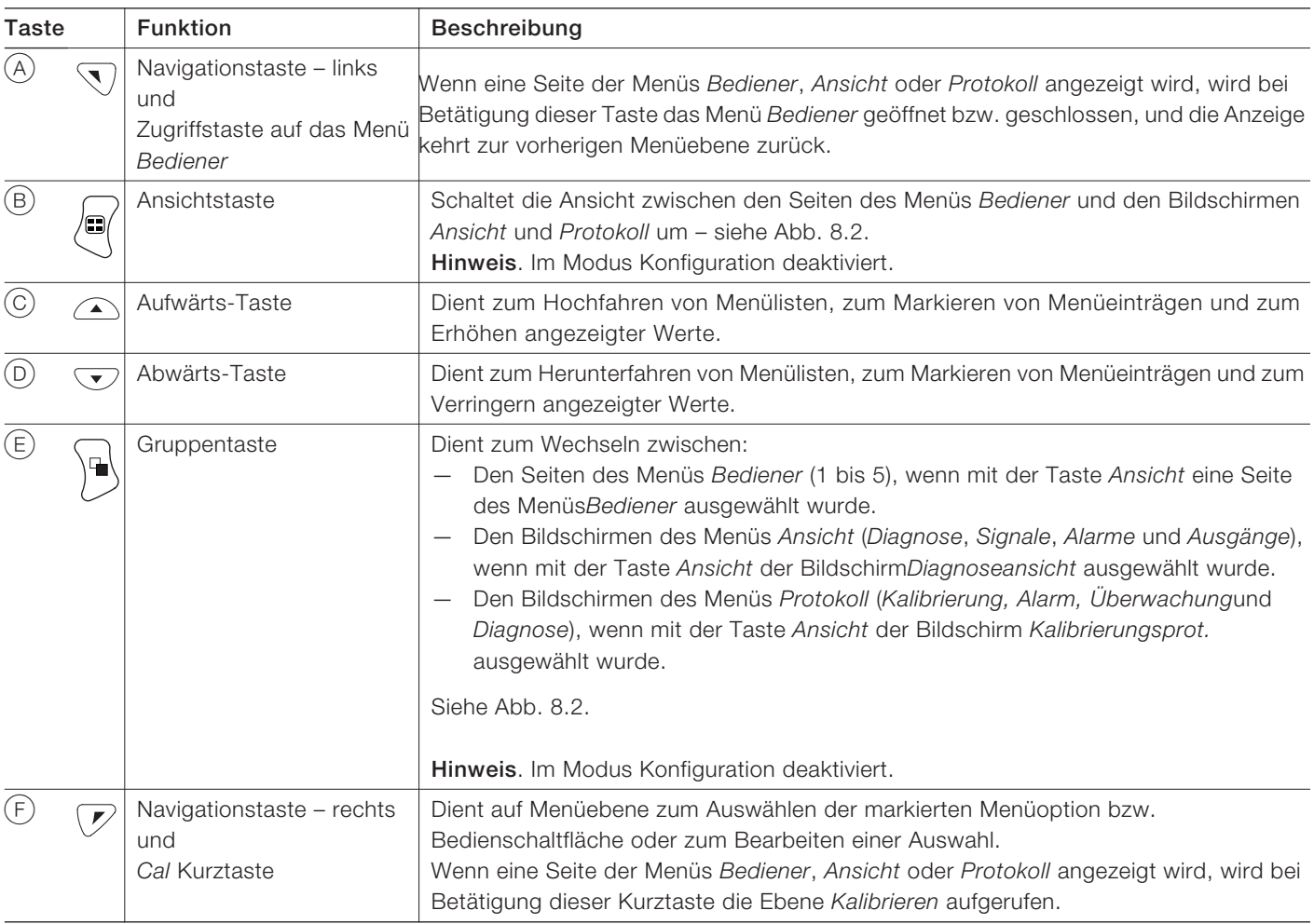

Tabelle 8.1 Tastenfunktionen

<span id="page-17-0"></span>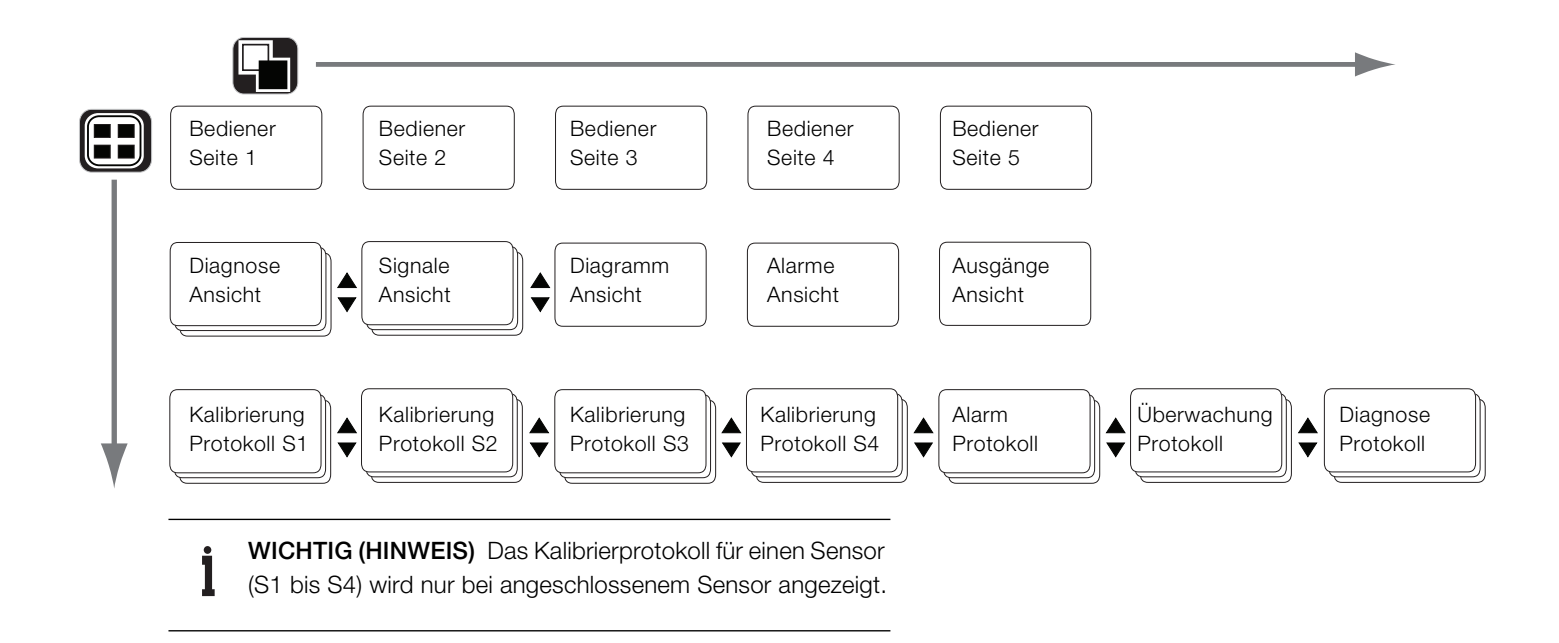

Abb. 8.2 Übersicht der Menünavigation

### <span id="page-18-0"></span>8.2 Betriebsarten

Der Messumformer verfügt über vier Betriebsarten, die alle über das Menü *Bediener* aufgerufen werden – siehe [Abb. 8.3:](#page-18-2)

- *Bediener*: Zur Anzeige der Echtzeit-Sensorwerte auf den *Bedienerseiten* – [siehe Abschnitt 8.4, Seite 20.](#page-19-1)
- *Ansicht*: Zur Anzeige von Diagnosemeldungen, Alarmen, Ausgangswerten, Signalen (einschließlich der Durchflussmenge, wo zutreffend) und (Diagramm-) Schreibspuren – [siehe Abschnitt 8.5, Seite 22.](#page-21-1)
- *Protokoll*: Zur Anzeige von aufgezeichneten Diagnose- und Kalibrierungsdaten, Überwachungsereignissen und Alarmen – [siehe Abschnitt 8.6, Seite 23.](#page-22-2)
- *Konfiguration*: Zur Konfiguration des Messumformers [siehe Abschnitt 12, Seite 30.](#page-29-1)

## <span id="page-18-3"></span><span id="page-18-1"></span>8.3 Bedienermenüs

# WICHTIG (HINWEIS)

*Bediener* menüs können nicht direkt von der *Konfigurations*ebene aus aufgerufen werden.

Erläuterungen zu [Abb. 8.3:](#page-18-2)

- Auf die *Bediener* menüs A kann von jeder beliebiger *Bediener-*, *Ansicht-* oder *Protokoll* seite aus zugegriffen werden, indem Sie die Taste  $\Pi$  ( $(B)$ ) betätigen.
- Die *Bediener* untermenüs (gekennzeichnet durch den Pfeil ) werden durch Drücken der Taste  $\mathcal{P}$  ((C)) ausgewählt.
- Die Seite *Kalibrieren* kann direkt von einer *Bedienerseite* aufgerufen werden (mit Umgehung der Menüebene *Konfiguration*), indem Sie die CAL-Kurztaste (D) betätigen. Drücken Sie die Taste ( $\mathcal{P}$  (C) (unterhalb der Eingabeaufforderung *CAL*).

<span id="page-18-2"></span>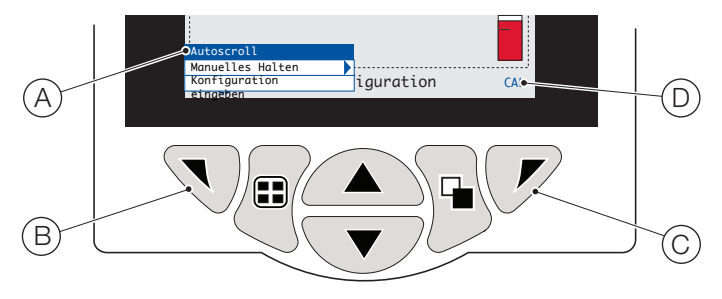

Abb. 8.3 Bedienermenüs

*Bediener* menüs enthalten Folgendes:

- *Bedienerseiten*: Zur Anzeige der *Bediener* seite für jeden verfügbaren Sensor.
- *Datenansichten* : Zur Anzeige der aktivierten Datenansichten.
- *Protokolle*: Zur Anzeige der aktivierten *Protokoll* ansichten.
- *Alarmquitt.*: Zur Bestätigung des in der *Alarmansicht* angezeigten aktiven Alarms.
- *Manuelles Halten*: Zum Halten (Einfrieren) der aktuellen Ausgangssignale und Alarme für die ausgewählten Sensoren.

# WICHTIG (HINWEIS)

Es werden weiterhin die aktiven Werte in der Anzeige dargestellt.

- *Manuelle Reinigung*: Initiiert einen Sensorreinigungszyklus.
- *Best.-Sensor entfernt* (wird nur angezeigt, wenn ein Sensor vom Messumformer getrennt wird): Bestätigt die dauerhafte Entfernung des Sensors, und setzt die Konfigurationseinstellungen des Messumformers für den Sensoreingang auf die werksseitige Standardeinstellung zurück.
- *Speicherkarte*: Zeigt den Status der SD-Karte bzw. des USB-Sticks an (nur aktiviert, wenn ein Wechseldatenträgermodul angeschlossen ist), und ermöglicht dem Bediener, das Medium online/offline zu schalten.
- *Autoscroll* (nur auf *Bediener* seiten aktiviert): Zur sequenziellen Anzeige der *Bediener* seiten, wenn mehrere Sensoren angeschlossen sind.
- *Konfiguration eingeben* (auf allen Seiten aktiviert): Zur Eingabe von *Konfigurations* parametern über die *Zugriffsebene* – siehe [siehe Abschnitt 10.2, Seite 27](#page-26-3) zu Zugriffsebenen und Optionen für die Passwortsicherheit.

### <span id="page-19-1"></span><span id="page-19-0"></span>8.4 Betriebsmodus

Im Betriebsmodus werden die Prozesswerte (PVs) der angeschlossenen Sensoren auf den *Bedienerseiten angezeigt*. Maximal 5 *Bedienerseiten* können angezeigt werden.

Die *Bediener seite 1* (Standardseite) zeigt die PVs aller angeschlossener Sensoren gleichzeitig an (maximal 4 Sensoren können angeschlossen werden). Die verbleibenden 4 *Bediener* seiten können den Anzeigewerten individueller Sensoren (in beliebiger Sensorreihenfolge) zugewiesen werden. Dafür muss jeder Sensor mit einer Vorlage in der *Konfigurations*  ebene/*Anzeige*/*Bedienerbeispiele* verknüpft werden – siehe Seite [32.](#page-31-1)

In [Abb. 8.4](#page-19-2) bildet die *Bediener* seite 1 die 4 angeschlossenen Sensoren ab.

<span id="page-19-2"></span>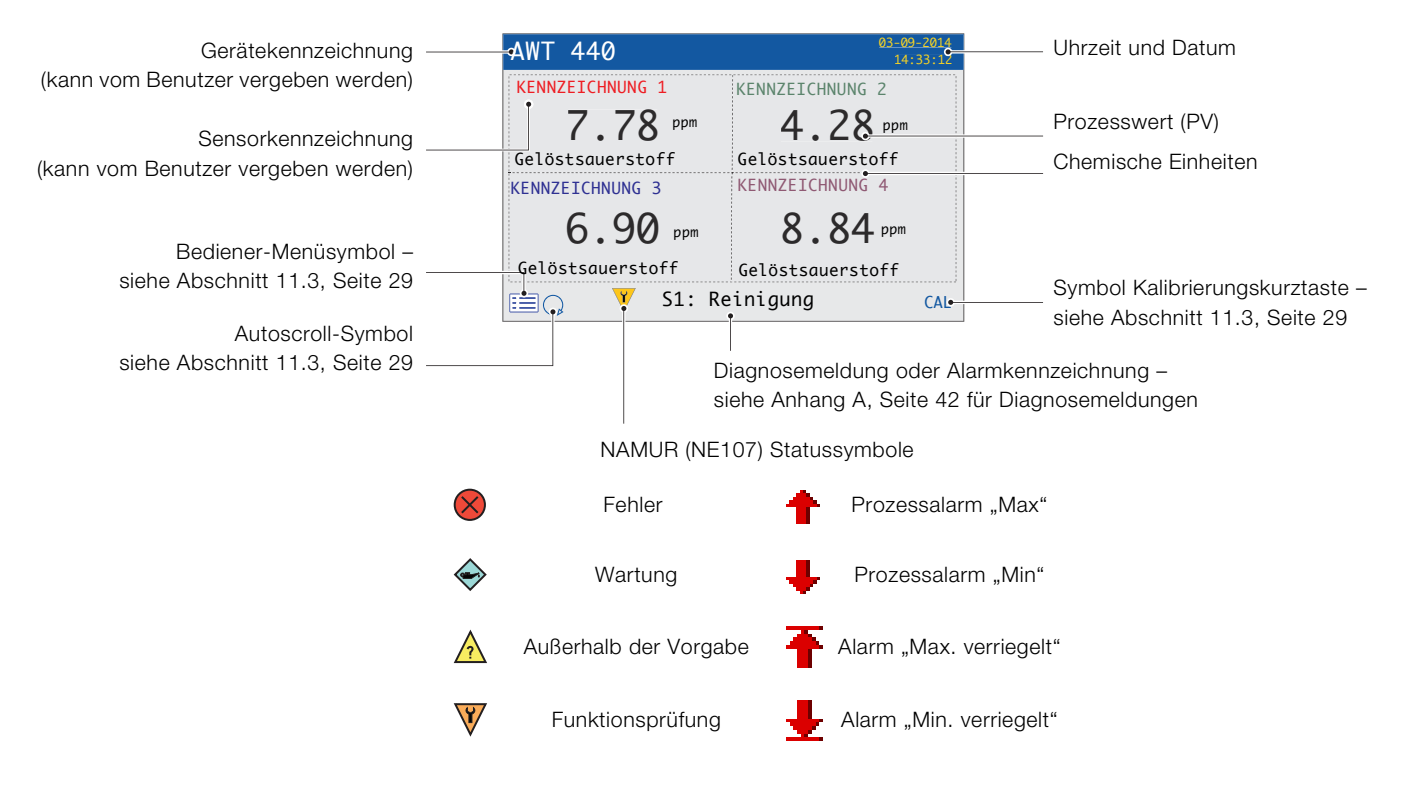

\*Die Diagnosemeldung bzw. der Alarm mit der höchsten Priorität wird angezeigt. Andere aktive Diagnose-/Alarmzustände können unter *Diagnoseansicht* angezeigt werden – siehe Seite [22](#page-21-1).

Abb. 8.4 Bedienerseite 1 (mehrere optische Sensoren für Gelöstsauerstoff)

[Abb. 8.5](#page-20-0) zeigt eine Übersicht der *Bediener* seiten 2 bis 5. Jede Bedienerseite zeigt den PV und die Temperatur eines einzigen Sensors. Feststehende, farbcodierte, durch den Benutzer zuweisbare Kennzeichnungen (eine Kennzeichnung pro angeschlossenem Sensor) und farbcodierte Balkendiagramme helfen bei der Identifizierung der einzelnen Sensoren.

Das Balkendiagramm zeigt den PV an. Mindest- und Höchst-PVs sind in der Ebene *Sensor Setup* konfigurierbar. Wenn der gemessene PV außerhalb des maximal festgelegten Sensorbereichs liegt (siehe Bedienungsanleitung des Sensors), blinkt das Balkendiagram und zeigt damit an, dass sich der Wert außerhalb des festgelegten Bereichs befindet.

Wenn mehrere Sensoren angeschlossen sind und *Autoscroll* aus dem *Bedienermenü* ausgewählt wurde (siehe [Abb. 8.3,](#page-18-2)  [Seite 19\)](#page-18-2), scrollt das Display nacheinander durch jede verfügbare *Bediener seite*.

<span id="page-20-0"></span>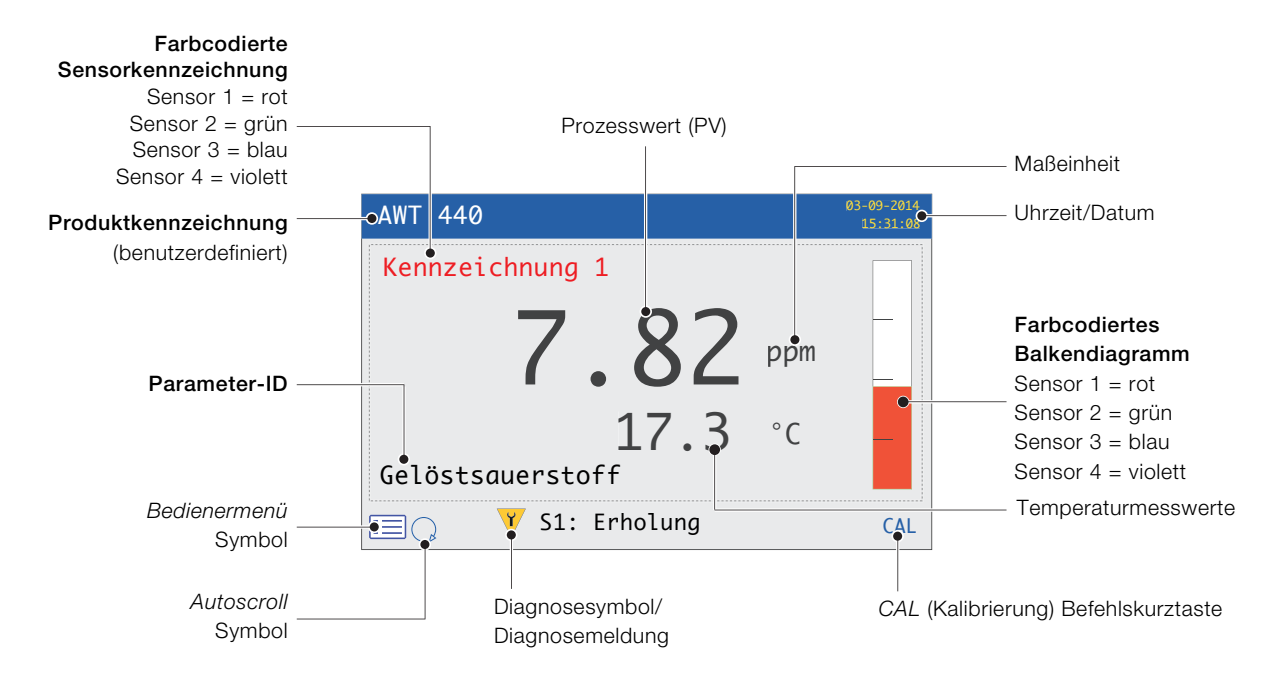

Abb. 8.5 Bedienerseite 2 bis 5 – Übersicht

### <span id="page-21-1"></span><span id="page-21-0"></span>8.5 Ansichtmodus

Zu den im *Ansicht* modus angezeigten Seiten zählen:

- *Diagnoseansicht* zeigt eine Liste aktiver Diagnosemeldungen an, die nach Priorität und Meldung geordnet ist – siehe [Abb. 8.6](#page-21-2).
- *Signalansicht* zeigt eine Liste aktiver Signale mit ihren Werten an – siehe [Abb. 8.7](#page-21-3).
- *Diagrammansicht* zeigt die Sensormesswerte als eine Reihe farbcodierter Spuren an – siehe [Abb. 8.8](#page-21-4)
- *Alarmansicht* zeigt eine Liste von Alarme nach Priorität (Sequenznummer), Quelle und Status an – siehe [Abb. 8.9](#page-21-5)
- *Ausgangsansicht* zeigt eine Liste von Alarmen nach ID des Analogausgangs, Ausgangswert und Prozentsatz des Ausgangswerts an – siehe [Abb. 8.10](#page-21-6)

#### <span id="page-21-2"></span>NAMUR-Symbol und Meldungspriorität – siehe Seite [42](#page-41-0)

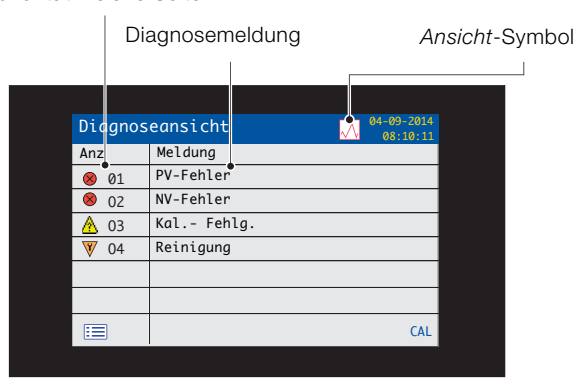

<span id="page-21-4"></span>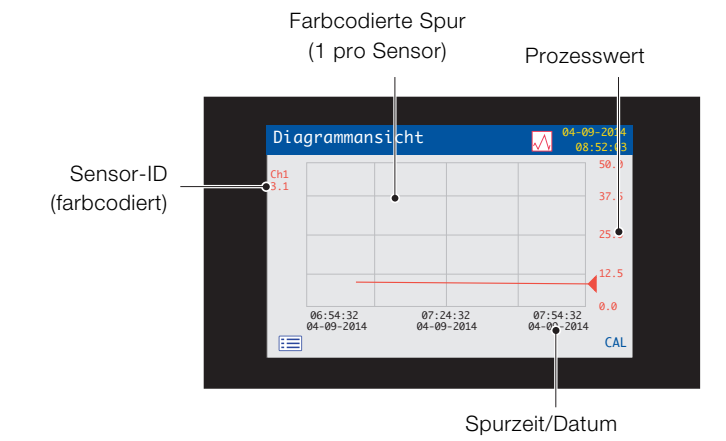

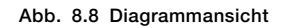

<span id="page-21-5"></span>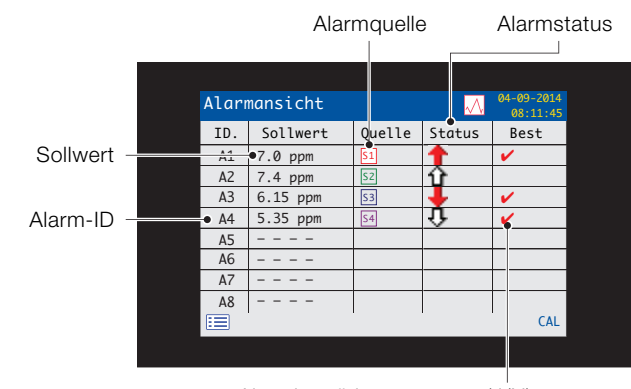

Alarmbestätigungsstatus (J/N)

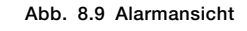

<span id="page-21-6"></span>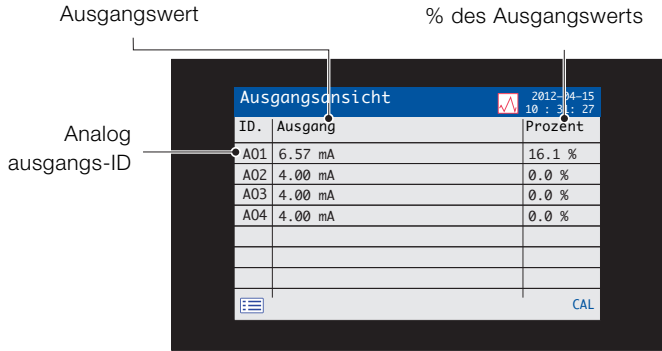

Abb. 8.10 Ausgangsansicht

Abb. 8.6 Diagnoseansicht

<span id="page-21-3"></span>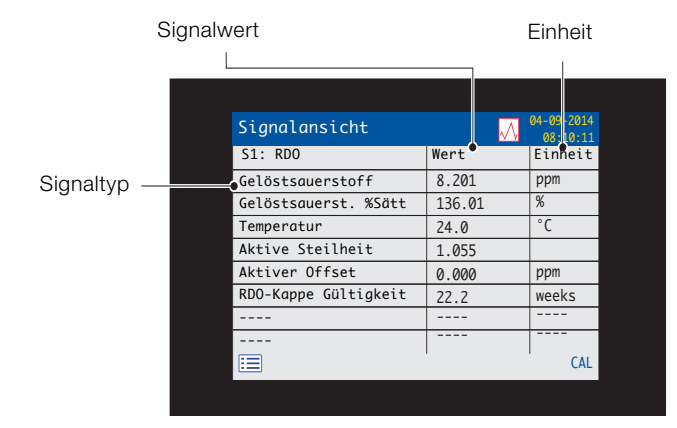

Abb. 8.7 Signalansicht

### <span id="page-22-2"></span><span id="page-22-0"></span>8.6 Protokollmodus

Die Seiten *Protokollmodus* enthalten protokollierte Informationen in der Reihenfolge ihres Auftretens.

Zu den Seiten*Protokollmodus* zählen:

- *Kalibrierprotokolle*: Verlauf der Kalibrierungsroutinen. Ein Protokoll pro Sensor, wird nur für angeschlossene Sensoren angezeigt. Jedes Protokoll kann 15 nach Datum geordnete Einträge anzeigen.
- *Alarmprotokoll*: Verlauf der Alarmereignisse.
- *Überwachungsprotokoll*: Verlauf der Systemaktivitäten.
- *Diagnoseprotokoll*: Verlauf der Diagnoseereignisse.

#### Ereignisdatum *Protokoll* symbol  $\mathbf{L}$ Überwachungsprotokoll  $0.02-20$ Zeit Ereignisbe-Anz | Ereignis | Datum | Zeit **Stromausfall**  $03:09:14$  $22:03:24$ <br>14:17:03 schreibung 02 Wiedereinschal 03:09:14 403 ten 23:06:14 02:21:54  $\overline{\phantom{0}}$ <del>15:05:14</del>  $\frac{1}{11}$  00.34 Stromausfall  $\overline{\phantom{a}}$ <u>08:04:14:14</u> <u>11:08:31:08:31:08:21:08:21:08</u> Alarmnummer/ symbol\* in der  $CAI$ īΞ Reihenfolge des CAL Auftretens Ereigniszeit

\*Im *Alarmprotokoll* oder Kalibrierprotokoll nicht angezeigte Symbole

Abb. 8.11 Protokollseite (Beispiel eines Überwachungsprotokolls abgebildet)

### <span id="page-22-1"></span>8.6.1 Protokolleinträge

Beispiele von *Kalibrierprotokoll*-Einträgen mit Beschreibung sind in [Tabelle 8.2](#page-22-3) abgebildet. Beispiele von

*Überwachungsprotokoll*-Einträgen mit Beschreibung sind in [Tabelle 8.3](#page-22-4) abgebildet. Das *Diagnoseprotokoll* zeigt den Verlauf von Diagnosemeldungen, die in der *Diagnoseansicht* angezeigt sind – [siehe Anhang A.1, Seite 42](#page-41-1).

<span id="page-22-3"></span>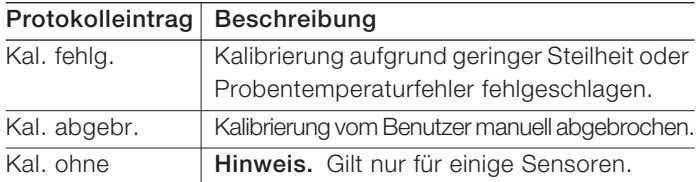

Tabelle 8.2 Einträge im Kalibrierprotokoll

<span id="page-22-4"></span>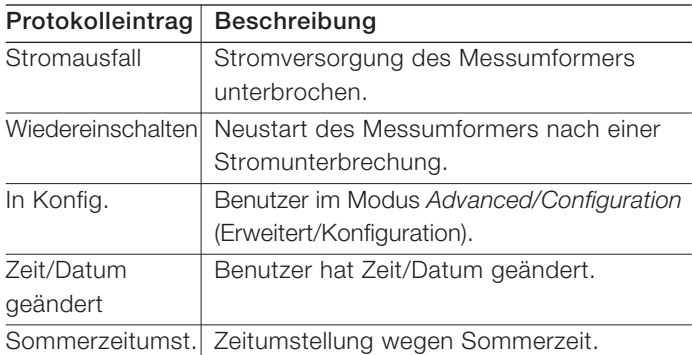

Tabelle 8.3 Einträge im Überwachungsprotokoll

# <span id="page-23-0"></span>9 Dat.Protok.

Im internen Speicher des Messumformers aufgezeichnete Daten können auf einer wechselbaren SD-Karte oder auf einem USB-Stick archiviert werden. Der Messumformer zeichnet kontinuierlich alle Daten im internen Speicher auf und verfolgt, welche Daten archiviert wurden.

WICHTIG (HINWEIS) Um die vom Messumformer archivierten Daten anzuzeigen und zu speichern, kann die Software DataManager Pro von ABB verwendet werden.

Wie lange die Daten im internen Speicher des Messumformers bleiben, hängt von der Abtastrate ab – siehe [Tabelle 9.1.](#page-23-2)

Daten werden im Textformat als kommagetrennte Dateien abgelegt. Konfigurationsdateien werden als binärkodierte Dateien abgelegt. Zudem können zusätzliche Dateien archiviert werden:

- Ereignisprotokolldateien, die *Überwachungs-, Alarm und Diagnoseprotokolle* sowie von *Kalibrierprotokolle* enthalten
- Datenprotokolldateien
- Konfigurationsdateien

Der interne Speicher des Messumformers unterstützt maximal 10 *Datenprotokolle* und *Ereignisprotokolle* sowie maximal 8 *Konfigurations-* dateien. Dauer für fortlaufende Aufzeichnungen werden in [Tabelle 9.1](#page-23-2) (interner Speicher) abgebildet.

<span id="page-23-2"></span>

| 5 s  | 10 <sub>s</sub> | 30 <sub>s</sub> | 1 Min. | 5/10/30 Min. | $\vert$ 1 Std. |
|------|-----------------|-----------------|--------|--------------|----------------|
| 30.  | 60.             | 180.            | 300.   | 300.         | 300.           |
| Tage | Tage            | Tage            | Tage   | Tage         | Tage           |

Tabelle 9.1 Speicherkapazität des internen Speichers (Flash-Speicher)

Eine Karte/ein USB-Stick mit einer Kapazität von 2 GB bietet genügend Speicherplatz für die Daten von mehr als fünf Jahren.

### <span id="page-23-1"></span>9.1 Wechselbare Datenträger

### HINWEIS– Sachschäden

Um mögliche Schäden oder Korruption der Daten auf einem wechselbaren Datenspeicher vorzubeugen, behandeln Sie diese vorsichtig und lagern Sie sie an einem sicheren Ort. Setzen Sie die Speicher nicht statischer Elektrizität, elektrischer Spannung oder magnetischen Feldern aus. Achten Sie beim Umgang mit der SD-Karte/dem USB-Stick darauf, keine frei liegenden Metallkontakte zu berühren.

Es gibt zwei Methoden zum Archivieren auf einem wechselbaren Datenträger:

### — Eine SD-Karte/ein USB-Stick verbleibt im Messumformer

Die Daten werden auf einem wechselbare Datenträger automatisch in festgelegten Intervallen archiviert. Die Archivierung wird ausgesetzt, wenn der Speicher voll ist. Um sicherzustellen, dass die erforderlichen Daten erfolgreich Archiviert werden, wechseln Sie die SD-Karte/den USB-Stick regelmäßig mit einem leeren Datenträger.

Sicherungskritische Daten werden regelmäßig auf einem Datenträger gespeichert. Der interne Speicher des Messumformers bietet einen Puffer *nur für die neuesten Daten*. Wenn die auf dem wechselbaren Datenträger gespeicherten Daten verloren gehen, können Sie nicht rearchiviert werden.

### Die Daten werden bei Bedarf auf eine SD-Karte/einen USB-Stick kopiert

Wenn eine SD-Karte/ein USB-Stick in den Messumformer eingelegt wird, kann der Status des Datenträgers in *Online* geändert werden, wodurch die nicht-archivierten Daten auf den Datenträger kopiert werden – [siehe Abschnitt 12,](#page-29-1)  [Seite 30/](#page-29-1)Menüebene *Speicherkarte*.

<span id="page-24-0"></span>WICHTIG (HINWEIS) Der Messumformer wird entweder mit einem SD-Karten- oder USB-Stick-Lesegerät ausgestattet. Je nach System muss der entsprechende Datenträger verwendet werden.

Erläuterungen zu [Abb. 9.1:](#page-24-3)

- 1. Lösen Sie die Klappenbefestigungsschraube mit einem geeigneten Schraubendreher (A).
- 2. Öffnen Sie die Messumformerklappe und setzen Sie den Datenträger (B) ein. Drücken Sie gegebenenfalls die Taste C, um den Datenträger online zu schalten. Die rote LED D leuchtet, wenn der Datenträger online ist.
- 3. Wenn die rote LED  $(D)$  leuchtet uns Sie den Datenträger entfernen möchten, drücken Sie die Taste  $(C)$  und schalten Sie den Datenträger offline. Stellen Sie sicher, dass die LED nicht mehr leuchtet.
- 4. Ziehen Sie die wechselbaren Datenträger aus dem Steckplatz. Der Datenträger kann anschließend zum Herunterladen der Daten in einen geeigneten Kartenleser/USB-Anschluss eingesetzt werden, der an einen PC angeschlossen ist.
- 5. Schließen Sie die Klappe des Messumformergehäuses, und montieren Sie die Befestigungsschraube  $(A)$ .

<span id="page-24-3"></span>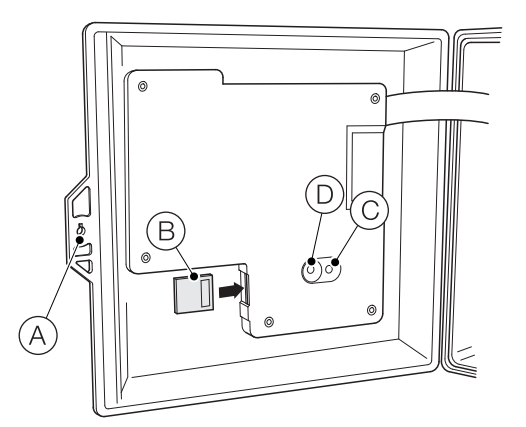

Abb. 9.1 SD-Karte einsetzen und entfernen (Einsetzen/Entfernen des USB-Sticks ist identisch aber nicht abgebildet)

WICHTIG (HINWEIS) Im internen Pufferspeicher abgelegte Daten können auf den wechselbaren Datenträger übertragen werden, sobald dieser wieder online geschaltet wird. (Voraussetzung: Der Datenträger war nicht so lange offline, dass die unarchivierten Daten im internen Speicher überschrieben worden sind.)

### <span id="page-24-1"></span>9.3 Archiv Dateitypen

Alle vom Messumformer erstellten Dateien erhalten automatisch einen Namen. Jeder Dateityp erhält einen andere Dateinamenerweiterung:

Archivdateien werden im kommagetrennten Textformat erstellt.

Dateityp und Erweiterung für Daten-Textdateien ist ".D00".

— <ttmmmjj><hhmmss><Gerätekennzeichen>.D00

Der Dateityp und die Erweiterung für Ereignis-Protokolldateien (mit Einträgen aus dem Verlauf der *Überwachungs-, Kalibrierungs-, Diagnose-* und *Alarmereignisprotokolle ist* ".A00".

— <ttmmmjj><hhmmss><Gerätekennzeichen>.A00

#### WICHTIG (HINWEIS) İ

- Die "Gerätekennzeichnung" kann auf der Ebene *Konfig Gerät* festgelegt werden (siehe Seite [31\)](#page-30-3), wenn der Benutzer über Zugriff auf die Ebene *Erweitert* verfügt – [siehe Abschnitt 10, Seite 27.](#page-26-4)
	- Zeit- und Datumsformat entsprechen dem in der Ebene *Anzeige*/*Datum und Uhrzeit*festgelegten Format – siehe Seite [33](#page-32-0).

Die interne Uhr des Messumformers lässt sich so einstellen, dass die Umstellung auf den Beginn bzw. das Ende der *Sommerzeit* automatisch erfolgt – siehe Seite [33](#page-32-1).

Die Konfigurationsdateinamen werden als *Konfig1* bis *Konfig8* voreingestellt. Konfigurationsdateityp und -erweiterung ist ".CFG".

### <span id="page-24-2"></span>9.4 Datendateien

Archivierte Daten im Textformat werden als kommagetrennte Werte (CSV) gespeichert und können direkt in eine Standardkalkulationstabelle, z. B. Microsoft<sup>®</sup> Excel<sup>1</sup> importiert werden.

Mit der Datenanalysesoftware DataManager Pro von ABB kann auf einem PC alternativ eine ausführliche grafische Analyse der Daten durchgeführt werden.

Neue Datendateien werden erstellt, falls:

- die Konfiguration des Messumformers geändert wird.
- eine der aktuellen Dateien die zulässige Maximalgröße überschreitet (eine neue Datei wird um 00:00:00 vormittags am folgenden Tag erstellt). Daten werden in einer bestehende Datei fortlaufend protokolliert, bis die neue Datei erstellt wurde.
- die Sommerzeit beginnt oder endet.
- Arbeitsdateien nicht gefunden werden können/beschädigt sind.
- Datum und/oder Zeit geändert werden.

Der Dateiname wird wie folgt formatiert:

Datenprotokolle: <ttmmmjj><hhmmss><Gerätekennzeichen>.D00

<sup>1.</sup> Microsoft und Excel sind eingetragene Marken der Microsoft Corporation in den USA und/oder anderen Ländern.

### <span id="page-25-0"></span>9.5 Protokolldateien

Die Alarmereignis-, Kalibrierungs- und Überwachungsprotokolle werden in derselben Datei archiviert. Die Dateinamen sind wie folgt formatiert:

— Ereignisprotokolle: <ttmmmjj><hhmmss><Gerätekennzeichen>.A00

### <span id="page-25-1"></span>9.6 Sommerzeitumstellung

Dateien, die während der Sommerzeit erstellt wurden, erhalten den Dateinamenzusatz "~DS".

### Beginn der Sommerzeit

Eine tägliche Datei, die am 30.März 2014 um 00:00:00 Uhr angelegt wird, erhält den Dateinamen:

30Mar14\_00\_00\_00\_AWT 440.D00

Wenn die Sommerzeit am 30.März 2014 um 2:00 Uhr beginnt, wird die Zeit automatisch auf 3:00 Uhr vorgestellt.

Die vorhandene Datei wird geschlossen und eine neue Datei mit folgendem Dateinamen wird erstellt:

30Mar14\_03\_00\_00\_AWT 440~DS.D00

Die Datei "30Mar14\_00\_00\_00\_AWT 440.D00" enthält Daten aus dem Zeitraum von 00:00:00 Uhr bis 01:59:59 Uhr.

Die Datei "30Mar14\_03\_00\_00\_AWT 440~DS.D00" enthält Daten ab 03:00:00 Uhr.

### Ende der Sommerzeit

E ine tägliche Datei, die am 26. Oktober 2014 um 00:00:00 Uhr angelegt wird, erhält den Dateinamen:

26Oct14\_00\_00\_00\_AWT 440~DS.D00

Wenn die Sommerzeit am 26. Oktober 2014 um 3:00 Uhr endet, wird die Zeit automatisch auf 2:00 Uhr zurückgestellt.

Die vorhandene Datei wird geschlossen und eine neue Datei mit folgendem Dateinamen wird erstellt:

26Oct14\_02\_00\_00\_AWT 440.D00

Die Datei "26Oct14\_00\_00\_00\_AWT 440~DS.D00" enthält Daten aus dem Zeitraum von 00:00:00 Uhr bis 02:59:59 Uhr.

Die Datei "26Oct14\_02\_00\_00\_AWT 440.D00" enthält Daten ab 02:00:00 Uhr.

### WICHTIG (HINWEIS)

1 Tägliche Dateien starten um 00:00:00 Uhr.

# <span id="page-26-4"></span><span id="page-26-0"></span>10 Passwortsicherheit und Zugriffsebene

Passwörter werden im Bildschirm *Passwort eingeben* eingegeben, auf den über die *Zugriffsebene* zugegriffen wird – siehe nachfolgenden Abschnitt [10.2](#page-26-3).

### <span id="page-26-1"></span>10.1 Einstellen von Passwörtern

Sie können Passwörter so einstellen, dass sie 2 Sicherheitsstufen abdecken: *Kalibrieren* und *Erweitert*. Die Ebene *Service* ist ab Werk passwortgeschützt und ist für die Verwendung im Werk reserviert.

Passwörter können aus bis zu sechs Zeichen bestehen und werden in der Ebene *Konfig Gerät/Sicherheitseinst.* eingestellt, geändert oder auf die Standardeinstellungen zurückgesetzt – siehe Seite [31.](#page-30-3)

WICHTIG (HINWEIS) Wenn der Messumformer Í erstmalig eingeschaltet wird, kann ohne Passwortschutz auf die Ebenen *Kalibrieren* und *Erweitert* zugegriffen werden. Ein Zugriffsschutz für diese Ebenen muss bei Bedarf eingerichtet werden.

### <span id="page-26-3"></span><span id="page-26-2"></span>10.2 Zugriffs-ebene

Die *Zugriffsebene* wird über das Menü *Bediener* bzw. über die Menüoption *Konfiguration eingeben* aufgerufen – [siehe](#page-18-3)  [Abschnitt 8.3, Seite 19](#page-18-3).

Zugriffsebenen – Mit den Tasten △/ v zur Ebene scrollen und Taste  $\nabla$  (Auswahl) drücken.

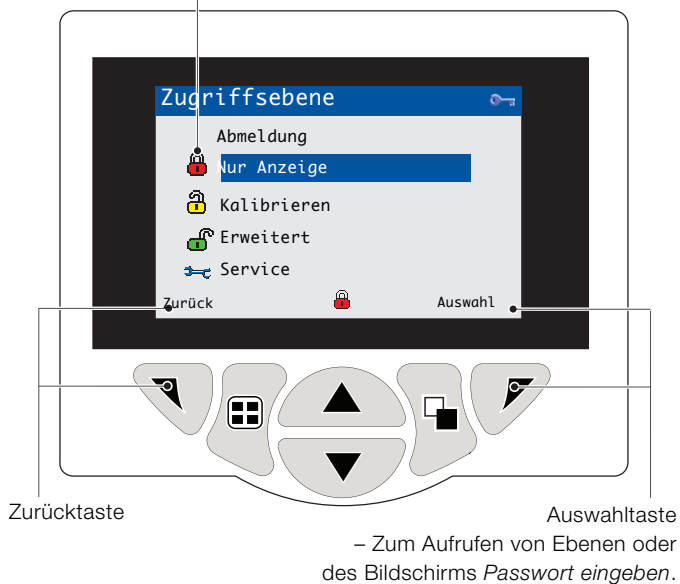

Abb. 10.1 Bildschirm "Zugriffsebene"

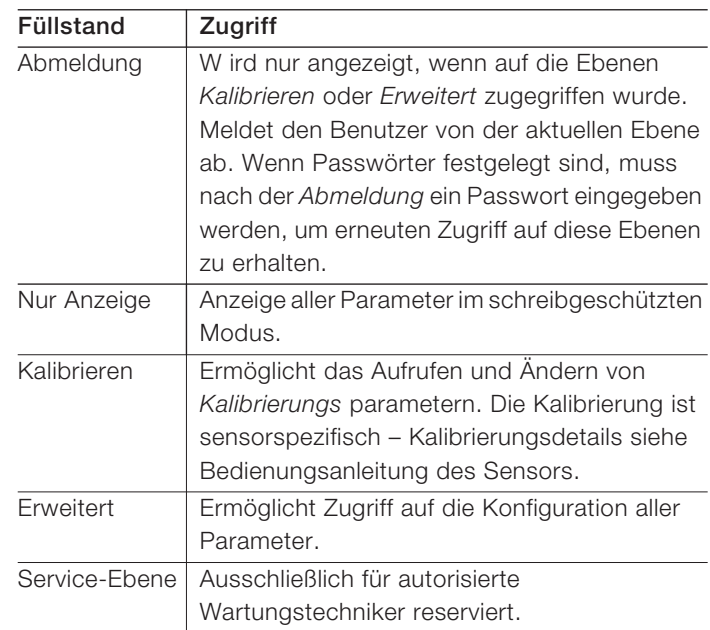

### Tabelle 10.1 Details des Menüs "Zugriffsebene"

Cursor-/Passwortanzeige

(maximal 6 Zeichen)  $\overline{1}$ 

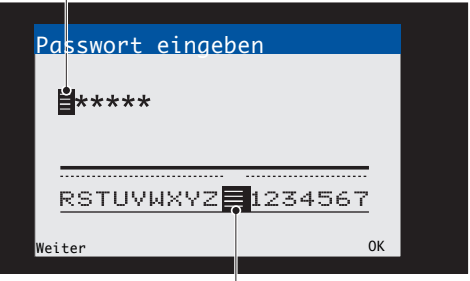

Cursor – scrollen von Zeichen mit den Tasten  $\textcircled{\rightharpoonup}/\textcircled{\rightharpoondown}$ ; mit Taste **(Weiter**) Zeichen übernehmen; mit Taste  $\mathcal{P}$  (OK) das Passwort übernehmen, während das letzte Passwortzeichen hervorgehoben wird.

Abb. 10.2 Bildschirm "Passwort eingeben"

### WICHTIG (HINWEIS) İ

- Bei Erkennung eines Diagnosezustands werden das zugehörige NAMUR-Symbol und die Diagnosemeldung mit der höchsten Priorität in der Statusleiste angezeigt, wenn am Messumformer die Bedieneransicht aktiviert ist – [Anhang A.1, Seite 42](#page-41-1) für Diagnosemeldungen.
- Wenn in der Statusleiste eine Diagnosemeldung erscheint, drücken Sie die Taste  $\langle \mathbf{e}'$ , um alle Diagnosemeldungen anzuzeigen.

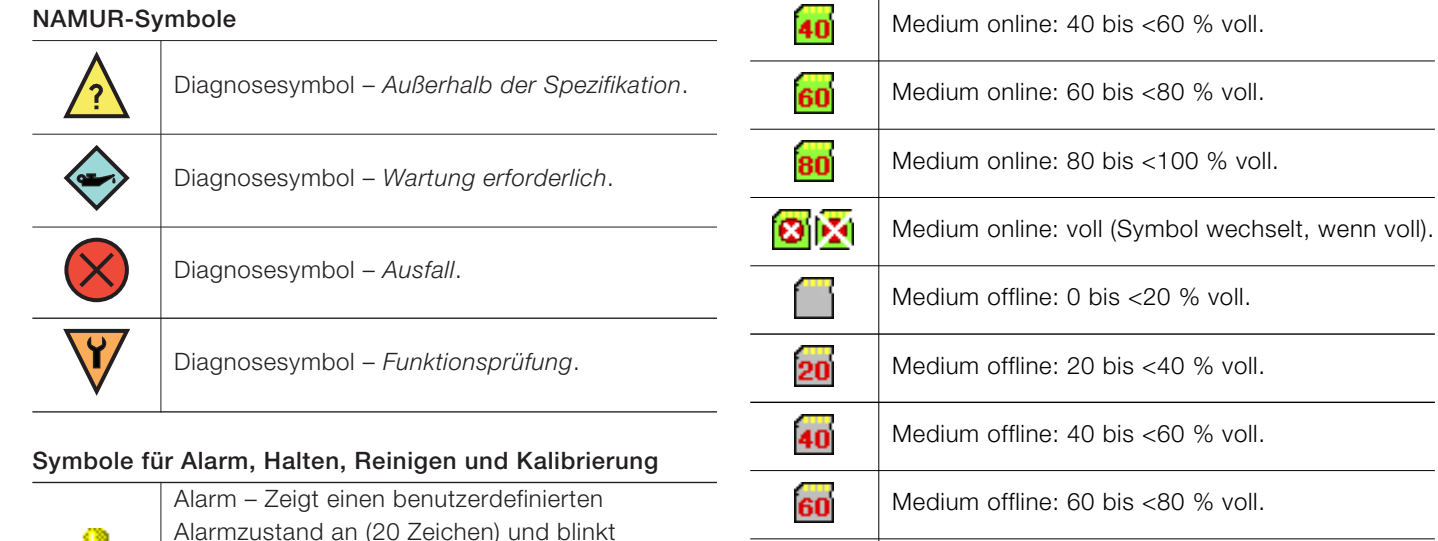

#### Alarmzustand an (20 Zeichen) und blinkt æ intermittierend mit einem entsprechenden Medium offline: 80 bis <100 % voll. 80 NAMUR-Diagnosesymbol. Medium offline: nicht angeschlossen (keine Halten – Zeigt an, dass sich Aufzeichnung). **nm** Alarme/Analogausgänge in einem manuellen Medium offline: nicht angeschlossen, Haltestatus befinden. Aufzeichnung aktiv – Symbolanzeige wechselt mit Kalibrierung – Zeigt an, dass eine Kalibrierung Ш سعلا Symbol *Medium offline: nicht angeschlossen*  läuft. *(keine Aufzeichnung)*.Reinigung – Zeigt an, dass eine manuelle oder 熹

automatische Reinigung durchgeführt wird.

### <span id="page-27-3"></span><span id="page-27-1"></span><span id="page-27-0"></span>11.1 Diagnosesymbole 11.2 Symbole in der Titelleiste

<span id="page-27-2"></span>♦

 $\mathcal{\mathcal{N}}$ 

20

*Diagnose*).

*Diagramm*).

Protokollmodus – Zeigt an, dass aktuell eine der Seiten des Menüs *Protokoll* angezeigt wird (*Kalibrierung, Alarm, Überwachung oder* 

Ansichtsmodus – Zeigt an, dass aktuell eine der Seiten des Menüs *Ansicht* angezeigt wird (*Diagnose, Alarme, Ausgänge, Signale* oder

Medium online: 0 bis <20 % voll.

Medium online: 20 bis <40 % voll.

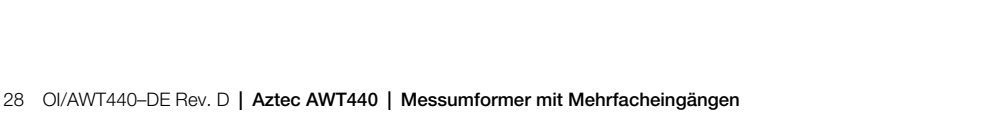

### <span id="page-28-2"></span><span id="page-28-0"></span>11.3 Symbole in der Statusleiste 11.4 Protokollsymbole

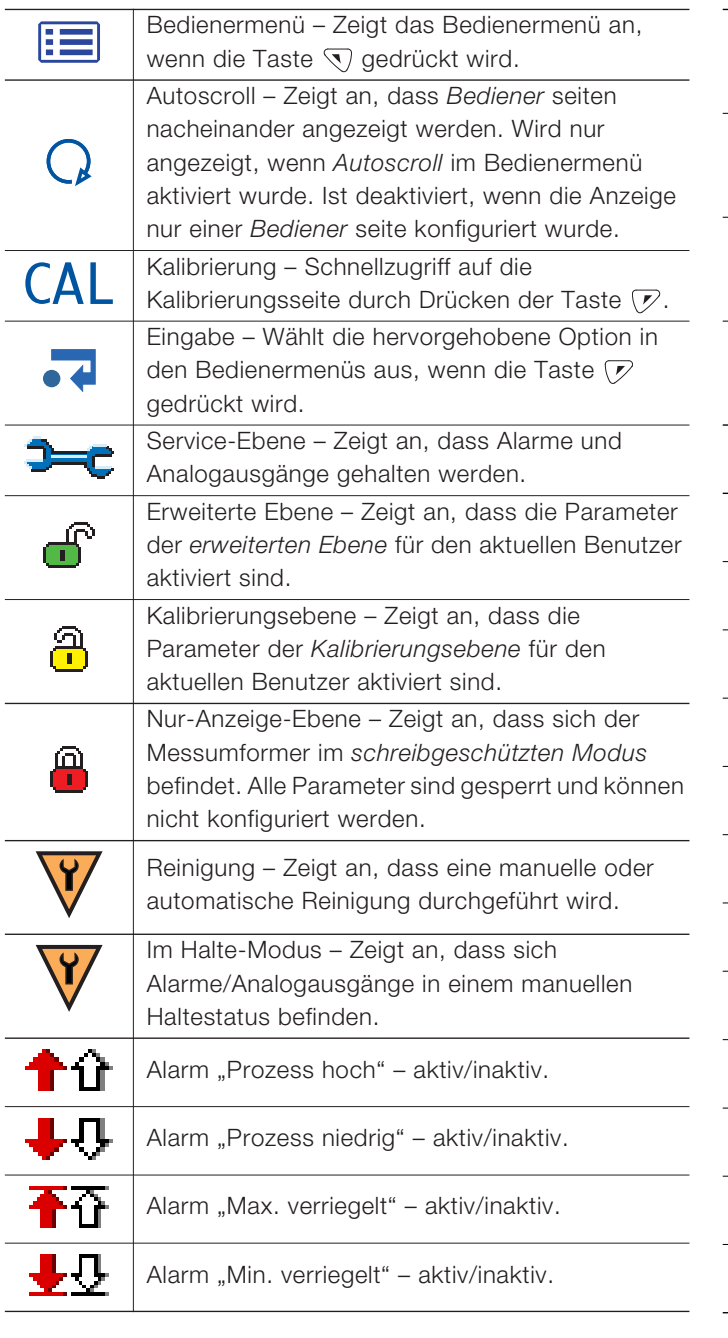

<span id="page-28-1"></span>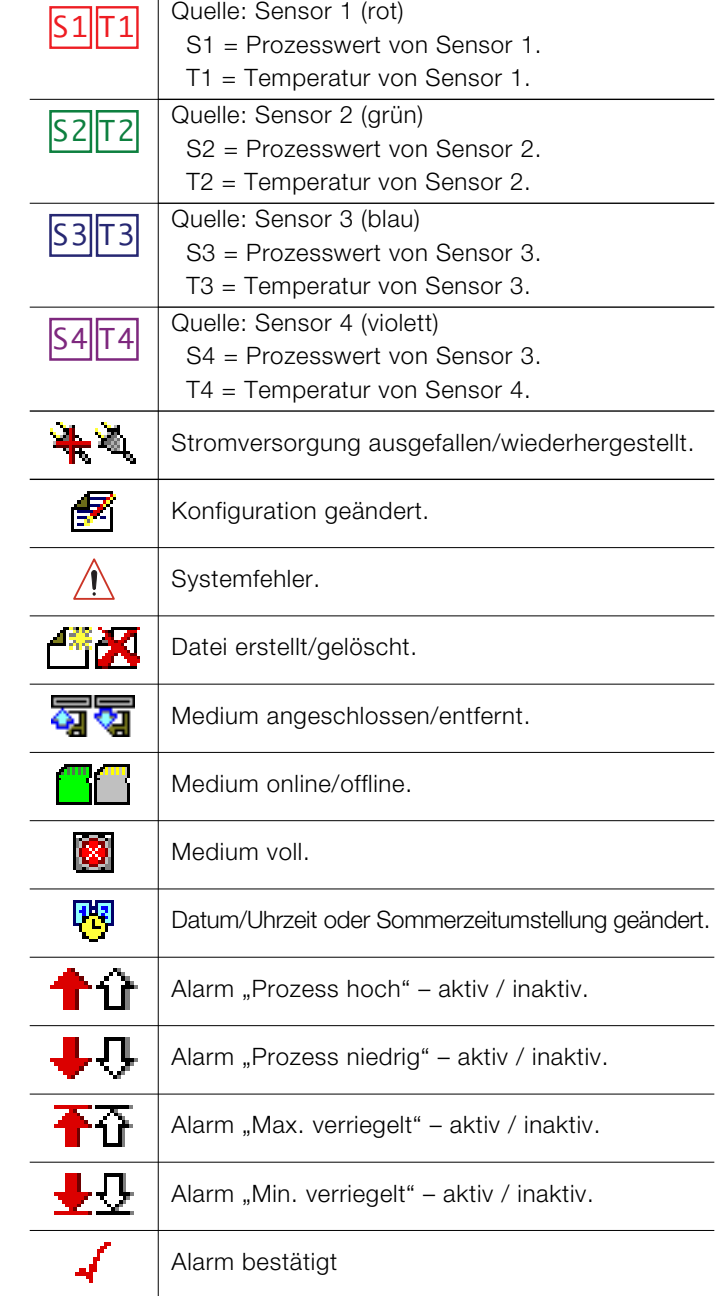

# <span id="page-29-1"></span><span id="page-29-0"></span>12 Konfiguration (erweiterte Zugriffsebene)

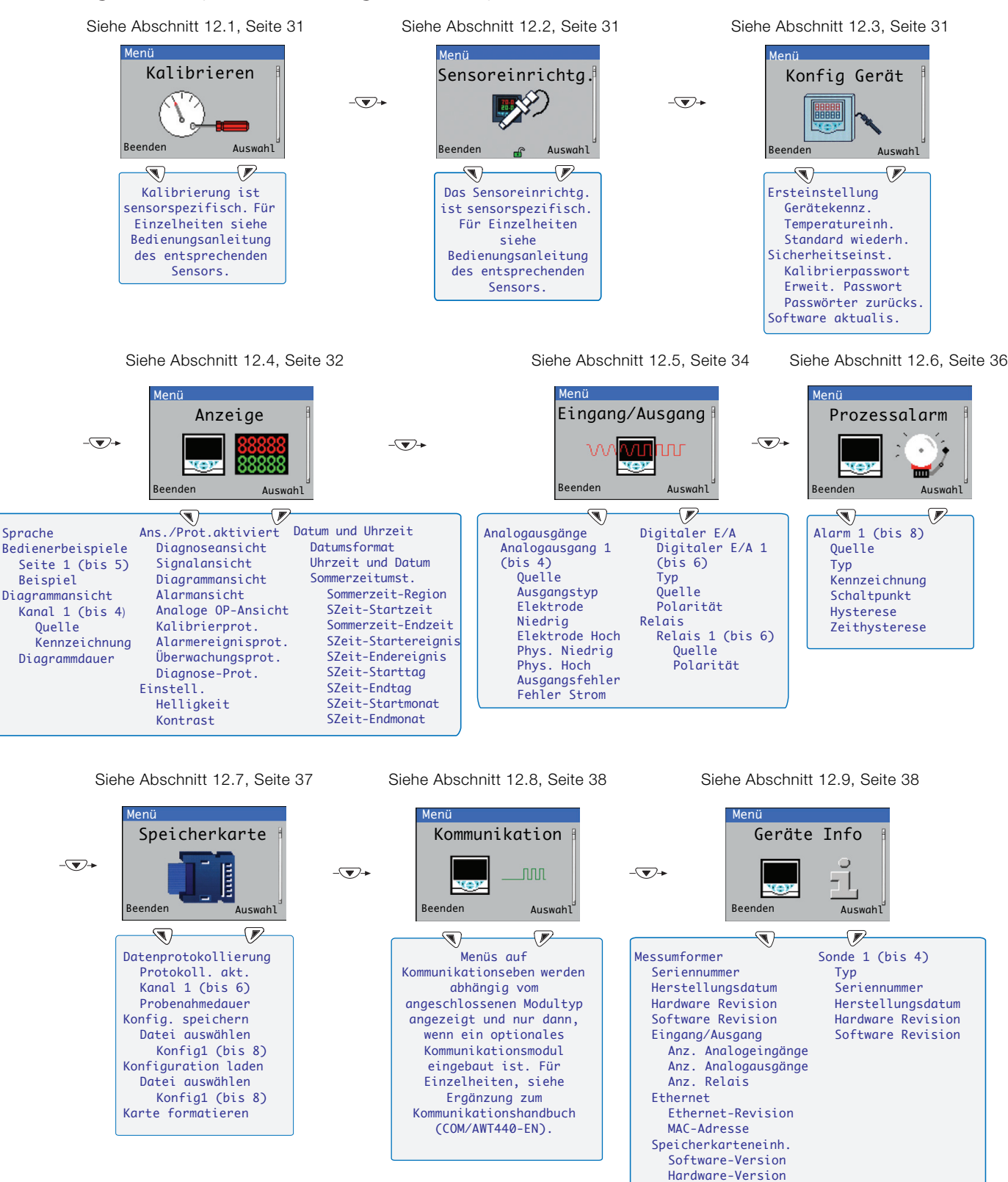

Hinweis. Menüs der Ebene *Service* (nicht abgebildet) sind ab Werk passwortgeschützt und ausschließlich für die Verwendung durch autorisierte Wartungstechniker von ABB vorgesehen.

#### Abb. 12.1 Konfigurationsübersicht (Zugriffsebene Erweitert)

### <span id="page-30-5"></span><span id="page-30-0"></span>12.1 Kalibrieren

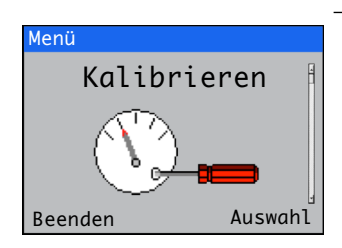

### <span id="page-30-4"></span><span id="page-30-1"></span>12.2 Sensoreinrichtg.

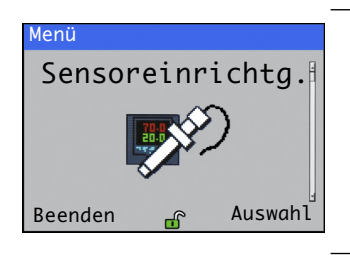

### <span id="page-30-3"></span><span id="page-30-2"></span>12.3 Konfig Gerät

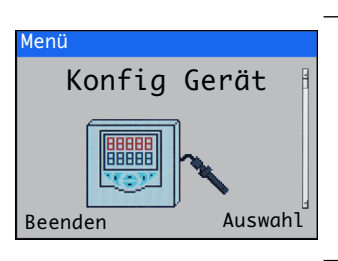

Dient der Kalibrierung des Sensors.

Hinweis. Kalibrierung ist sensorspezifisch.Eine komplette Anleitung zur Sensorkalibrierung finden Sie im entsprechenden Sensorhandbuch.

Zugriff auf das Menü *Kalibrieren* ist über die Ebenen *Kalibrieren und Erweitert* oder direkt über eine *Bediener*seite mit der Taste *Cal* möglich.

Legt die Sensorkennzeichnung, die Maßeinheiten, den Betriebsbereich, Reinigungsfunktionen und andere sensorspezifischen Parameter fest.

Hinweis. Das Sensor Setup ist sensorspezifisch.Eine komplette Anleitung zum Sensor Setup finden Sie im entsprechenden Sensorhandbuch.

Dient dem Zugriff auf Standardparameter für die Einrichtung.

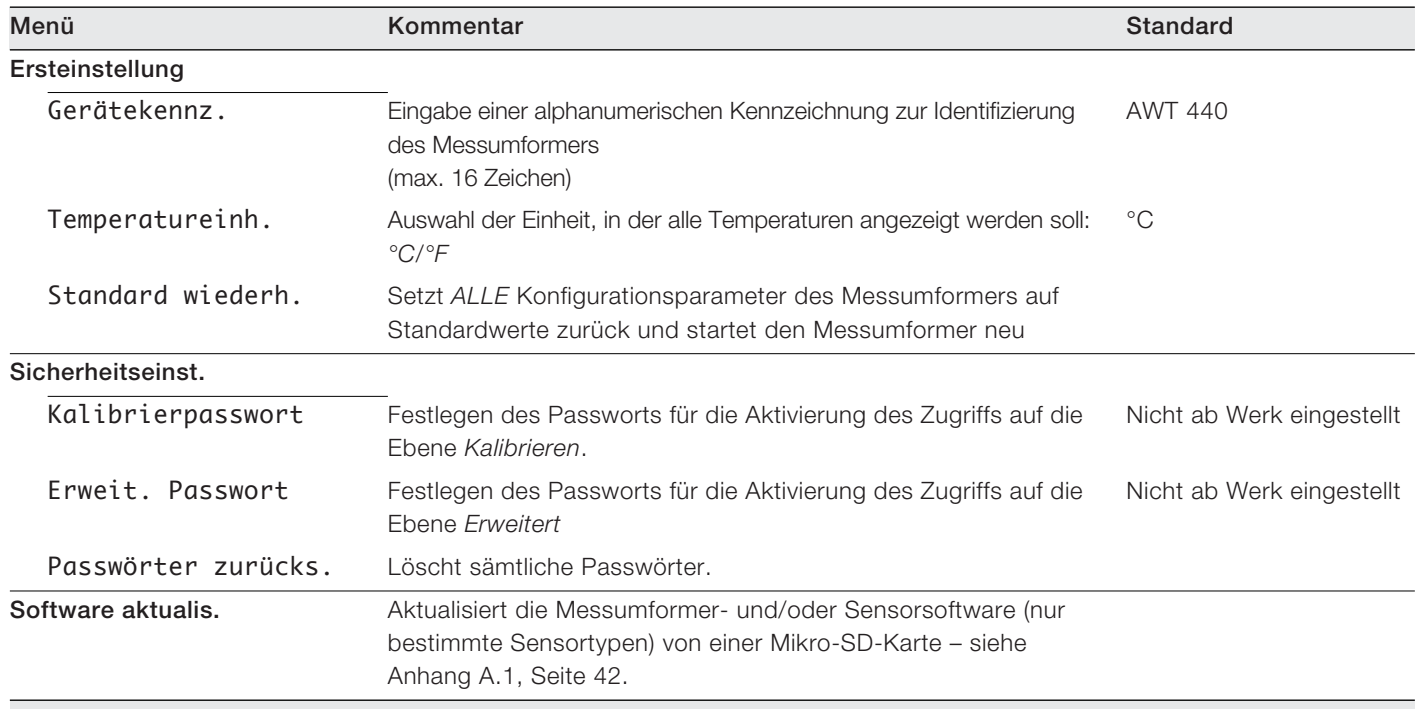

<span id="page-31-1"></span><span id="page-31-0"></span>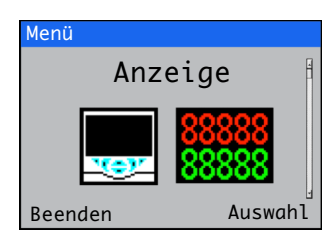

Dient zum Auswählen der Anzeigesprache, zum Einrichten von Beispielen für *Bediener*seiten (1 bis 5), zum Aktivieren von Diagnose-, Ansicht- und Protokollfunktionen sowie zum Einstellen von Helligkeit/Kontrast der Geräteanzeige und von Zeit und Datum.

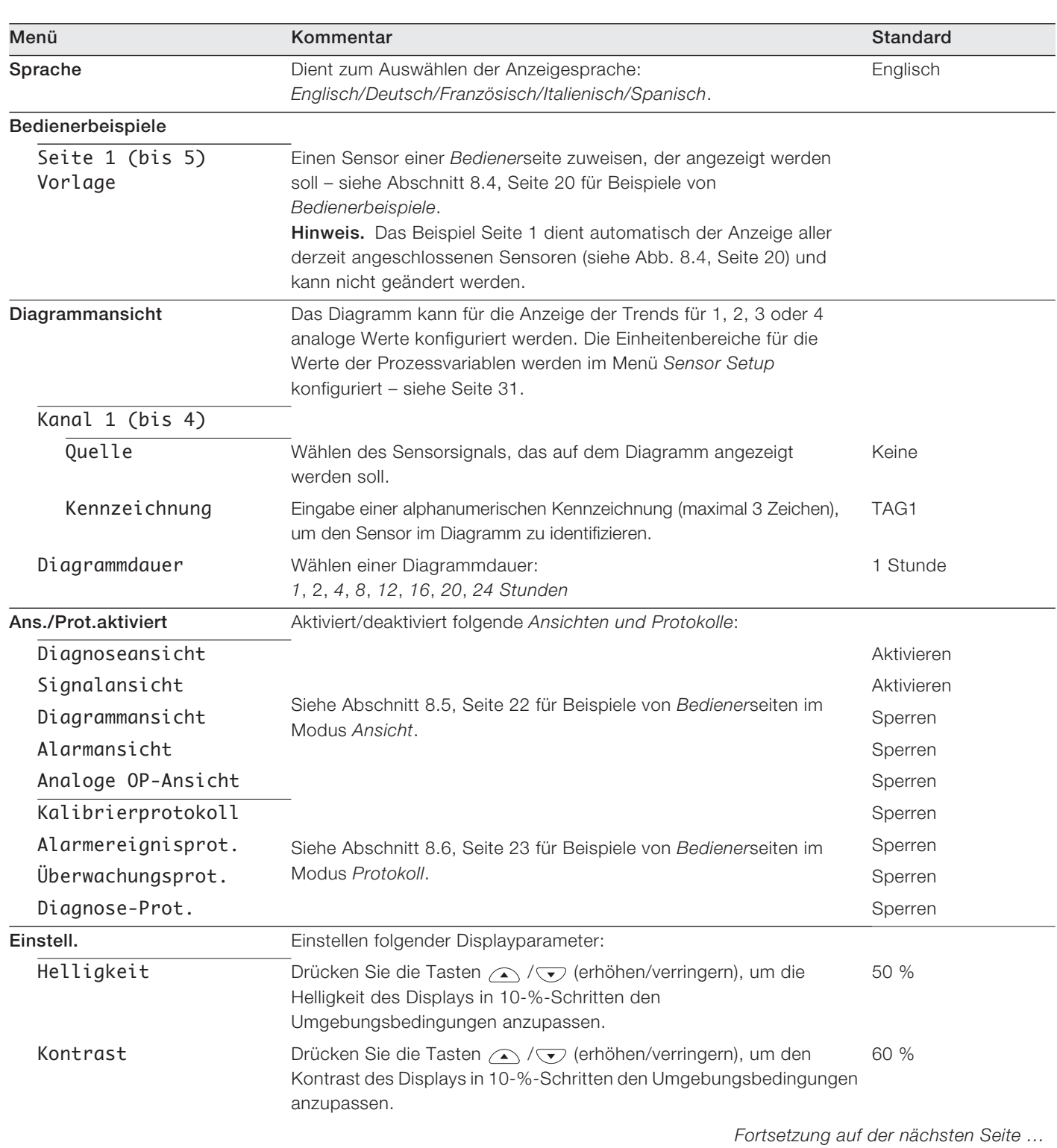

<span id="page-32-1"></span><span id="page-32-0"></span>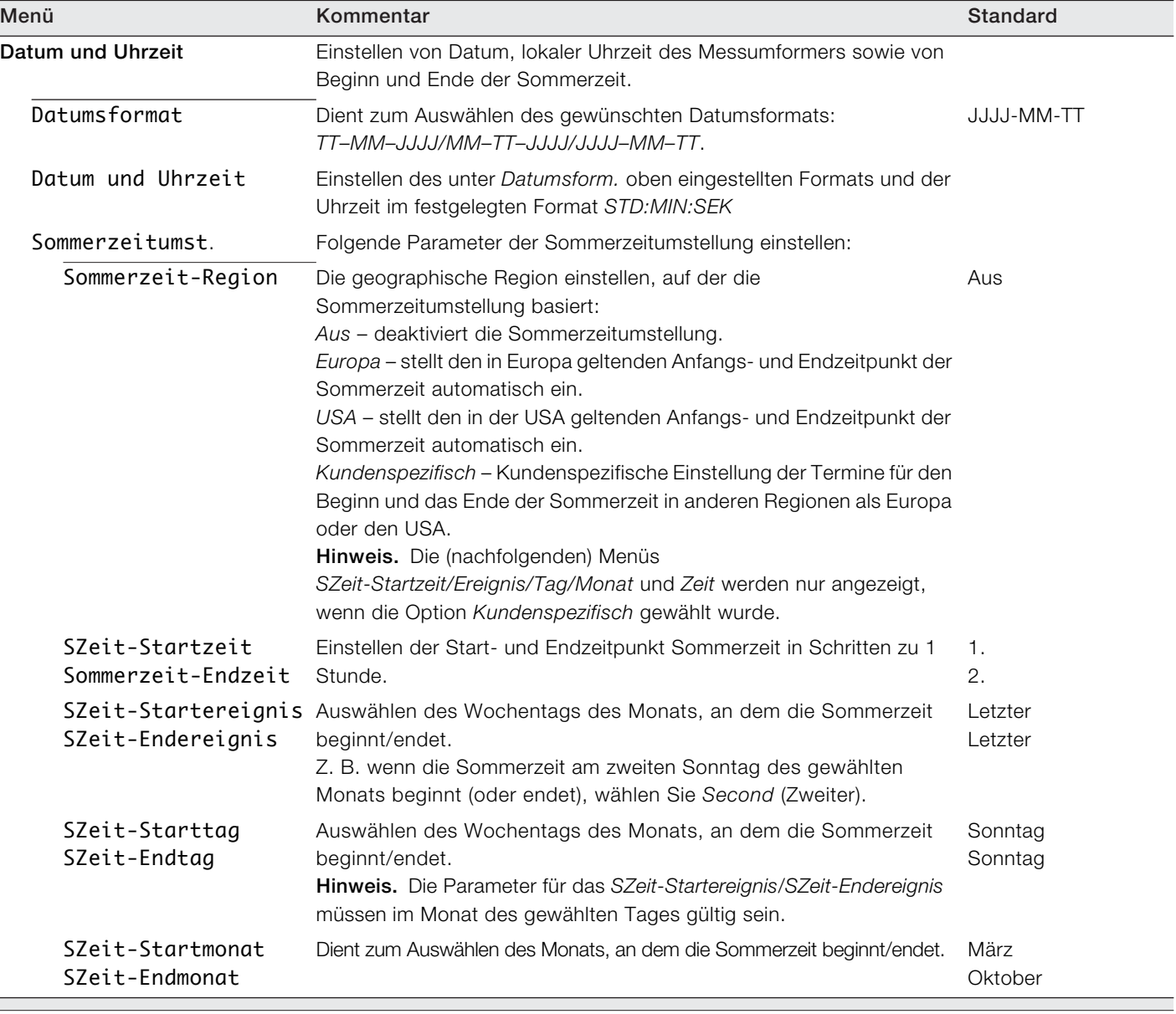

### <span id="page-33-1"></span><span id="page-33-0"></span>12.5 Eingang/Ausgang

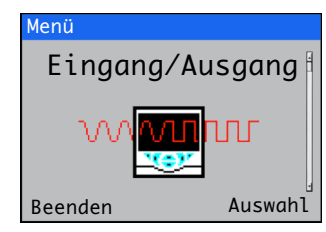

Ermöglicht die Konfiguration von Analogausgängen, digitalen Ein- und Ausgängen und Relais.

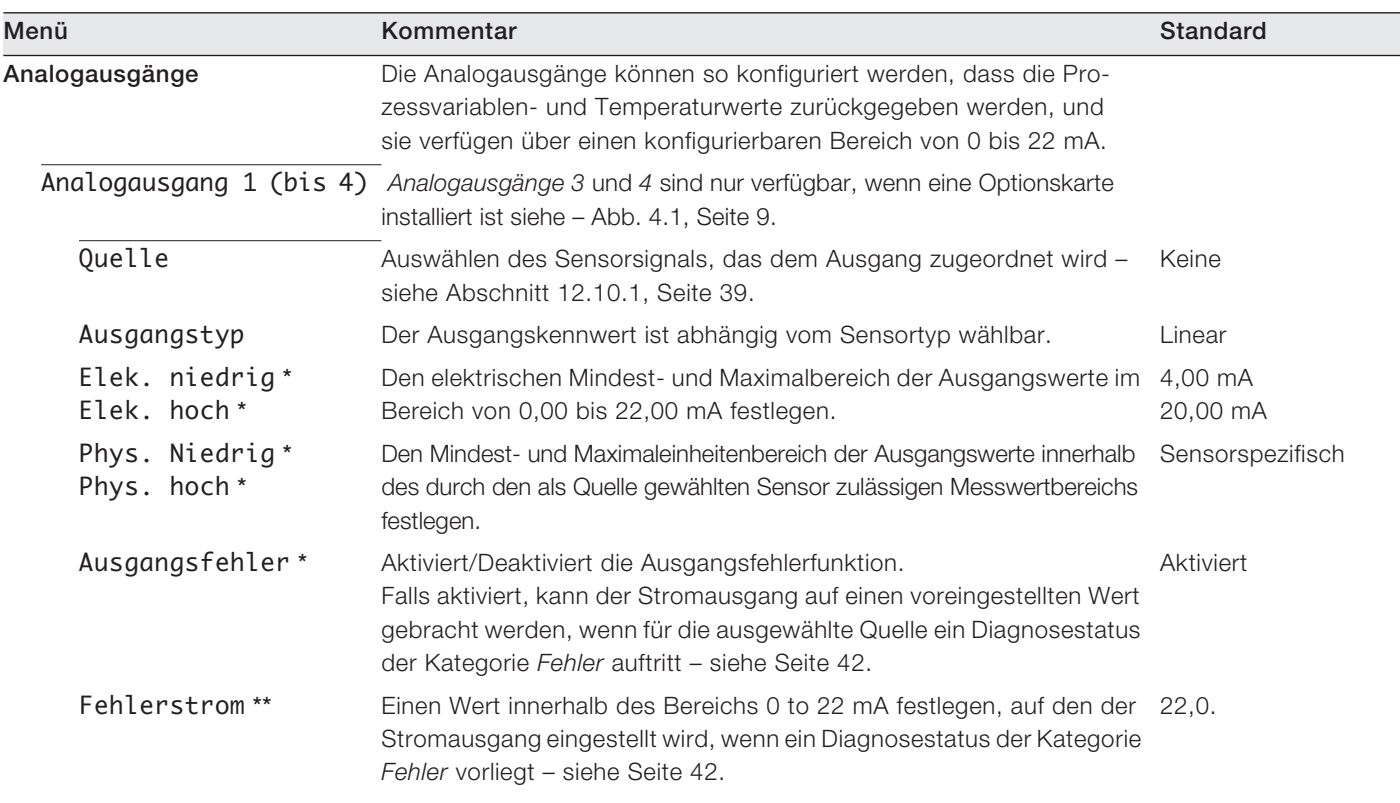

\*Wird nur angezeigt, wenn Quelle NICHT auf Keine eingestellt ist

\*\*Wird nur angezeigt, wenn Ausgangsfehler auf Aktiviert eingestellt ist

### Digitale E/A

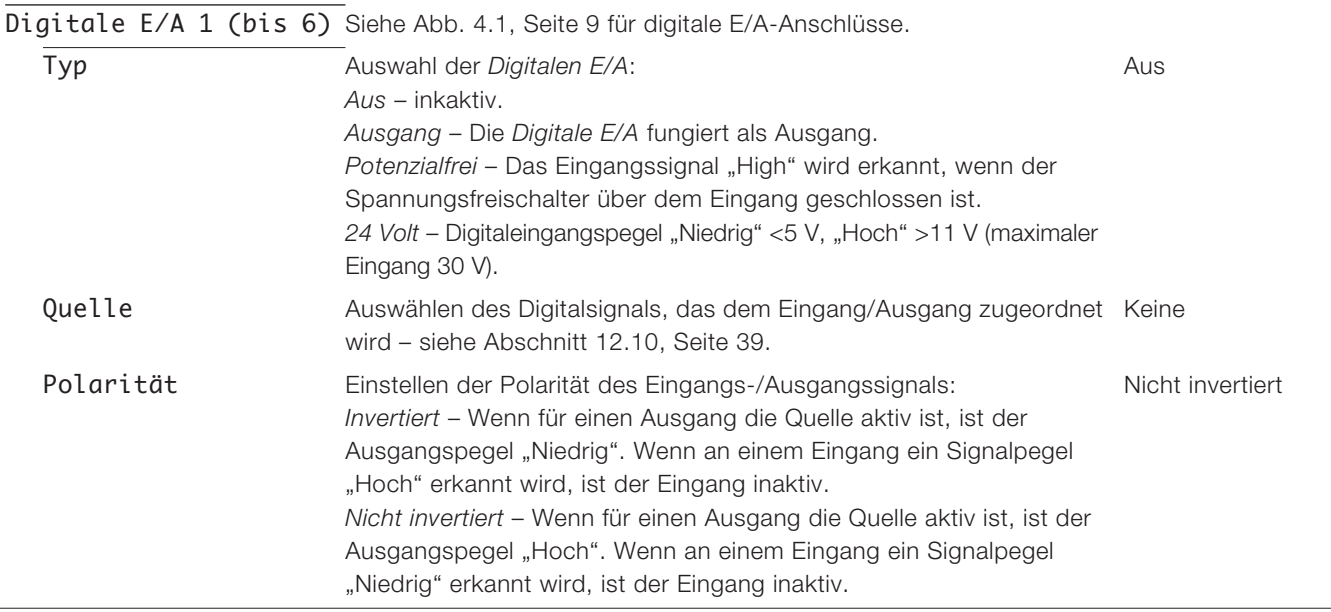

*Fortsetzung auf der nächsten Seite ...*

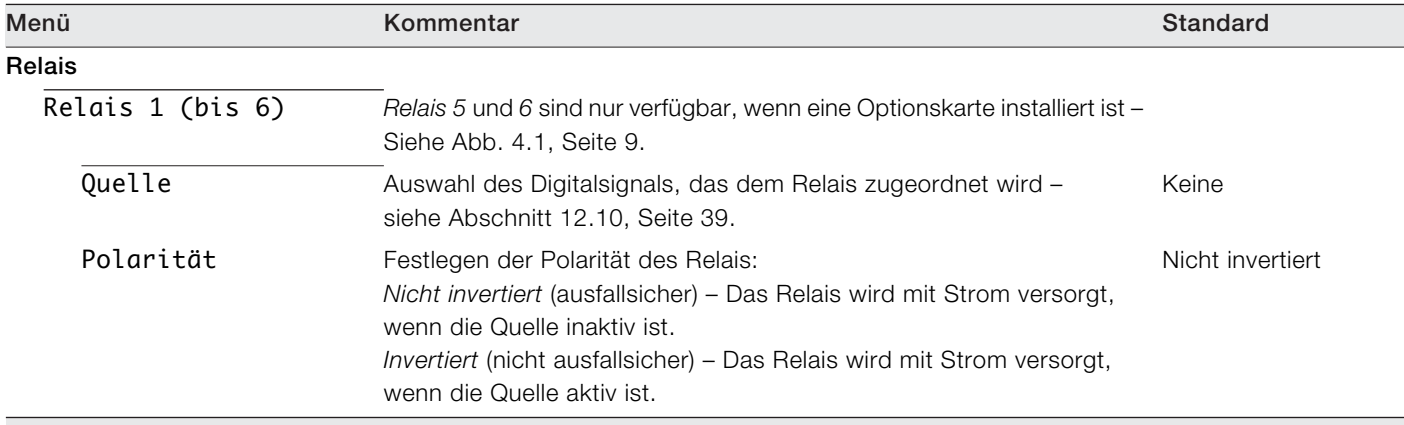

### <span id="page-35-1"></span><span id="page-35-0"></span>12.6 Prozessalarm

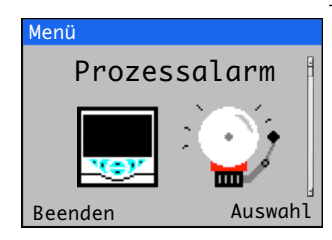

Zum Konfigurieren von bis zu 8 unabhängigen Prozessalarmen.

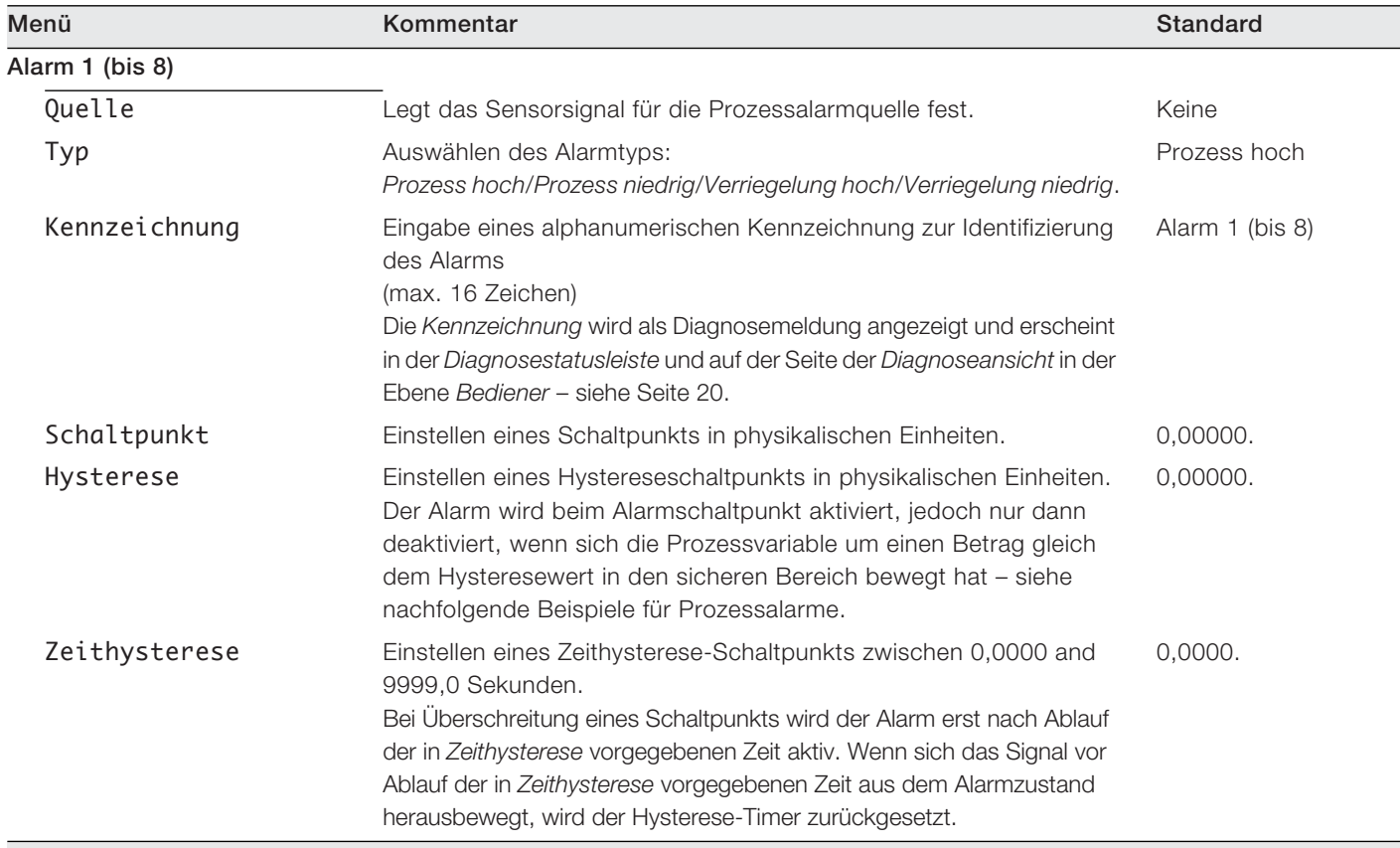

### Beispiele für Prozess Alarme

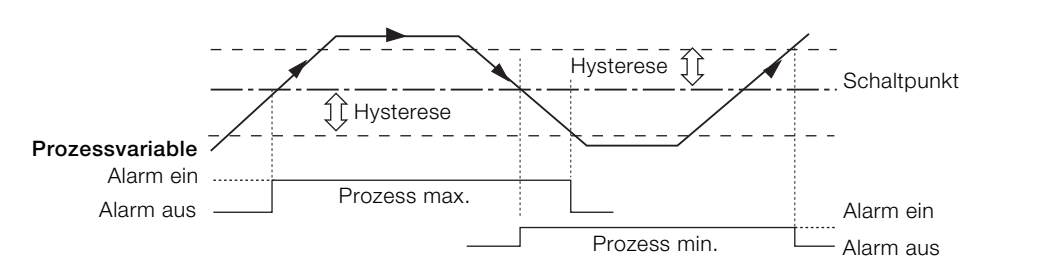

Abb. 12.2 Aktion für Prozessalarm "Max" und "Min"

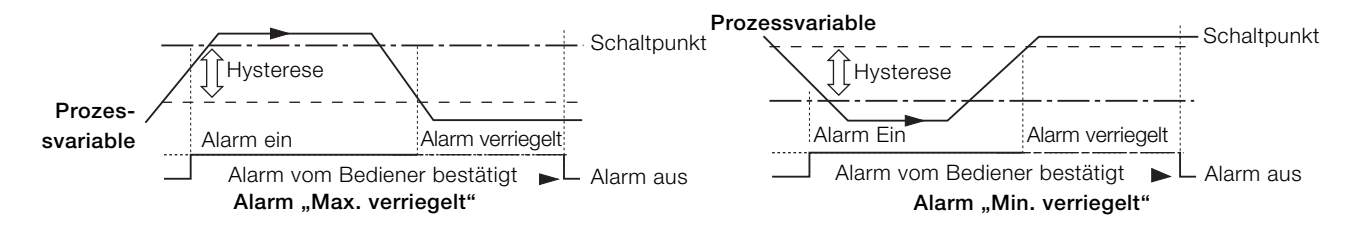

Abb. 12.3 Funktion des Prozessalarms bei den Bedingungen "Verriegelung hoch" und "Verriegelung niedrig"

### <span id="page-36-1"></span><span id="page-36-0"></span>12.7 Speicherkarte

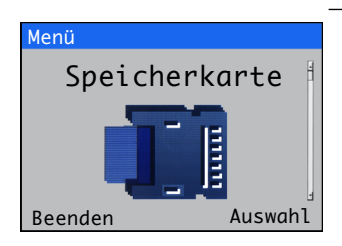

Aktiviert/Deaktiviert die Datenprotokollierung, Wählen der Quelle der zu protokollierenden Daten, Speichern und Laden von Konfigurationsdateien und zur Formatierung externer Speichermedien.

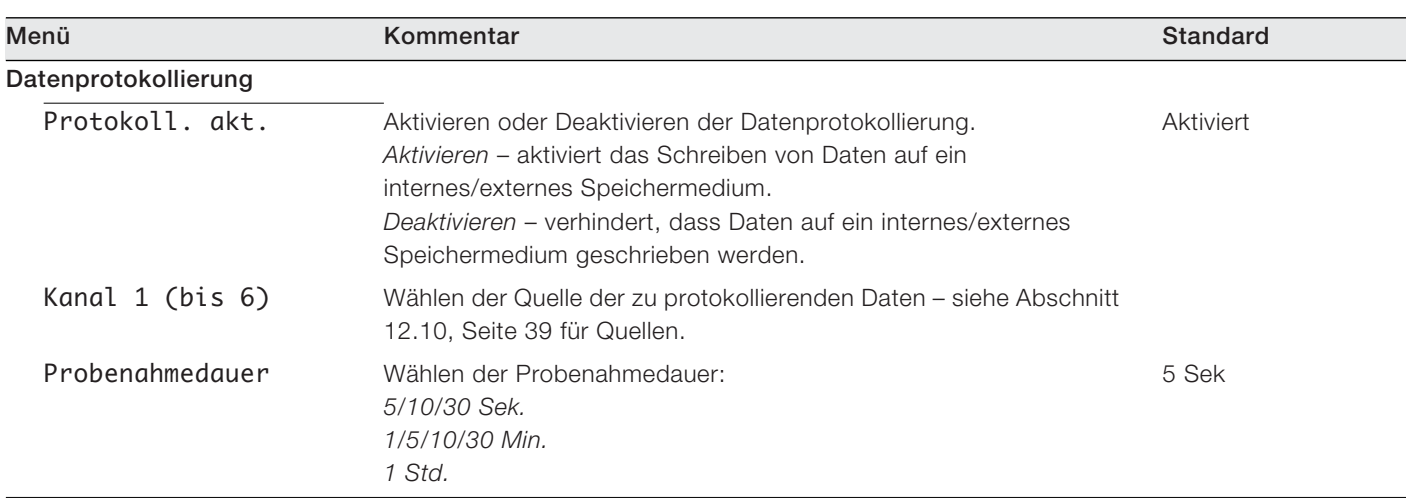

Hinweis. Folgende Menüpunkte werden nur angezeigt, wenn eine optionale SD-Karte/ein optionales USB-Modul angeschlossen ist und ein externer Datenspeicher eingesetzt und online geschaltet ist.

### Konfig. speichern

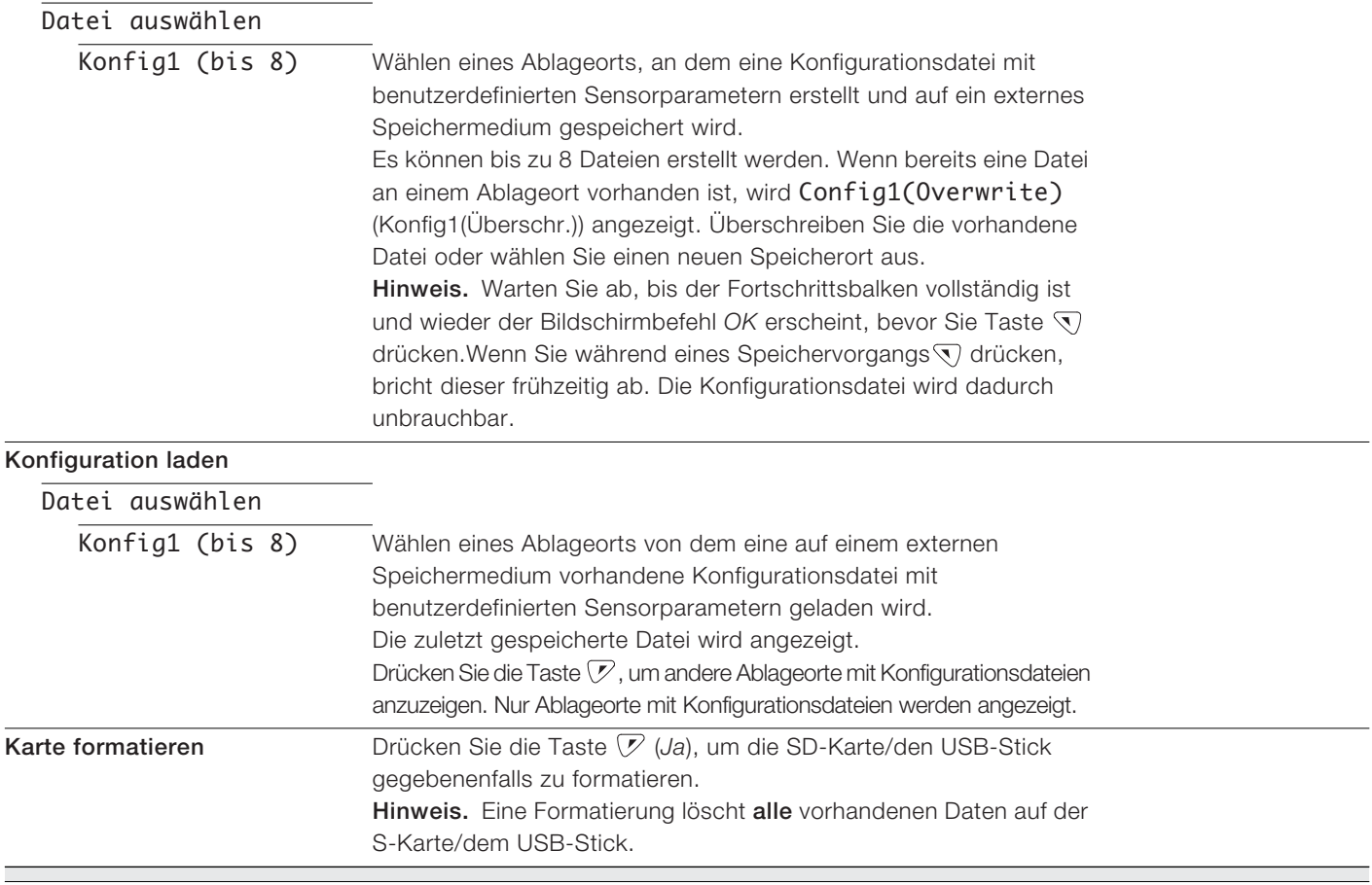

### <span id="page-37-3"></span><span id="page-37-0"></span>12.8 Kommunikation

Für den Messumformer Aztec AWT440 sind MODBUS, Profibus oder Ethernet-Kommunikationsmodule optional erhältlich.

detaillierten Profibus-Slots/Indizes und MODBUS-Spulen und Registern.

angeschlossen ist.

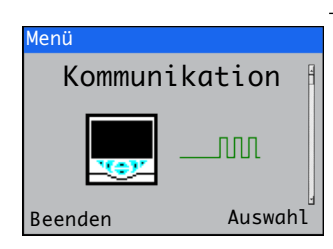

Geräte Info

Beenden Auswahl

### <span id="page-37-2"></span><span id="page-37-1"></span>12.9 Geräte Info

Menü

Anzeige der schreibgeschützten, werksseitig vorgegebenen Angaben für den Messumformer und den angeschlossenen Sensor(en).

Die Ebenenmenüs für die*Kommunikation* sind nur aktiviert, wenn ein optionales Kommunikationsmodul

Im ergänzenden Kommunikationshandbuch (COM/AWT440-DE) finden Sie alle Angaben zu den Profibus-, MODBUS- und ETHERNET-Anschlüssen und deren Konfiguration sowie Tabellen mit

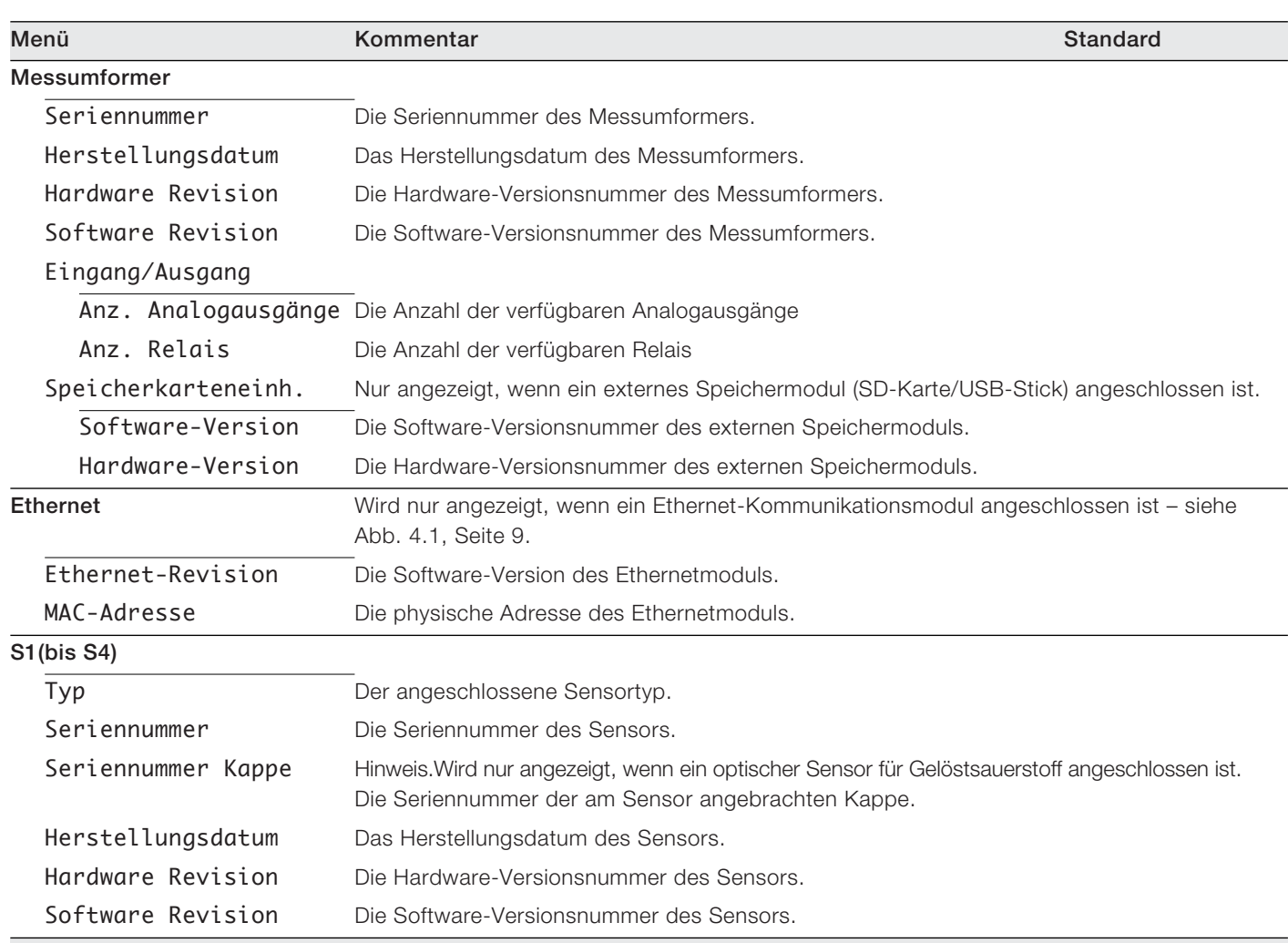

### <span id="page-38-5"></span><span id="page-38-0"></span>12.10 Analogquellen und Digitaleingang-/-ausgangsquellen

### <span id="page-38-4"></span><span id="page-38-1"></span>12.10.1 Analogquellen

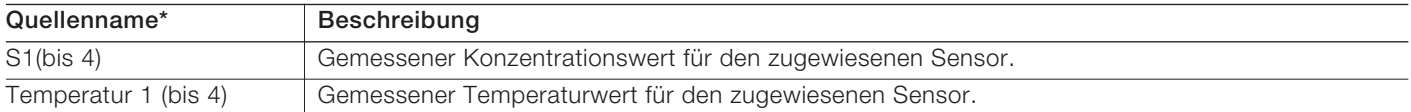

### <span id="page-38-2"></span>12.10.2 Quellen für den Digitalausgang

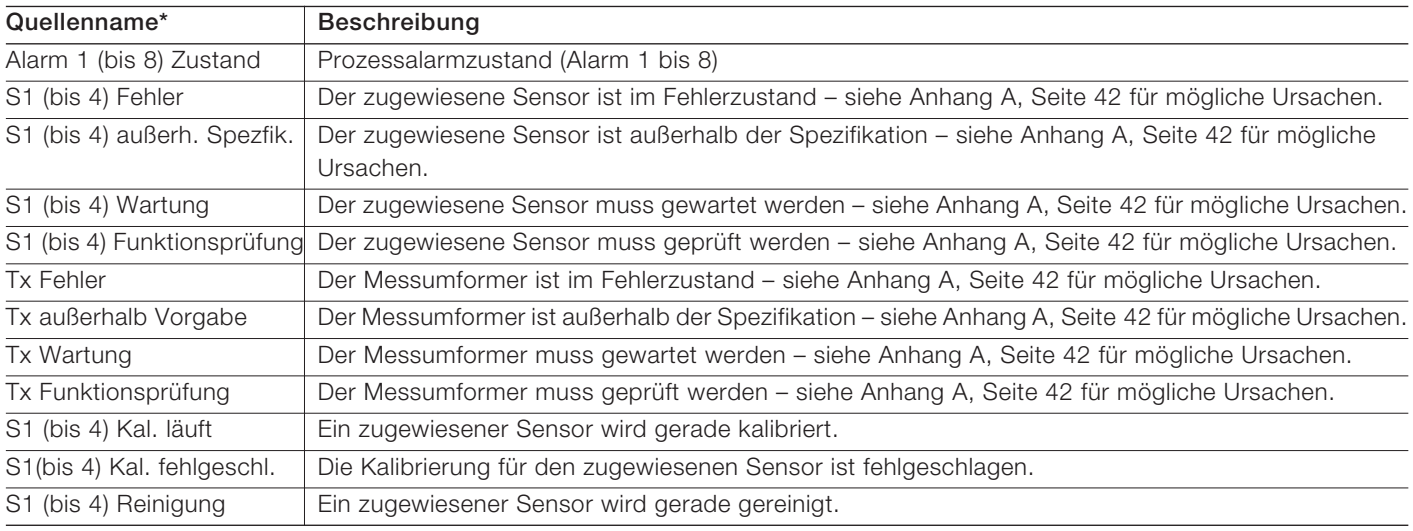

### <span id="page-38-3"></span>12.10.3 Quellen für den Digitaleingang

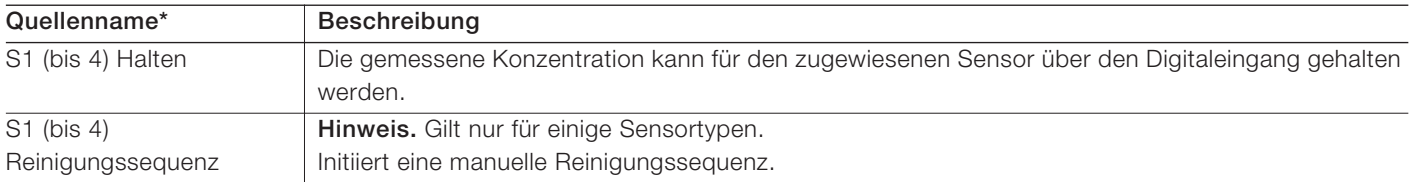

Hinweis. Es ist empfehlenswert, dass Vorgänge über den Digitaleingang über einen Tastschalter gestartet oder abgebrochen und die Haltefunktion über einen Kippschalter gesteuert wird.

Einen Vorgang über Digitaleingang starten – den Tastschalter mindestens zwei Sekunden halten und loslassen, wenn der Vorgang über den Digitaleingang startet.

Einen Vorgang über Digitaleingang abbrechen– den Tastschalter mindestens zwei Sekunden halten und loslassen, wenn der Vorgang über den Digitaleingang abbricht.

\*(4) = Maximalanzahl an Sensoren, wenn mehrere Sensoren angeschlossen werden.

# <span id="page-39-0"></span>13 Technische Daten – Messumformer

# Betrieb

#### Anzeige

89 mm 1/4 VGA TFT-Farbanzeige, Flüssigkristallanzeige (LCD) mit Hintergrundbeleuchtung und Helligkeits-/Kontrasteinstellung

Sprache

Englisch, Deutsch, Französisch, Italienisch, Spanisch

**Tastenfeld** 

6 Membrantasten:

Gruppenauswahl/linker Cursor, Ansichtsauswahl/rechter Cursor, Menütaste, hoch, runter, Eingabetaste

Anz. der Eingänge Bis zu 4 Sensoren

### Mechanische Daten

### Schutz

IP66/NEMA 4X

Abmessungen

Höhe – 194 mm mindestens (ohne Verschraubungen) Breite – 214 mm bei geschlossener Klappe – Minimum Tiefe – 98 mm bei geschlossener Klappe – Minimum (ausgenommen Halterungen)

#### Gewicht – 1,5 kg

Abmessungen Schalttafel

Ausgeschnittene Höhe – 186 +1,1 –0 mm Ausgeschnittene Breite – 186 +1,1 –0 mm

Stärke – maximal 6 mm

Abstand zwischen Ausschnitten – mindestens 40 mm

Konstruktionswerkstoffe

Polykarbonat mit Glasfaserverstärkung

### Sicherheit

Passwortschutz Kalibrieren und Erweitert – vom Benutzer zugewiesen Zugriff auf Service-Ebene – Werkseinstellung

### Elektrik

**Stromversorgungsbereiche** 100 bis 240 V AC ±10 %, 50/60 Hz (90 min. bis max. 264 V AC, 45/65 Hz)

**Optional** 

24 V DC (18 min. bis max. 36 V DC)

## Leistungsaufnahme

<30 W

Dimensionierung der Anschlüsse 0,14 bis 1,5 mm<sup>2</sup>

### Analogausgänge

2 Standard

2 optional

Galvanisch getrennt vom übrigen Stromkreis, 500 V, Dauer: 1 Minute. Bereichsprogrammierbare Quelle und Bereich von 0 bis 22 mA, maximale Last 750 O bei 20 mA

### Relaisausgänge

4 Standard

2 optional

Vollständig programmierbar. Kontaktbelastung 2 A bei 110/240 V. Standardrelais sind Umschalter. Zusatzrelais sind Öffner (N/C).

### Digitale Ein-/Ausgänge

6 Standard, benutzerprogrammierbar als Ein- oder Ausgänge Mindestdauer eines Eingangsimpulses: 125 ms Eingang: potenzialfrei oder 24 V DC (gemäß IEC 61131-2) Ausgang: Open-Collector, 30 V, 100 mA max. (gemäß IEC 61131-2)

Konnektivität/Kommunikation (optional)

Ethernet TCP/IP, HTTP Profibus DPV1 MODBUS RTU RS485

### Dat.Protok.

Speicher

Messwertspeicherung (programmierbare Abtastrate)

Überwachungsprotokoll\*, Alarmprotokoll\*, Kalibrierprotokoll, Diagnoseprotokoll

Diagrammansicht

Auf Display vor Ort

Historische Daten Der Daten

### Datenübertragung

SD-Karten-Schnittstelle/USB-Stick – Windows-kompatibles FAT-Dateisystem, Daten und Protokolldateien in Excel- und DataManager Pro-kompatiblen Formaten

\*Daten der*Überwachungsprotokolle* und *Alarmprotokolle* werden in derselben Protokolldatei gespeichert.

### Umgebungsbedingungen

Umgebungsbetriebstemperatur:

 $-10$  bis 55 °C

Umgebungsfeuchte: Maximal 95 % rF, nicht kondensierend

Lagertemperatur:

–20 bis 85 °C

Zulassungen, Zertifikate und Sicherheit Sicherheitszulassungen cULus CE-Zeichen Erfüllt EMV- und LV-Richtlinien (einschließlich EN 61010, neueste Fassung) Allgemeine Sicherheit EN61010-1 Verschmutzungsgrad: 2 Isolierungskategorie 1

### EMV

Emissionen und Störfestigkeit Erfüllt die Anforderungen von IEC 61326 für industrielle Umgebungen und inländische Emissionen

DS/AWT440-DE Rev. A

# <span id="page-41-0"></span>Anhang A – Fehlersuche

### <span id="page-41-1"></span>A.1 Diagnosemeldungen

Der Messumformer zeigt Diagnosemeldungen zu Serviceanforderungen und etwaigen weiteren Bedingungen an, die während des Betriebs auftreten.

Alle am Messumformer angezeigten Diagnosemeldungen werden dem *Überwachungsprotokoll* des Messumformers hinzugefügt.

Die folgenden Tabellen enthalten Symbole, Diagnosemeldungen und mögliche Ursachen/Lösungsvorschläge zur Abhilfe.

### WICHTIG (HINWEIS)

ľ

- Die Diagnosesymbole in [Tabelle A.1](#page-41-2) entsprechen NAMUR-Empfehlung 107.
- Sensorspezifische Diagnosemeldungen sind im Handbuch für den Sensor aufgeführt.

<span id="page-41-2"></span>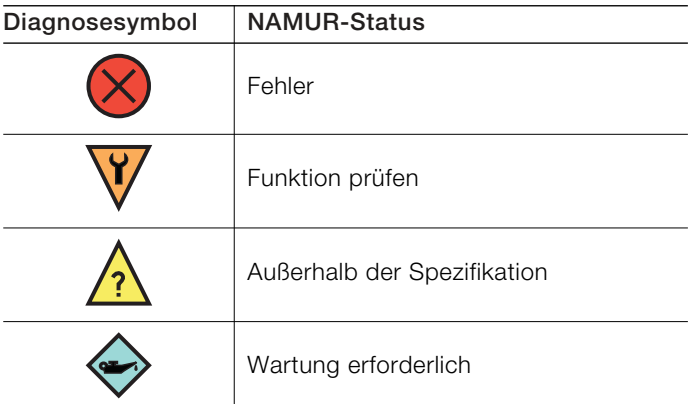

Tabelle A.1 NAMUR-Diagnosesymbole

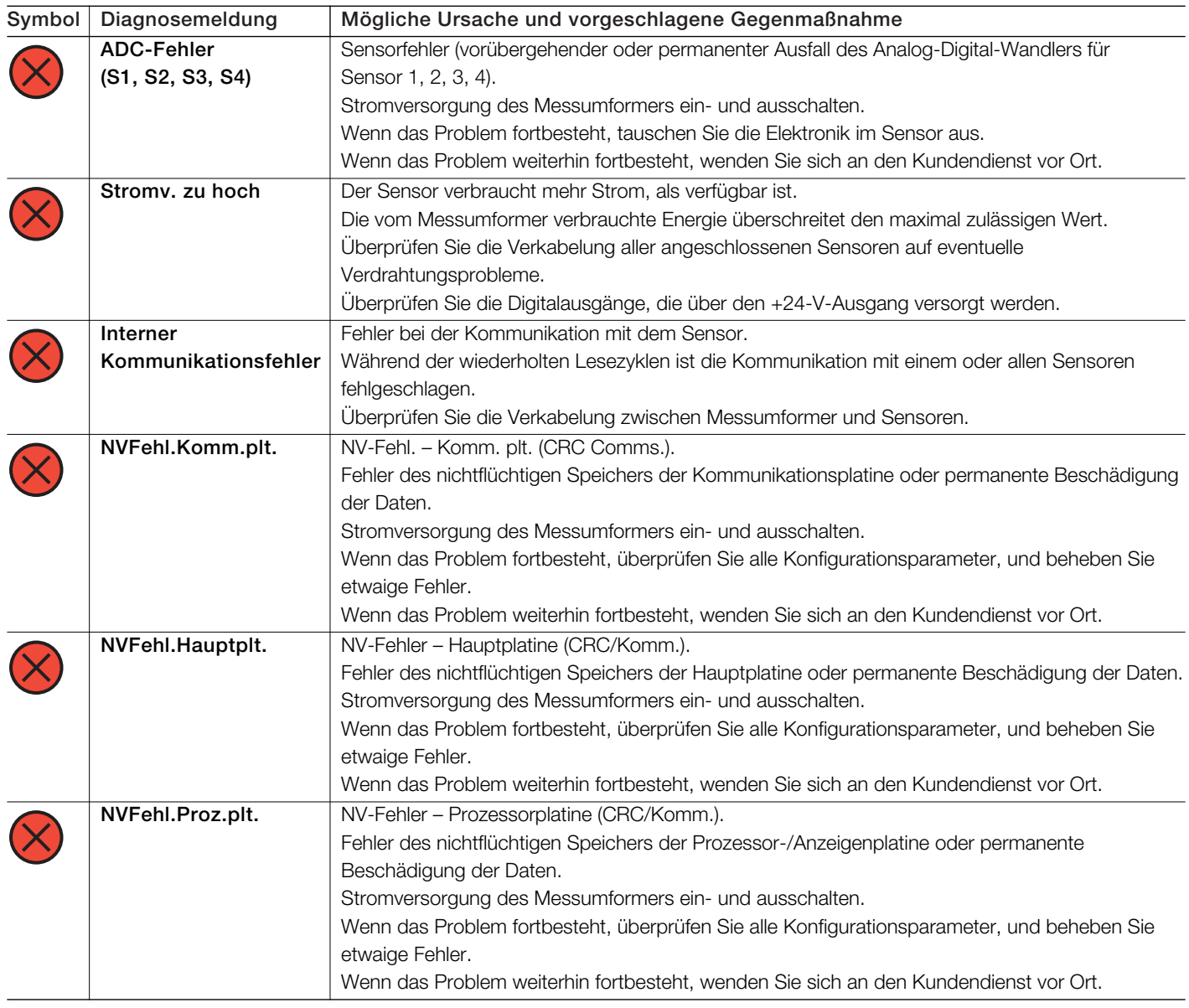

Tabelle A.2 Diagnosemeldungen (Blatt 1 von 2)

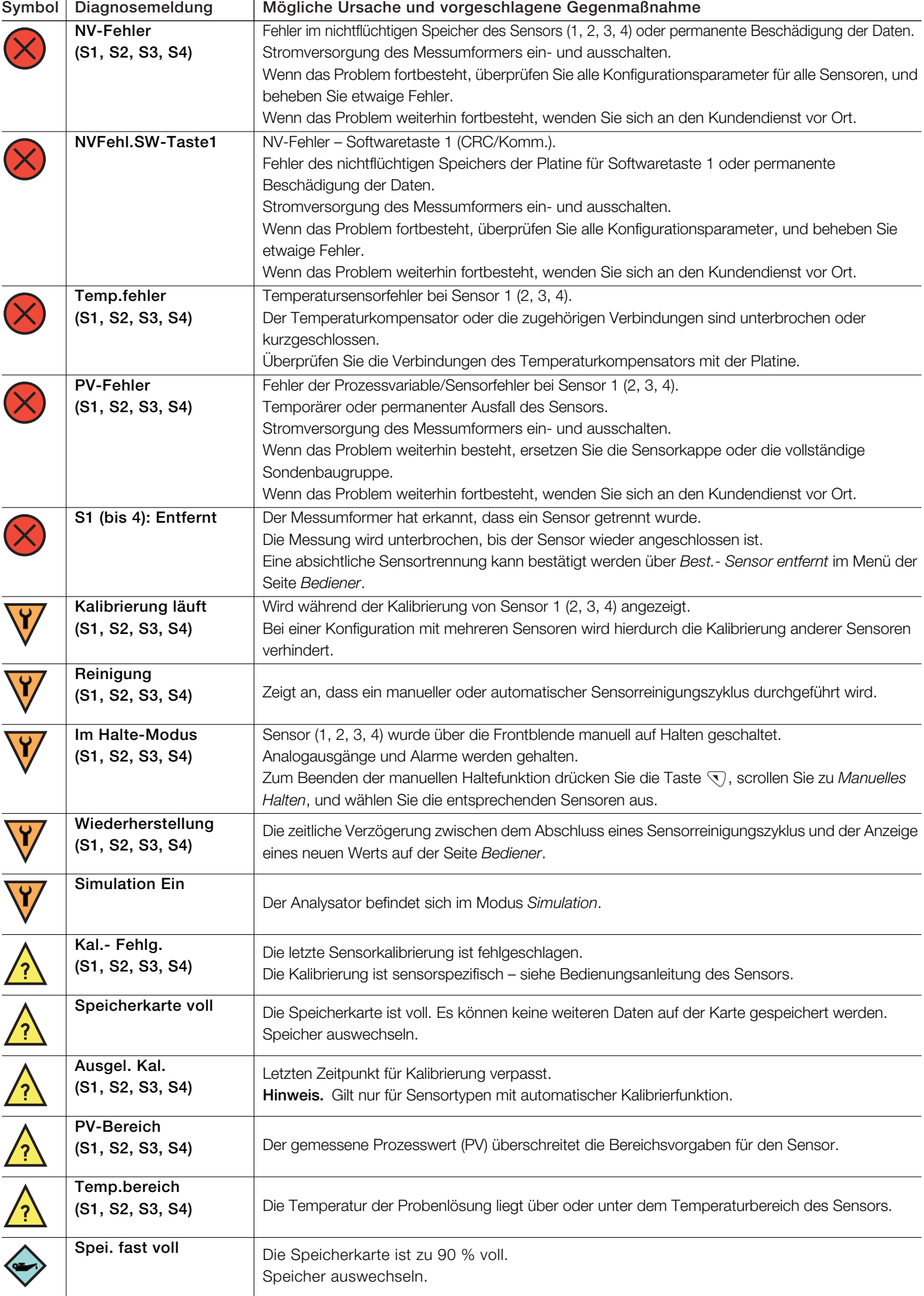

Tabelle A.2 Diagnosemeldungen (Blatt 2 von 2)

<span id="page-43-0"></span>Anhang B – Aktualisieren/Neu Laden der **Systemsoftware** 

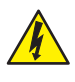

GEFAHR– Gefahr schwerer Gesundheitsschäden/ Lebensgefahr Vor dem Abnehmen der Klemmenabdeckung ist der Messumformer vom Netz zu trennen.

HINWEIS– Sachschäden Messumformerplatinen und -module kann durch elektrostatische Aufladung beschädigt werden. Tragen Sie während dieser Arbeiten ständig ein Antistatikarmband.

Mit der Softwareaktualisierung werden sowohl die Messumformersoftware als auch die Software bestimmter an den Messumformer angeschlossenen Sensoren aktualisiert – siehe Abschnitt [B.1](#page-43-2), um die Software zu aktualisieren.

Die Software muss möglicherweise neu geladen werden, wenn beispielsweise die aktuelle Softwareversion des Messumformers oder Sensors korrupt ist – siehe Abschnitt [B.2,](#page-45-2) Seite [46,](#page-45-2) um die Software neu zu laden.

Die aktuelle Softwareversion ist über die ABB-Bibliothek zum Download verfügbar, muss entpackt und auf eine Mikro-SD-Karte kopiert werden.

WICHTIG (HINWEIS) Verwenden Sie nur Mikro-SD-Karten des Typs SC oder HC mit einer Kapazität bis zu 32 GB, partitioniert als FAT16/FAT32.

### <span id="page-43-2"></span><span id="page-43-1"></span>B.1 Systemsoftware aktualisieren

So aktualisieren Sie die Software des Messumformers/Sensors:

- 1. Trennen Sie den Messumformer von der Stromversorgung.
- 2. Erläuterungen zu [Abb. B.1:](#page-43-3)
	- a. Lösen Sie die Befestigungsschraube  $(A)$  mit einem geeigneten Schraubendreher, und öffnen Sie die Klappe des Messumformergehäuses.
	- b. Lösen Sie die Befestigungsschraube (B), und nehmen Sie die Abdeckplatte (C) ab.
	- c. Setzen Sie die Mikro-SD-Karte (D) mit der Systemsoftware in den Kartenleser  $(E)$  in das intelligente Schnittstellenmodul  $(F)$  ein. Drücken Sie die Karte bis zum Anschlag ein und stellen Sie sicher, dass die Karte einrastet.
	- d. Schließen Sie die Klappe des Messumformergehäuses, und montieren Sie die Befestigungsschraube  $(A)$ .
- 3. Stellen Sie die Stromversorgung des Messumformers wieder her und lassen Sie ihn hochfahren.
- 4. Drücken Sie die Taste  $\overline{\mathbb{Q}}$  und wählen Sie Konfiguration eingeben aus dem Bedienermenü.
- 5. Wählen Sie *Erweitert* aus dem Bildschirm *Zugriffsebene* und scrollen Sie mit a und **v** zum Bildschirm *Konfig Gerät*.

<span id="page-43-3"></span>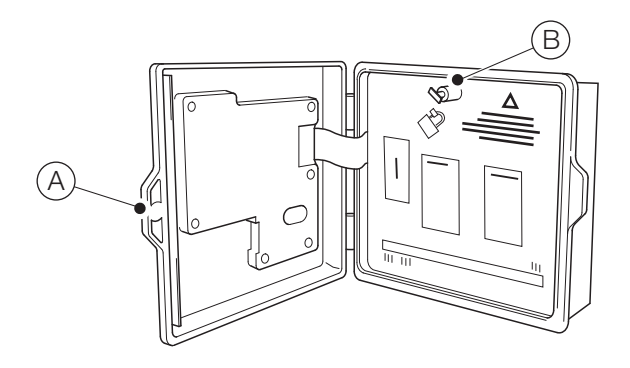

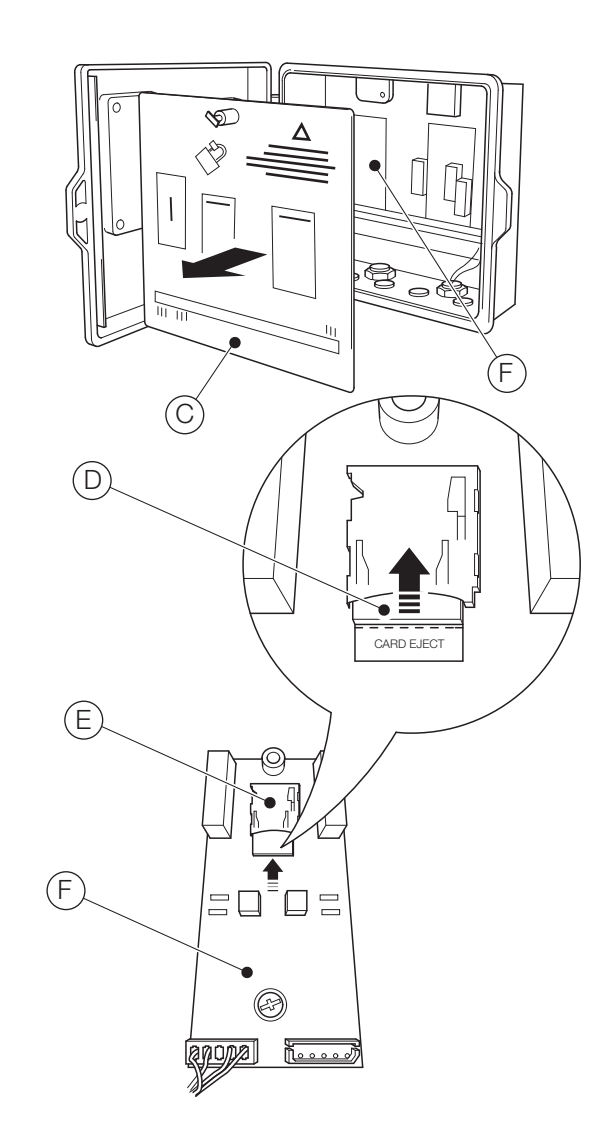

Abb. B.1 Die Mikro-SD-Karte einsetzen

6. Drücken Sie die Taste (7) (Wählen) und markieren Sie mit den Tasten all und v die Option Software aktual. Drücken Sie anschließend die Taste (7 (Wählen). Der Bildschirm *Software aktual.* wird angezeigt:

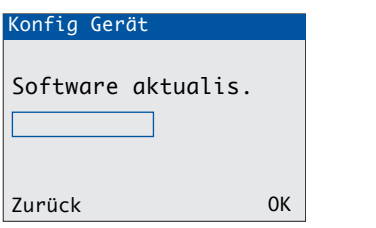

<span id="page-44-1"></span>7. Drücken Sie die Taste ( $\overline{V}$  (OK). Der Bildschirm Software *aktualis.* wird angezeigt:

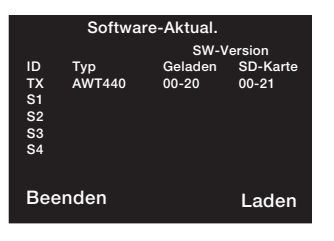

- ID FX" bezeichnet die Messumformersoftware S1 bis S4 bezeichnet die Sensorsoftware (gilt nur für am Messumformer angeschlossene Sensoren, deren eigene Software aktualisiert wird)
- Typ Messumformer und/oder Sensortyp

Geladen Die auf dem Messumformer bzw. den Sensoren aktuell geladene Softwareversion

- SD-Karte Die Softwareversion auf der Mikro-SD-Karte, die auf den Messumformer bzw. die Sensoren geladen werden kann
- WICHTIG (HINWEIS) Schritt [8](#page-44-0) ist nur zutreffend, wenn der Bildschirm *Software aktualis.* anzeigt, dass auf der Mikro-SD-Karte Software für mehr als ein Gerät gespeichert ist (z. B. Messumformer + S1).
- <span id="page-44-0"></span>8. Drücken Sie die Taste (7 (Laden) und markieren Sie mit den Tasten aund volle zu ladende Software.

WICHTIG (HINWEIS) Wenn die aktuell geladene Softwareversion auf dem Messumformer der Softwareversion auf der Mikro-SD-Karte entspricht, und Sie die Taste  $\mathcal{P}$  (Laden) drücken, wird die Software nicht geladen. Die Bildschirmtaste Laden wird mit der Bildschirmtaste Aktualisieren ersetzt. Wenn Sie die Taste  $\nabla$  (Aktualisieren) drücken, wird die auf dem Bildschirm *Software aktualis.* angezeigte Information aktualisiert (siehe Schritt [7siehe Anhang 7, Seite 45](#page-44-1)).

<span id="page-44-2"></span>9. Drücken Sie die Taste (7 (Laden) und Starten Sie mit der Aktualisierung der Software. Der Aktualisierungsvorgang verifiziert die Datei auf der Mikro-SD-Karte:

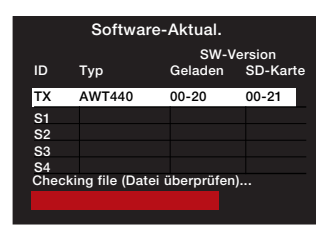

...löscht die auf dem Messumformer gespeicherte Software:

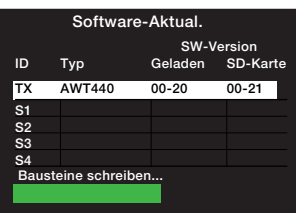

... und schreibt die neue Software auf den Messumformer:

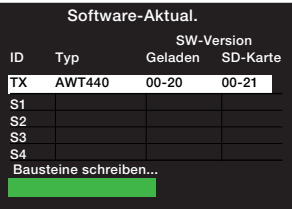

Wenn der grüne Fortschrittsbalken vollständig ist, wird der Bildschirm *Software aktualis.* angezeigt:

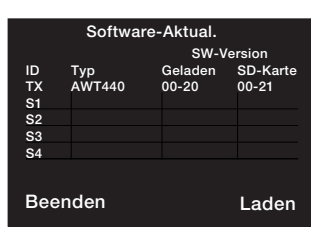

10. Drücken Sie die Taste \) (Beenden). Der Bildschirm *Upgrade Complete* (Aktualisierung abgeschlossen) wird angezeigt:

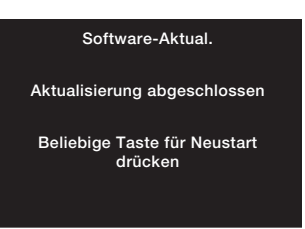

11. Wenn Sie die Konfigurationseinstellungen des Messumformers beibehalten möchten, drücken Sie KEINE Taste – trennen Sie den Messumformer von der Stromversorgung.

WICHTIG (HINWEIS) Wenn Sie eine Taste drücken, 1 dann startet der Messumformer neu, aber der Softwareaktualisierung zugeordnete Diagnosemeldungen werden angezeigt. Die Meldungen werden gelöscht, wenn Sie *Standard wiederh.* aus dem Menü *Konfig Gerät* drücken, aber es werden auch alle Konfigurationseinstellung des Messumformers auf Werkseinstellungen zurückgesetzt.

- 12. Erläuterungen zu [Abb. B.1:](#page-43-3)
	- a. Lösen Sie die Befestigungsschraube  $(A)$  mit einem geeigneten Schraubendreher, und öffnen Sie die Klappe des Messumformergehäuses.
	- b. Drücken Sie die Mikro-SD-Karte (D) bis zum Anschlag in den Kartenleser  $(E)$  am E/A-Modul  $(F)$ , um die Karte zu entsperren und aus dem Kartenleser entfernen zu können.
	- c. Bringen Sie die Abdeckplatte (C) wieder an, und sichern Sie sie mit der Befestigungsschraube (B).
	- d. Schließen Sie die Klappe des Messumformergehäuses, und montieren Sie die Befestigungsschraube  $(A)$ .
- <span id="page-45-3"></span>13. Stromversorgung des Messumformers wiederherstellen

### <span id="page-45-2"></span><span id="page-45-0"></span>B.2 Systemsoftware neu laden

So laden Sie die Software auf dem Messumformer oder einem am Messumformer angeschlossenen Sensor neu:

- 1. Siehe Abschnitt [B.1](#page-43-2) und führen Sie die Schritte 1 bis [8](#page-44-0) aus.
- 2. Drücken Sie die Tasten  $\mathbb{R}$  und  $\mathbb{B}$  gleichzeitig. Die obere Zeile des Bildschirms *Software aktualis.* ändert sich auf *Upgrade Override* (Aktualisierung überschreiben):

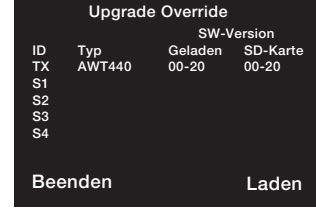

- 3. Drücken Sie die Taste (7 (Laden) und markieren Sie mit den Tasten aund vor (gegebenenfalls) die zu ladende Software.
- 4. Drücken Sie die Taste (₹ (Laden) und schließen Sie die Softwareaktualisierung ab – siehe Abschnitt [B.1](#page-43-2), Schritte [9](#page-44-2)  bis [13](#page-45-3).

### <span id="page-45-1"></span>B.3 Fehlerdiagnose

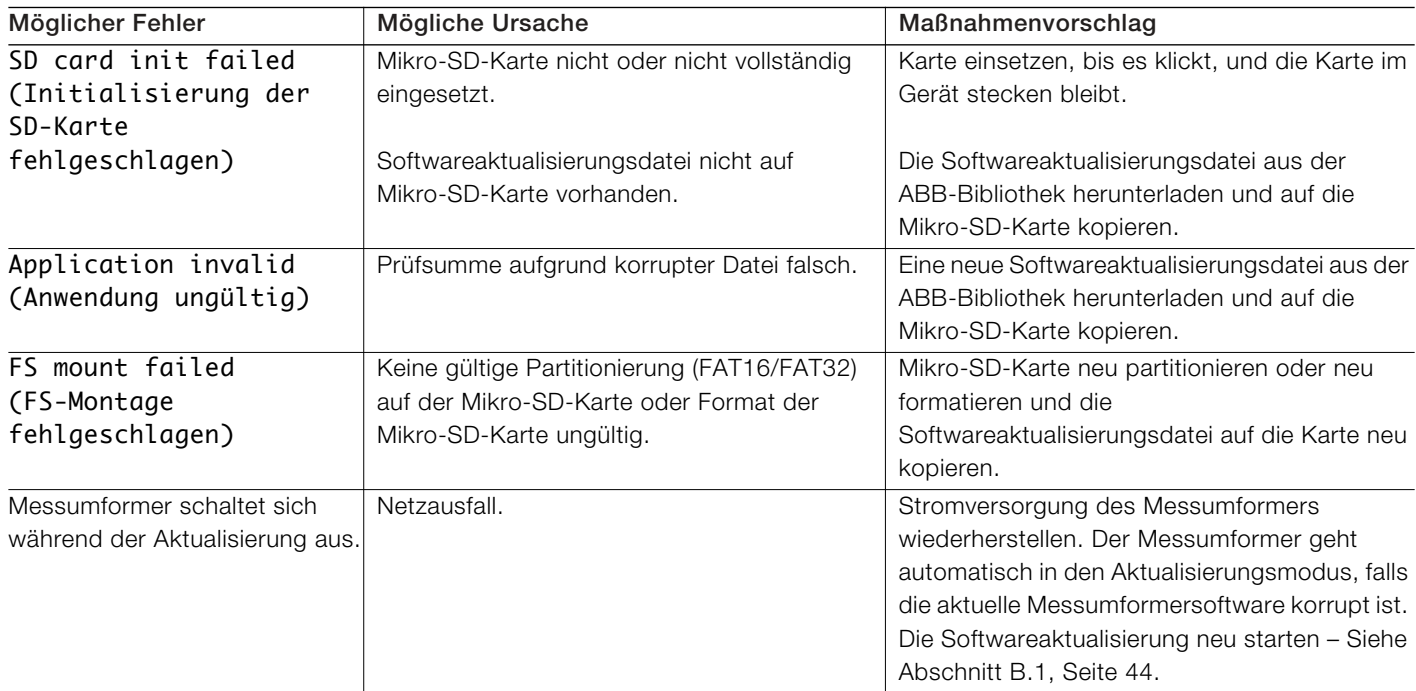

# <span id="page-46-0"></span>Anhang C – Ersatzteile

# Teilenummer | Beschreibung

<span id="page-46-2"></span><span id="page-46-1"></span>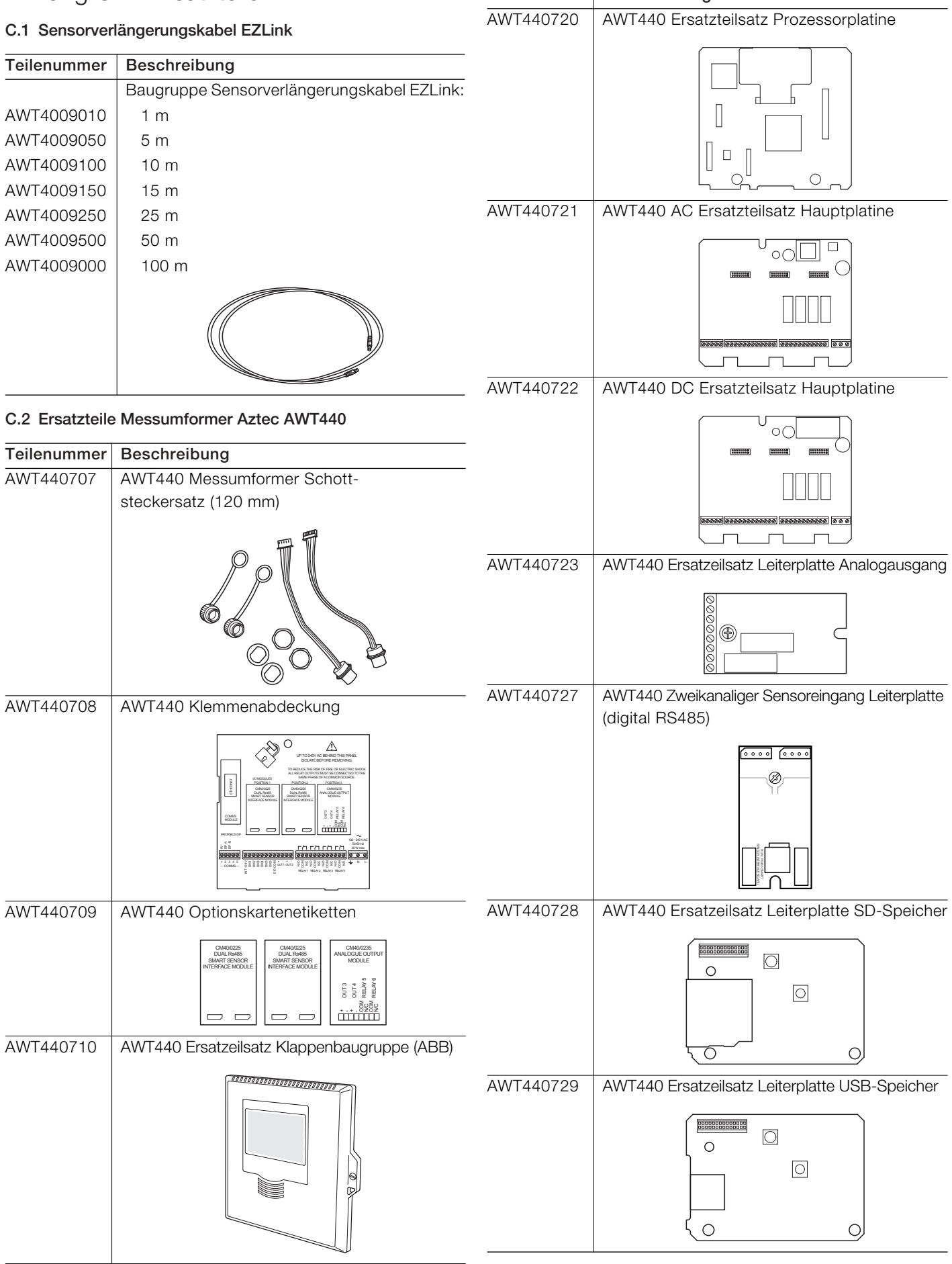

# <span id="page-47-0"></span>C.3 Optionales Zubehör

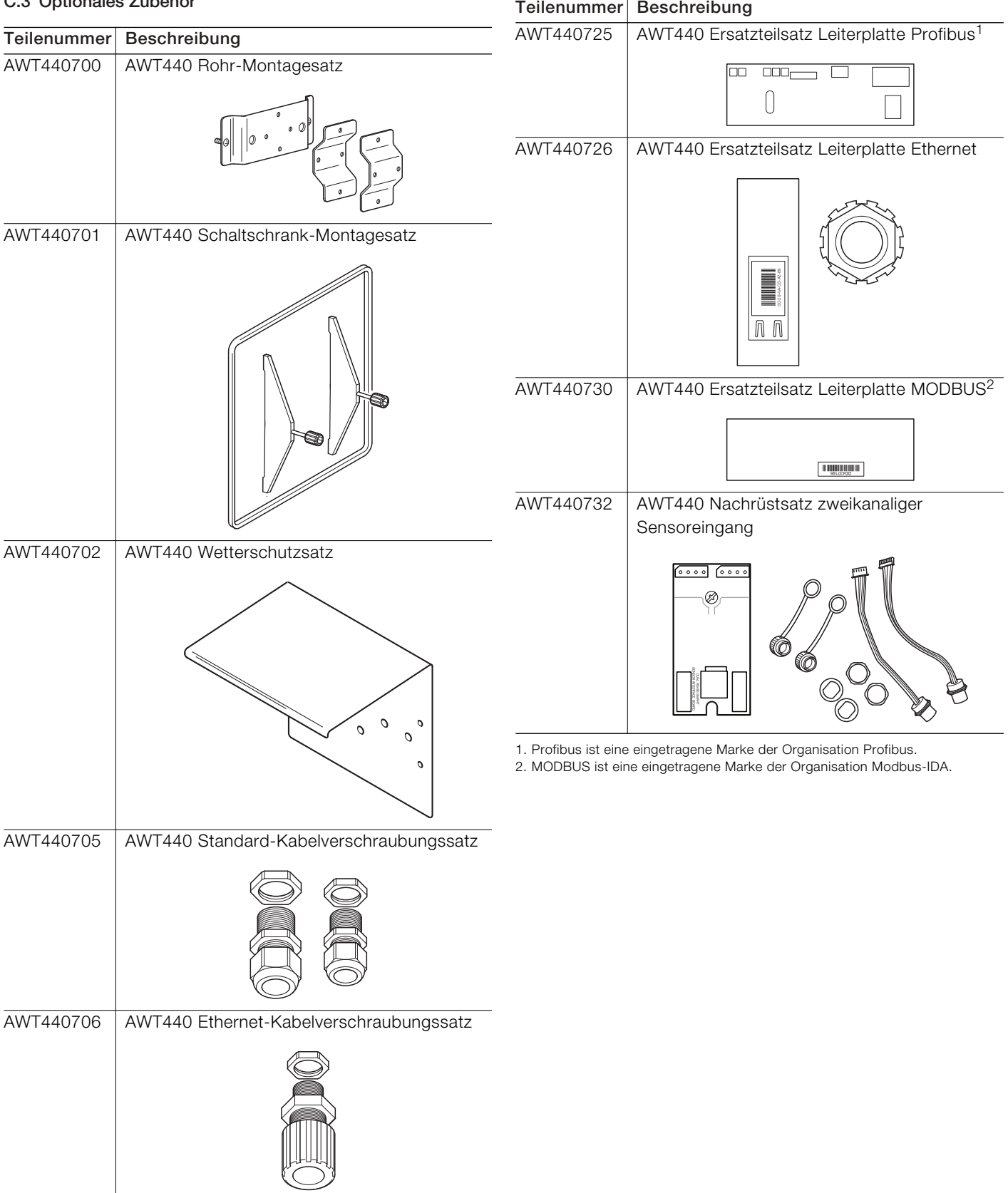

<span id="page-48-0"></span>Hinweise

# **Hinweise**

Vertrieb Service Software

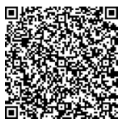

回源河 鬣 ĎМ

画版纸

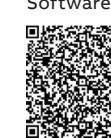

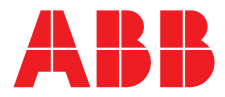

### **ABB Automation Products GmbH Measurement & Analytics**

Oberhausener Strasse 33 40472 Ratingen Deutschland Tel: 0800 1114411 Fax: 0800 1114422 Email: [vertrieb.messtechnik-produkte@de.abb.com](mailto:vertrieb.messtechnik-produkte%40de.abb.com?subject=)

### **ABB Automation Products GmbH**

### **Measurement & Analytics**

Im Segelhof 5405 Baden-Dättwil Schweiz Tel: +41 58 586 8459 Fax: +41 58 586 7511 Email: [instr.ch@ch.abb.com](mailto:instr.ch%40ch.abb.com?subject=)

### **ABB AG**

**—**

### **Measurement & Analytics**

Clemens-Holzmeister-Str. 4 1109 Wien Österreich Tel: +43 1 60109 3960 Fax: +43 1 60109 8309 Email: [instr.at@at.abb.com](mailto:instr.at%40at.abb.com?subject=)

#### **ABB Limited**

### **Measurement & Analytics**

Oldends Lane, Stonehouse Gloucestershire, GL10 3TA UK Tel: +44 (0)1453 826661 Fax: +44 (0)1453 829671 Email: [instrumentation@gb.abb.com](mailto:instrumentation%40gb.abb.com?subject=)

### **abb.com/measurement**

Wir behalten uns sämtliche Rechte an diesem Dokument, der Thematik und den Illustrationen in diesem Dokument vor. Jegliche Vervielfältigung, Weitergabe an Dritte und Nutzung des Inhalts (ganz oder auszugsweise) ist nur mit vorheriger schriftlicher Zustimmung von ABB erlaubt.

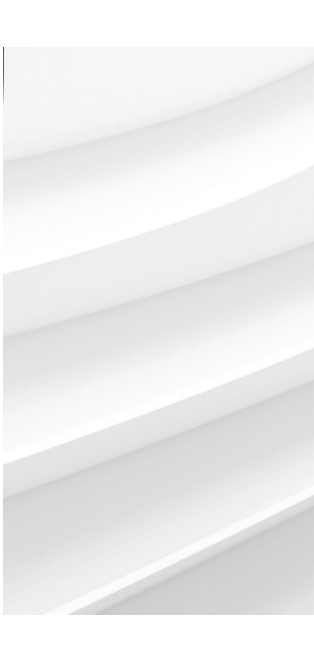

<sup>—</sup> Wir behalten uns das Recht vor, ohne vorherige Ankündigung technische Änderungen vorzunehmen oder den Inhalt dieses Dokuments zu ändern. Für Bestellungen gelten die vereinbarten näheren Einzelheiten. ABB übernimmt keinerlei Haftung für eventuelle Fehler oder möglicherweise fehlende Informationen in diesem Dokument.